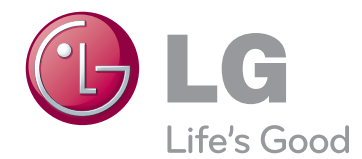

# MANUEL D'UTILISATION TV À ÉCRAN PLASMA

Veuillez lire attentivement ce manuel avant de mettre le produit en service et conservez-le afin de pouvoir vous y référer ultérieurement.

PA45\*\* PA49\*\* PA55\*\* PA65\*\*

## <span id="page-1-0"></span>**LICENCES**

Les licences prises en charge peuvent varier d'un modèle à l'autre. Pour plus d'informations sur les licences, consultez le site www.lg.com.

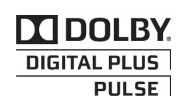

Fabriqué sous licence de Dolby Laboratories. « Dolby » et le symbole double-D sont des marques commerciales de Dolby Laboratories.

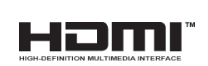

HDMI, le logo HDMI et High-Definition Multimedia Interface sont des marques ou des marques déposées de HDMI Licensing LLC.

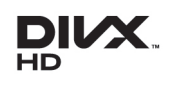

À PROPOS DES VIDÉOS DIVX : DIVX® est un format de vidéo numérique créé par DivX, LLC, filiale de Rovi Corporation. Votre périphérique est officiellement certifié par DivX (DivX Certified®), ce qui vous permet de lire des vidéos DivX. Rendez-vous sur www.divx.com pour obtenir plus d'informations ainsi que des utilitaires permettant de convertir vos fichiers au format DivX.

À PROPOS DE LA VIDÉO À LA DEMANDE DIVX : ce périphérique DivX Certified® doit être enregistré pour pouvoir lire des vidéos à la demande DivX. Pour obtenir le code d'enregistrement, accédez à la section DivX VOD du menu de configuration du périphérique. Les instructions d'enregistrement sont disponibles sur le site vod. divx.com.

« Certification DivX Certified® pour la lecture de vidéos DivX® jusqu'à 1080p en HD, y compris le contenu Premium. »

« DivX®, DivX Certified® et leurs logos respectifs sont des marques déposées de Rovi Corporation ou de ses filiales ; leur utilisation est régie par une licence. »

 Sous couvert d'un ou plusieurs brevets américains cités ci-dessous : 7,295,673; 7,460,668; 7,515,710; 7,519,274

- L'image ci-dessous peut être différente de celle affichée sur votre téléviseur.
- y L'affichage à l'écran de votre téléviseur peut différer légèrement de celui qui est présenté dans ce manuel.

## **SOMMAIRE**

### **[LICENCES](#page-1-0)**

#### **[PROCEDURE](#page-5-0)  [D'INSTALLATION](#page-5-0)**

#### **[ASSEMBLAGE ET PRÉPARA-](#page-5-0)[TION](#page-5-0)**

- [Déballage](#page-5-0)
- [Accessoires en option](#page-8-0)
- [Pièces et touches](#page-8-0)
- [Soulever et déplacer la TV](#page-11-0)
- [Configuration de la TV](#page-12-0)
- [Fixation du support](#page-12-0)
- [Installation sur une table](#page-14-0)
- [Fixation du support mural](#page-15-0)
- [Rangement des câbles](#page-16-0)

### **[TÉLÉCOMMANDE](#page-17-0)**

### **[REGARDER LA TV](#page-19-0)**

- [Branchement d'une antenne](#page-19-0)
- [Première mise en marche de la TV](#page-19-0)
- [Regarder la TV](#page-20-0)
- [Gestion des chaînes](#page-20-0)
- [Configuration automatique des pro](#page-20-0)[gramme](#page-20-0)
- [Paramètres de la TNT par câble \(en](#page-22-0)  [mode Câble uniquement\)](#page-22-0)
- [Configuration manuelle des pro](#page-22-0)[grammes \(en mode numérique\)](#page-22-0)
- [Configuration manuelle des pro](#page-23-0)[grammes \(en mode analogique\)](#page-23-0)
- [Modification de votre liste de chaînes](#page-24-0)
- [Information CI \[Common interface\]](#page-26-0)
- [Sélection de la liste de chaînes](#page-27-0)
- [EPG \(guide des programmes électro](#page-28-0)[nique\) \(en mode numérique\)](#page-28-0)
- [Marche/Arrêt de l'EPG](#page-28-0)
- [Sélection d'un programme](#page-28-0)
- [Mode Guide MAINTENANT/SUIVANT](#page-29-0)
- [Mode Guide 8 jours](#page-29-0)
- [Mode changement de date](#page-29-0)
- [Boîtier de description d'extension](#page-29-0)
- [Mode de réglage de rappel](#page-29-0)
- [Mode Liste de programmation](#page-30-0)
- [Utilisation d'options supplémentaires](#page-30-0)
- [Réglage du format de l'image](#page-30-0)
- [Changement de modes AV](#page-32-0)
- [Utilisation de la liste des sources](#page-32-0)
- [Blocage des touches de la TV \(verrouil](#page-33-0)[lage enfant\)](#page-33-0)
- [Utilisation du menu rapide](#page-34-0)
- [Utilisation du support technique](#page-35-0)
- [Vérification de la mise à jour logicielle](#page-35-0)
- [Vérification de l'image/son](#page-36-0)
- [Utilisation du test de signal](#page-36-0)
- [Utilisation des détails de service/produit](#page-36-0)

#### **[PENTOUCH](#page-37-0)**

- [Utilisation du stylet Pentouch](#page-37-0)
- [Procédure pour utiliser le programme](#page-38-0)  [Pentouch](#page-38-0)
- [Configuration requise](#page-38-0)
- [Installation du programme Pentouch](#page-38-0)
- [Désinstallation du programme Pentouch](#page-39-0)
- [Couplage du stylet et du module de](#page-39-0)  [sécurité](#page-39-0)
- [Utilisation de la fonction Pentouch](#page-43-0)
- [Réglage de la résolution d'écran pour](#page-43-0)  **[Pentouch](#page-43-0)**
- [Vérification des fonctions Pentouch](#page-45-0)
- [Utilisation de la barre d'outils](#page-46-0)
- [Utilisation du carnet de croquis](#page-47-0)
- [Utilisation de l'éditeur d'images](#page-49-0)
- [Utilisation du journal familial](#page-51-0)
- [Utilisation de la galerie](#page-51-0)
- [Utilisation d'Internet](#page-52-0)
- [Utilisation de la fonction Mon bureau](#page-53-0)

### **[PARAMÈTRES RÉSEAU](#page-54-0)**

- [Connexion à un réseau câblé](#page-54-0)
- [État du réseau](#page-55-0)

### **[DIVERTISSEMENT](#page-56-0)**

- [Connexion des périphériques de stock](#page-56-0)[age USB](#page-56-0)
- [Navigation dans les fichiers](#page-57-0)
- [Lecture vidéo](#page-58-0)
- [Visionnage de photos](#page-61-0)
- [Écouter de la musique](#page-63-0)
- [Guide DivX® VOD](#page-65-0)

**FRA FRANÇAIS**

### **[PERSONNALISATION DES](#page-66-0)  [PARAMÈTRES TV](#page-66-0)**

- [Accès aux menus principaux](#page-66-0)
- [Personnalisation des paramètres](#page-67-0)
- [Paramètres IMAGE](#page-67-0)
- [Paramètres SON](#page-72-0)
- [Paramètres CONFIG](#page-75-0)
- [Paramètres HEURE](#page-76-0)
- [Paramètres VERROU](#page-77-0)
- [Paramètres OPTION](#page-78-0)
- [Paramètres NETWORK](#page-80-0)

#### **[ÉTABLISSEMENT DE CON-](#page-81-0)[NEXIONS](#page-81-0)**

- [Présentation de la connexion](#page-82-0)
- [Raccordement à un récepteur HD, un](#page-83-0)  [lecteur DVD ou un lecteur VCR](#page-83-0)
- [Connexion HDMI](#page-83-0)
- [Connexion DVI](#page-84-0) HDMI
- [Connexion Composantes](#page-85-0)
- 87 [Connexion Euro Scart](#page-86-0)
- 88 [Connexion composite](#page-87-0)
- [Connexion à un PC](#page-88-0)
- [Connexion HDMI, connexion DVI à](#page-88-0)  [HDMI ou connexion RGB](#page-88-0)
- [Connexion à un système audio](#page-90-0)
- 91 [Connexion audio optique numérique](#page-90-0)
- [Connexion à un périphérique USB](#page-91-0)
- [Connexion à un module CI](#page-91-0)
- [Connexion au réseau SIMPLINK](#page-92-0)
- 93 Activation de l'option SIMPLINK

### **[TÉLÉTEXTE](#page-93-0)**

- [Activer et désactiver le télétexte](#page-93-0)
- [Simple](#page-93-0)
- [Sélection de la page](#page-93-0)
- [Top](#page-93-0)
- [Sélection de bloc/groupe/page](#page-93-0)
- [Sélection de page directe](#page-93-0)
- [Fastext](#page-94-0)
- [Sélection de la page](#page-94-0)
- [Fonction de télétexte spéciale](#page-94-0)

### **[TÉLÉTEXTE NUMÉRIQUE](#page-95-0)**

- [Télétexte dans le service numérique](#page-95-0)
- [Télétexte dans le service numérique](#page-95-0)

### **[MAINTENANCE](#page-96-0)**

- [Nettoyage de votre TV](#page-96-0)
- [Écran et cadre](#page-96-0)
- [Boîtier et support](#page-96-0)
- [Cordon d'alimentation](#page-96-0)
- [Prévention du phénomène de «](#page-97-0) brûlure d'écran » ou d'« [image rémanente](#page-97-0) » sur [votre écran](#page-97-0)

### **[DÉPANNAGE](#page-98-0)**

### **[SPÉCIFICATIONS](#page-100-0)**

### **[CODES IR](#page-103-0)**

#### **[CONFIGURATION DU PÉRI-](#page-104-0)[PHÉRIQUE DE CONTRÔLE](#page-104-0)  [EXTERNE](#page-104-0)**

- [Configuration du RS-232C](#page-104-0)
- [Type de connecteur](#page-104-0) ; D-Sub 9 broches [mâle](#page-104-0)
- [Configurations RS-232C](#page-104-0)
- [Paramètres de communication](#page-105-0)
- [Liste de référence des commandes](#page-105-0)
- [Protocole de transmission](#page-106-0) / réception

# <span id="page-5-0"></span>**PROCEDURE D'INSTALLATION**

- 1 Ouvrez la boîte et assurez-vous d'avoir tous les accessoires.
- 2 Fixez le support au moniteur.
- 3 Connectez un périphérique externe au moniteur..

# **ASSEMBLAGE ET PRÉPARATION**

### Déballage

Vérifiez que la boîte de votre moniteur contient les éléments suivants. S'il manque des accessoires, contactez le revendeur auprès duquel vous avez acheté votre produit. L'aspect réel des produits et articles présentés dans ce manuel peut différer des illustrations.

#### Uniquement 42/50PA45\*\*, 50/60PA55\*\*, 50/60PA65\*\*

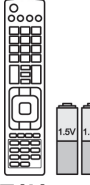

**Télécommande, Piles (AAA)** ([Voir la page18\)](#page-17-1)

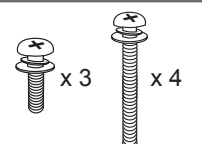

M5 x 16 M4 x 30 **Vis de montage** ([Voir la page13,](#page-12-1) [Voir la page14](#page-13-0))

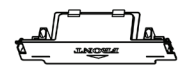

**Cache protecteur** ([Voir la page14\)](#page-13-0)

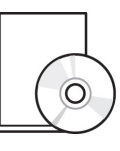

**Manuel d'utilisation, Manuel sur CD**

**Support du cordon d'alimentation** [\(Voir la page17\)](#page-16-1)

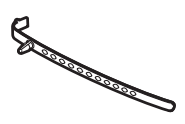

**Support de câble** [\(Voir la page17\)](#page-16-1)

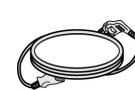

**Cordon d'alimentation**

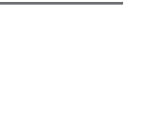

**Ferrite** (Selon le modèle)

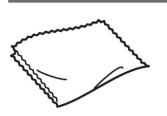

**Chiffon de nettoyage** (Selon le modèle) Essuyez délicatement les taches ou les traces de doigts sur le boîtier avec le chiffon de nettoyage.

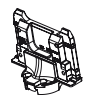

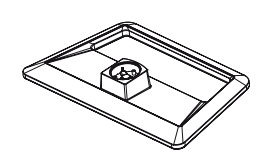

#### Uniquement 42/50PA49\*\*

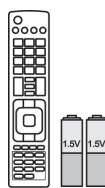

**Télécommande, Piles (AAA)** [\(Voir la page18\)](#page-17-1)

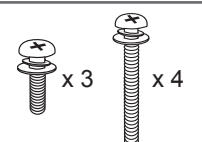

M5 x 16 M4 x 30 **Vis de montage** [\(Voir la page13](#page-12-1), [Voir la page14\)](#page-13-0)

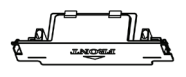

**Cache protecteur** [\(Voir la page14](#page-13-0))

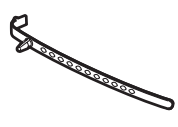

**Support de câble** [\(Voir la page17](#page-16-1))

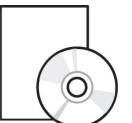

**Manuel d'utilisation, Manuel sur CD**

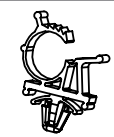

**Support du cordon d'alimentation** ([Voir la page17\)](#page-16-1)

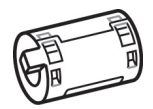

**Ferrite** (Selon le modèle)

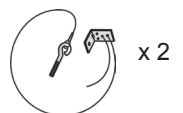

**Boulons à œil, support mural**  ([Voir la page15\)](#page-14-1)

**Astuce** [\(Voir la page43](#page-42-1)) Le nombre d'embouts peut être différent selon le

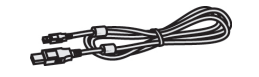

**Embout de câble de chargement** [\(Voir la page43](#page-42-0))

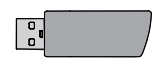

**Module de sécurité Pentouch (AN-TD200)** [\(Voir la page41\)](#page-40-1)

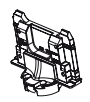

**Support** ([Voir la page41\)](#page-40-2)

modèle.

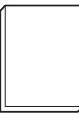

**Consignes de précaution en mode Pentouch**

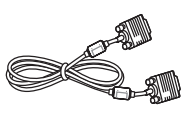

**Câble de signal 15 broches D-sub**

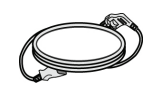

#### **Cordon d'alimentation**

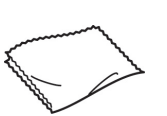

**Chiffon de nettoyage** (Selon le modèle) Essuyez délicatement les taches ou les traces de doigts sur le boîtier avec le chiffon de nettoyage.

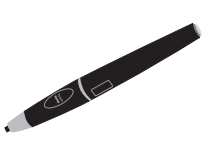

**Stylet (AN-TP300)** Le nombre de stylets peut être différent selon le modèle.. ([Voir la page41\)](#page-40-0)

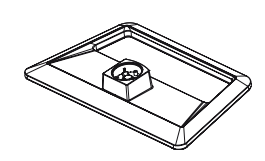

**Socle** [\(Voir la page13](#page-12-1))

**Montant** ([Voir la page13\)](#page-12-1)

#### 8 ASSEMBLAGE ET PRÉPARATION

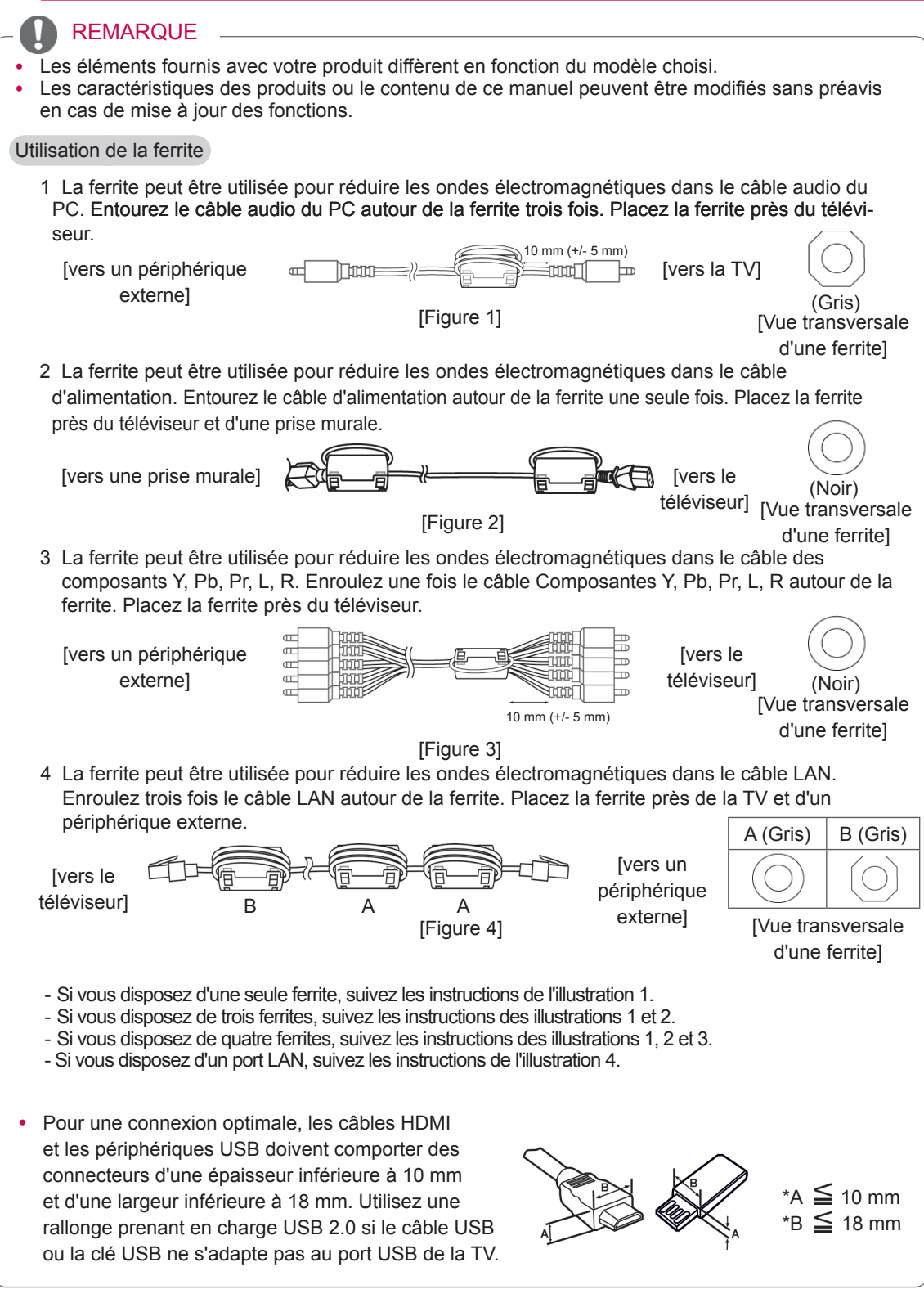

### <span id="page-8-0"></span>**ATTENTION**

- y Afin d'optimiser la sécurité et la durée de vie des produits, n'utilisez pas d'éléments piratés.
- La garantie ne couvre pas les dommages ni les blessures dus à l'utilisation d'éléments piratés.

### Accessoires en option

Les accessoires en option peuvent être modifiés sans préavis à des fins d'amélioration de la qualité. Contactez votre revendeur pour acheter ces accessoires.

L'accessoire ci-dessous ne fonctionne qu'avec les téléviseurs plasma LG compatibles.

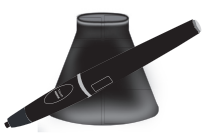

**AN-TP300** Stylets, supports Le nombre de stylets et de supports peut être différent selon le modèle.

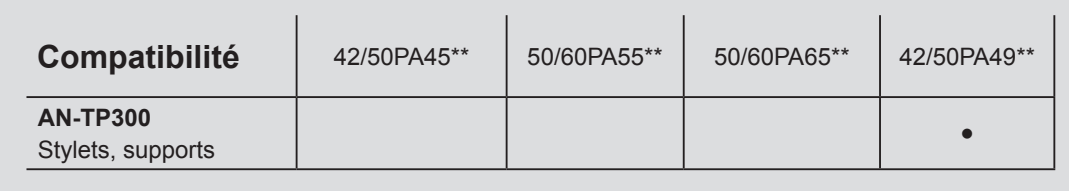

### Pièces et touches

### **REMARQUE**

- Le téléviseur peut être mis en mode veille pour réduire la consommation d'électricité. Pour réduire la consommation d'énergie, le téléviseur doit être éteint si personne ne le regarde pendant un certain temps.
- La consommation d'énergie pendant l'utilisation peut être limitée de façon significative en réduisant la luminosité de l'image. Cela aura pour effet de réduire le coût global de fonctionnement.

## **ATTENTION**

- y Ne montez pas sur le support en verre. Évitez tout impact. Il peut se casser et les morceaux de verre peuvent causer d'éventuelles blessures. La TV peut aussi tomber.
- Ne faites pas glisser la TV. Cela peut avoir pour effet d'endommager le sol ou le produit.
- Certains modèles ont un film plastic fin collé sur l'écran. Il ne doit pas être enlevé.

Uniquement 42/50PA45\*\*-ZA~F, 42/50PA49\*\*-ZA~F, 50/60PA55\*\*-ZA~F, 50/60PA65\*\*-ZA~F

• L'image ci-dessous peut être différente de celle affichée sur votre téléviseur.

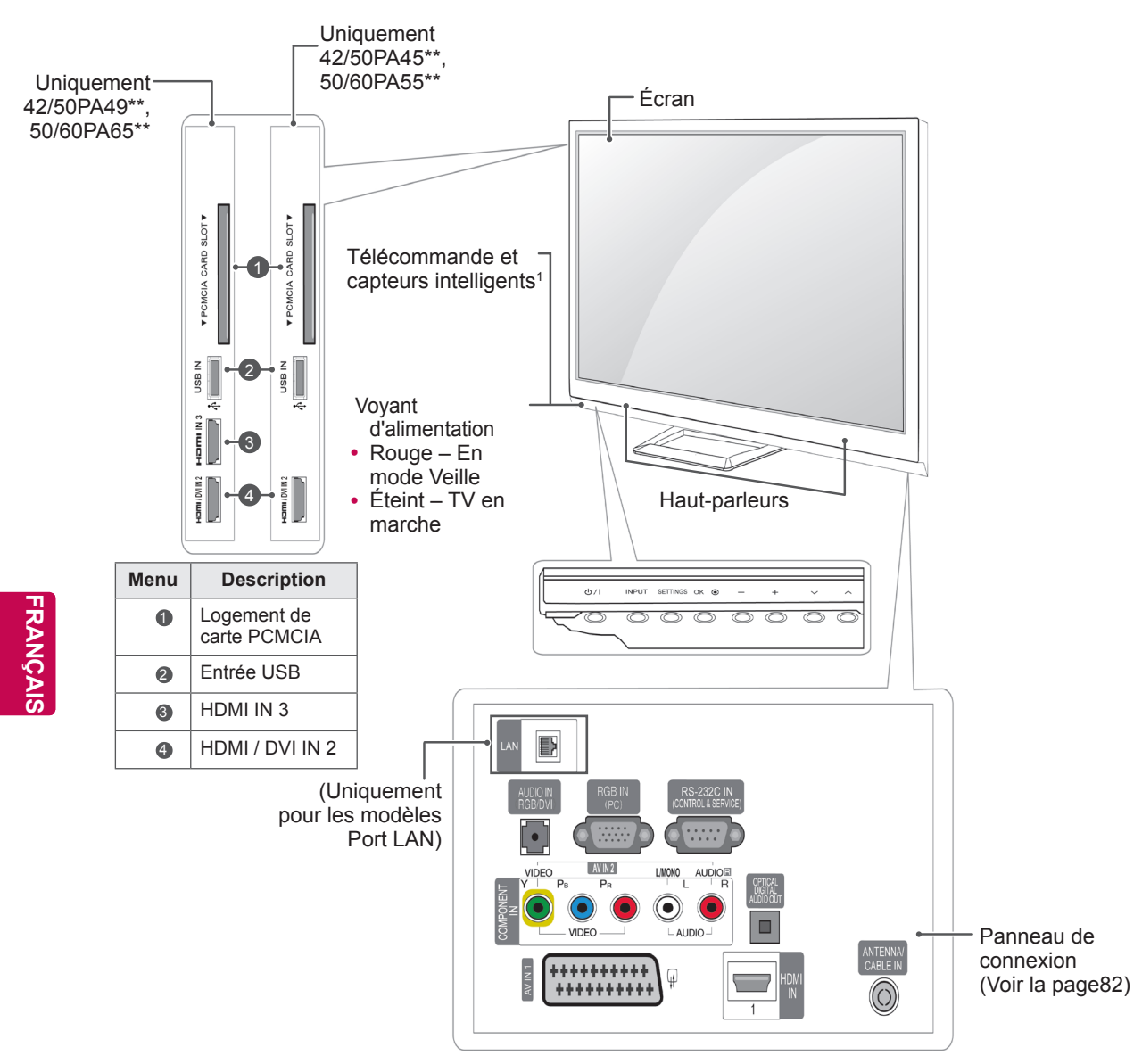

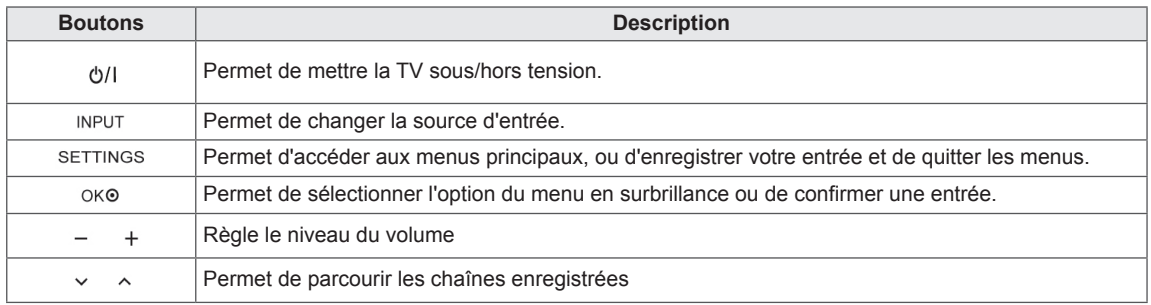

1 Capteur intelligent - Ajuste la qualité de l'image en fonction de l'environnement.

#### Uniquement 42/50PA45\*\*-ZG~M, 42/50PA49\*\*-ZG~M, 50/60PA55\*\*-ZG~M, 50/60PA65\*\*-ZG~M

• L'image ci-dessous peut être différente de celle affichée sur votre téléviseur.

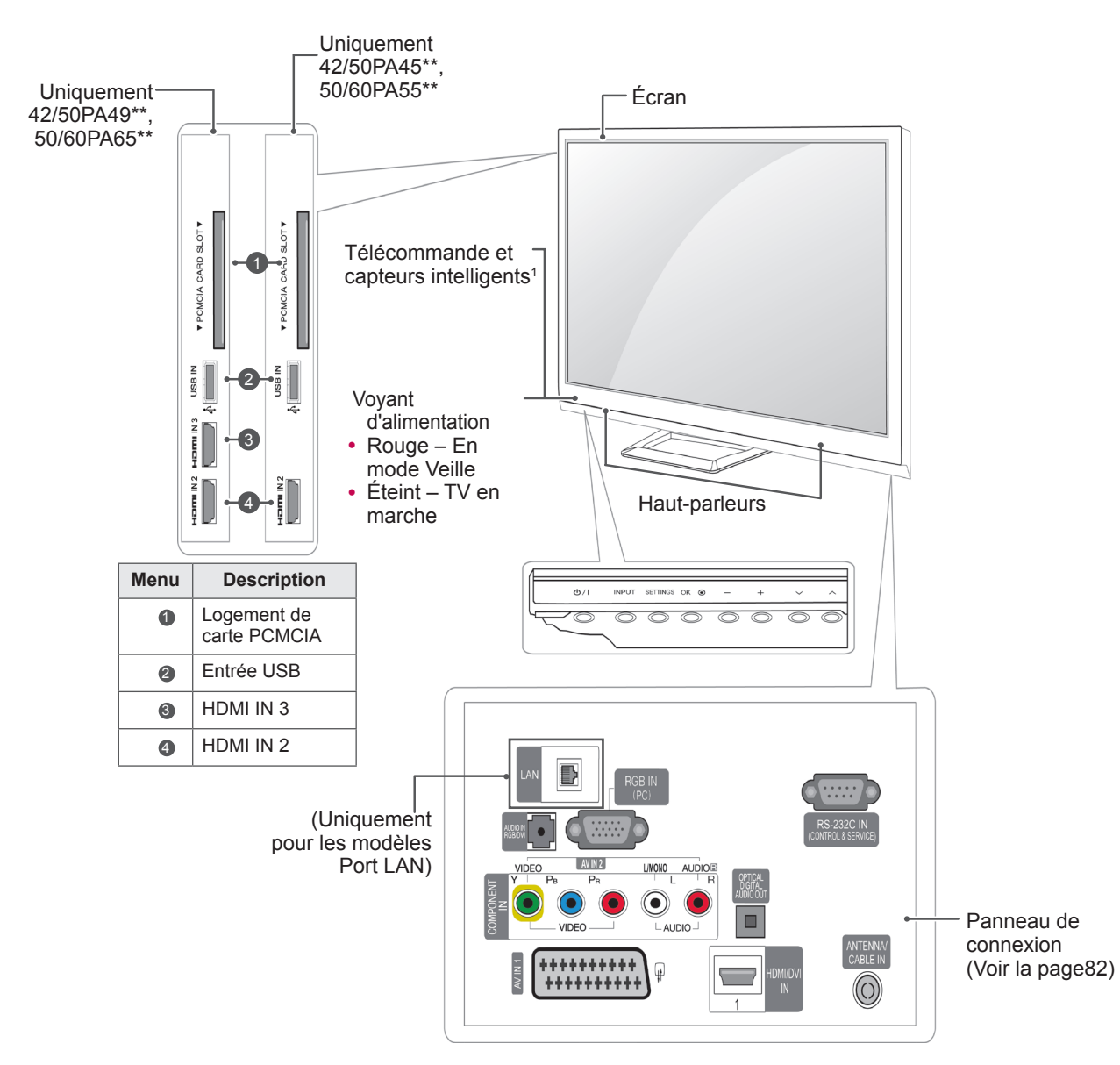

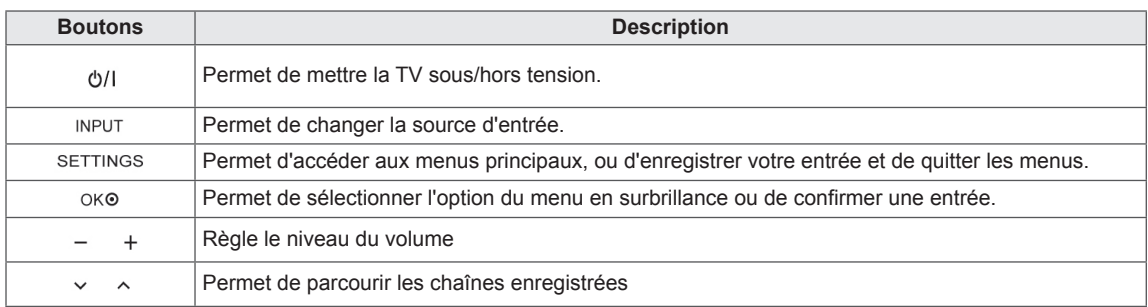

1 Capteur intelligent - Ajuste la qualité de l'image en fonction de l'environnement.

## <span id="page-11-0"></span>Soulever et déplacer la TV

Lisez les consignes suivantes afin d'éviter de rayer ou d'endommager la TV en la déplaçant, en la soulevant ou en la transportant, quels que soient le type et les dimensions de l'appareil.

### **ATTENTION**

- Évitez toujours de toucher l'écran, car vous risqueriez d'endommager l'écran ou des pixels permettant de composer l'image.
- Nous vous recommandons de déplacer la TV dans sa boîte ou son emballage d'origine.
- Avant de déplacer ou de soulever la TV, déconnectez le cordon d'alimentation et tous les câbles.
- Lorsque vous maintenez la TV, orientez l'écran à l'opposé de vous pour éviter de le rayer.

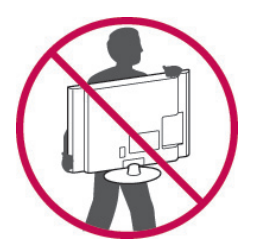

• Maintenez fermement la TV par le haut et le bas du cadre. Veillez à ne pas le tenir par la partie transparente, le haut-parleur ou la zone de la grille du haut-parleur.

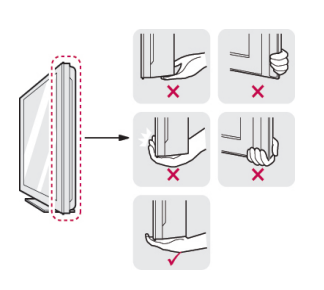

- Si votre téléviseur est volumineux, faites-vous aider par une autre personne.
- Lorsque vous transportez la TV, tenez-la comme indiqué sur l'illustration suivante.

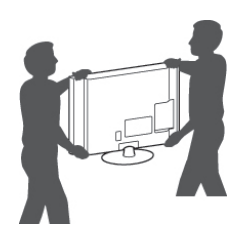

- Lorsque vous transportez la TV, ne l'exposez pas à des secousses ou à des vibrations excessives.
- Lorsque vous transportez la TV, maintenezla à la verticale, sans la coucher sur le côté ni l'incliner vers la gauche ou la droite.

## <span id="page-12-1"></span><span id="page-12-0"></span>Configuration de la TV

• L'image ci-dessous peut être différente de celle affichée sur votre téléviseur.

Placez votre téléviseur sur un socle et l'installez sur une table ou un mur.

### Fixation du support

Si la TV ne doit pas être installée sur un mur, utilisez les instructions suivantes pour fixer le support.

Uniquement 42/50PA45\*\*, 42/50PA49\*\*, 50/60PA55\*\*, 50/60PA65\*\*

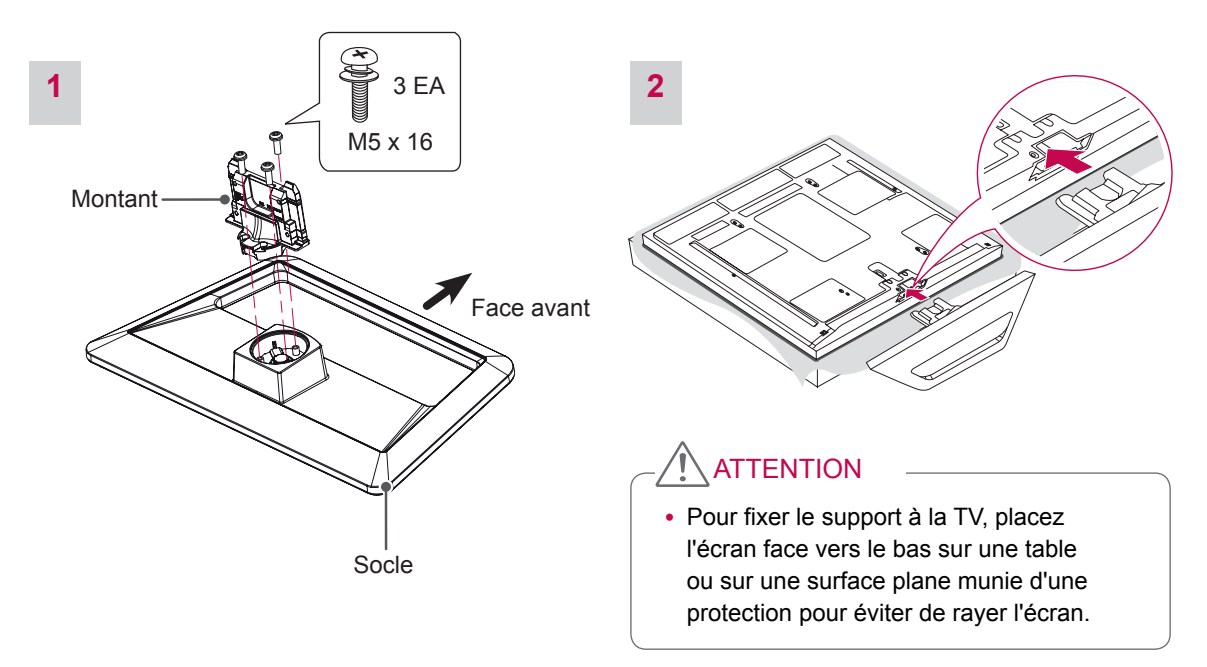

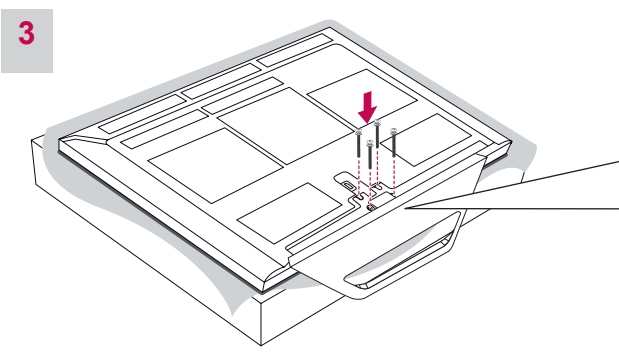

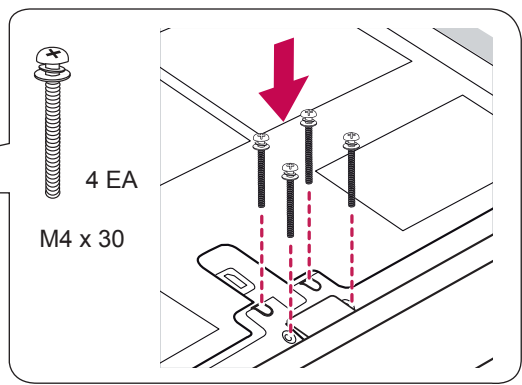

#### $\hat{\mathbb{I}}$ **ATTENTION**

• Serrez fermement les vis pour éviter toute inclinaison de l'écran vers l'avant. Ne serrez pas trop.

<span id="page-13-0"></span>Pour retirer le support,

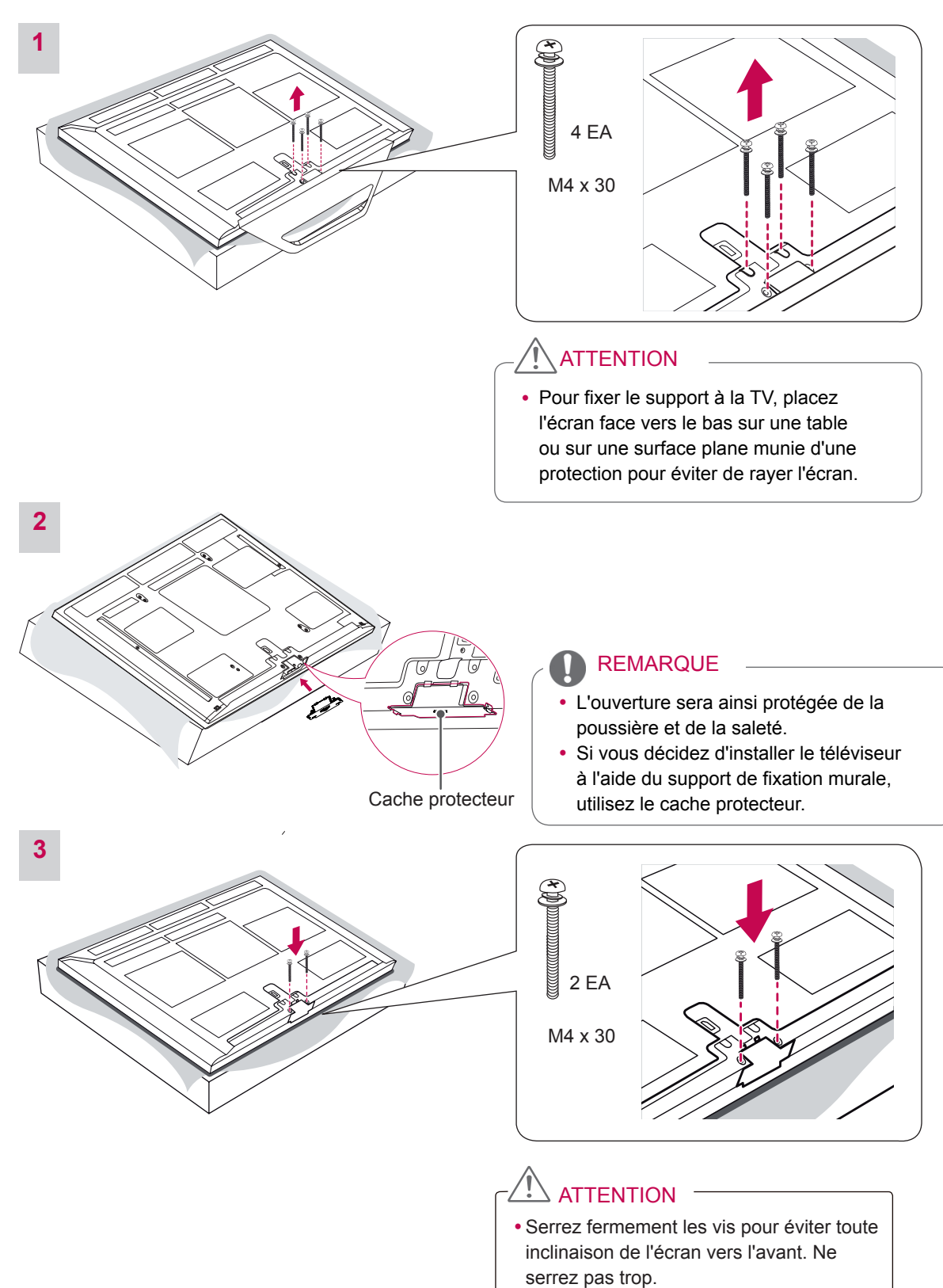

### <span id="page-14-0"></span>Installation sur une table

- L'image ci-dessous peut être différente de celle affichée sur votre téléviseur.
- 1 Soulevez et positionnez la TV à la verticale sur une table.
	- Laissez au moins 10 cm entre le mur et la TV pour assurer une bonne ventilation.

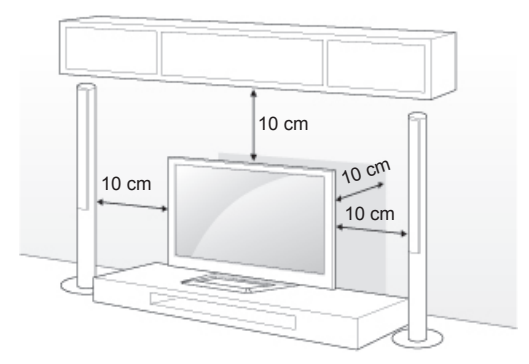

2 Branchez le cordon d'alimentation sur une prise murale.

### **ATTENTION**

• Ne placez pas la TV à côté ou sur des sources de chaleur. Cela pourrait provoquer un incendie ou d'autres dommages.

#### REMARQUE

• Faites pivoter la TV de 20 degrés vers la gauche ou la droite ou réglez l'angle d'inclinaison pour obtenir le meilleur confort visuel

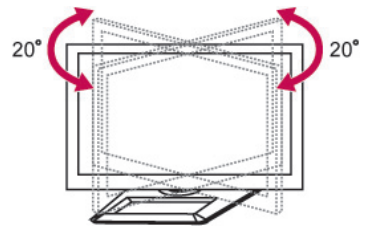

#### **ATTENTION**

- Faites attention à vos doigts lorsque vous ajustez l'angle du produit.
	- Vous pourriez vous blesser en cas d'écrasement des mains ou des doigts. Si le produit est trop incliné, il peut tomber, provoquant des dommages ou des blessures.

#### <span id="page-14-1"></span>Fixation fiable de la TV au mur (selon le modèle)

• L'image ci-dessous peut être différente de celle affichée sur votre téléviseur.

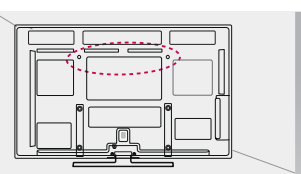

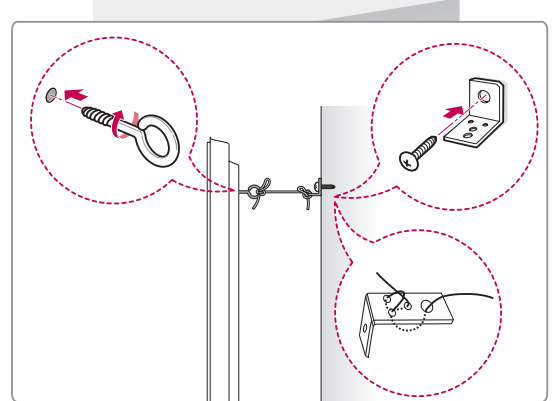

- 1 Insérez et serrez les boulons à œil, ou les supports et les boulons à l'arrière de la TV.
	- Si des boulons sont insérés dans les trous des boulons à œil, dévissez d'abord ces boulons.
- 2 Fixez les supports muraux avec les boulons sur le mur.

Ajustez le support mural et les boulons à œil à l'arrière de la TV.

3 Attachez les boulons à œil et les supports muraux avec un cordon solide.

Le cordon doit rester en position horizontale par rapport à la surface plane.

### ATTENTION

• Veillez à empêcher les enfants de grimper sur la TV ou de s'y suspendre.

#### REMARQUE

• Utilisez une plate-forme ou un meuble d'une largeur et d'une résistance suffisantes pour soutenir en toute sécurité la TV.

### <span id="page-15-0"></span>Fixation du support mural

Prenez les précautions nécessaires pour fixer le support de fixation mural à l'arrière de la TV. Installez-le sur un mur solide perpendiculaire au sol. Contactez du personnel qualifié pour fixer la TV sur d'autres matériaux de construction.

Pour l'installation murale, LG recommande l'intervention de professionnels qualifiés.

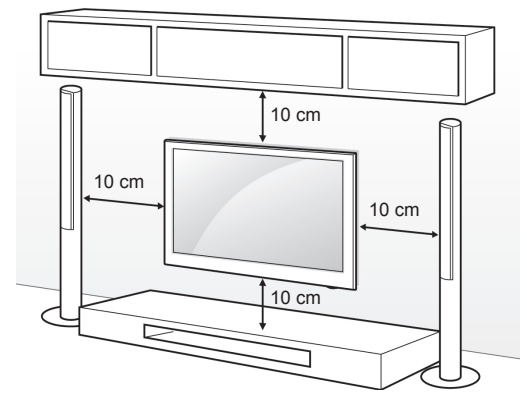

Veillez à utiliser des vis et un support mural conformes aux normes VESA. Les dimensions standard des kits de support mural sont indiquées dans le tableau suivant.

#### Achat séparé (support mural)

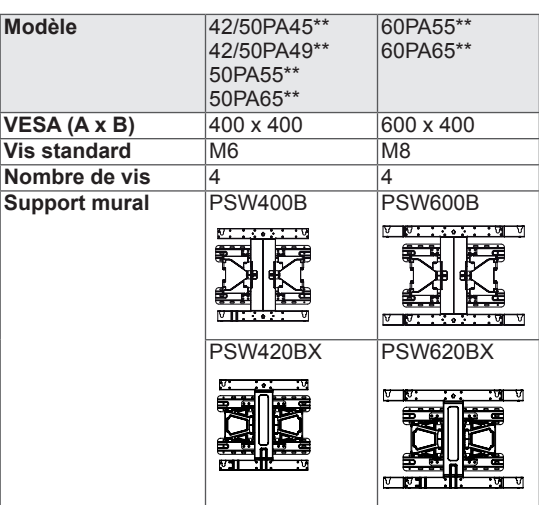

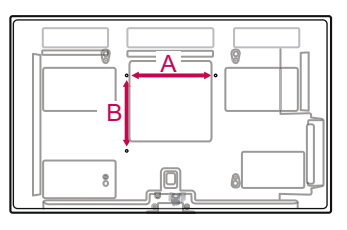

## **ATTENTION**

- Débranchez le cordon d'alimentation avant de déplacer ou d'installer la TV. Vous éviterez ainsi tout risque d'électrocution.
- Si vous fixez la TV au plafond ou sur un mur oblique, elle risque de tomber et de blesser quelqu'un. Utilisez un support mural agréé par LG et contactez votre revendeur local ou une personne qualifiée.
- Ne serrez pas trop les vis. Cela pourrait endommager la TV et entraîner l'annulation de votre garantie.
- Utilisez des vis et supports de fixation murale répondant à la norme VESA. La garantie ne couvre pas les dommages ou les blessures dus à une mauvaise utilisation ou à l'utilisation d'accessoires non agréés.

- N'utilisez que des vis répondant aux spécifications de la norme VESA.
- Le kit de support mural est fourni avec un manuel d'installation et les pièces nécessaires à l'installation.
- La longueur des vis dépend du modèle de support mural. Vérifiez leur longueur avant de procéder à l'installation.
- Pour plus d'informations, consultez le manuel fourni avec le support mural.

### <span id="page-16-1"></span><span id="page-16-0"></span>Rangement des câbles

- L'image ci-dessous peut être différente de celle affichée sur votre téléviseur.
- 1 Installez le **support du cordon d'alimentation**, puis le **cordon d'alimentation**. De cette façon, le câble d'alimentation ne risque pas d'être débranché par accident.

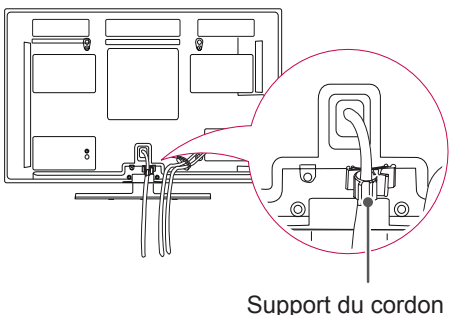

d'alimentation

2 Rassemblez les câbles avec le **support de câble**.

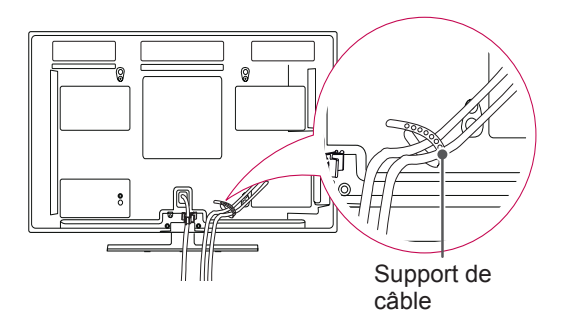

### **ATTENTION**

• Ne déplacez pas votre téléviseur en le tenant par le **support du câble** et le **support du cordon d'alimentation**. Les supports risqueraient de se casser et d'ainsi endommager la TV ou provoquer des blessures.

# <span id="page-17-1"></span><span id="page-17-0"></span>**TÉLÉCOMMANDE**

Les descriptions contenues dans ce manuel font référence aux touches de la télécommande.

Veuillez lire attentivement ce manuel et utiliser correctement la TV.

Pour changer les piles, ouvrez le couvercle et remplacez-les (modèle : 1,5 V AAA). Faites correspondre les pôles  $\oplus$  et  $\ominus$  avec les signes sur l'étiquette placée à l'intérieur du compartiment, puis refermez le couvercle. Veillez à orienter la télécommande vers le capteur situé sur la TV.

Pour retirer les piles, faites l'inverse de la procédure l'installation.

Les piles et batteries internes au produit ou raccordées à celui-ci ne doivent pas être exposées à une chaleur excessive telle que celle du soleil, d'un feu ou d'une origine similaire.

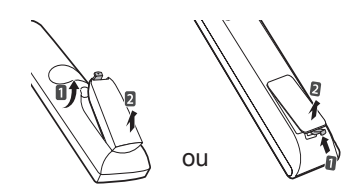

**ATTENTION** 

8

 $\Omega$ 

 $\begin{array}{|c|c|c|c|c|}\n\hline\n\hline\n\end{array}$  FAV  $\begin{array}{|c|c|c|}\n\hline\n\end{array}$ 

**LIST** 

9

Q.VIEW

- N'associez pas des piles neuves avec des piles anciennes, car cela pourrait endommager la télécommande.
- L'image ci-dessous peut être différente de celle affichée sur votre téléviseur.

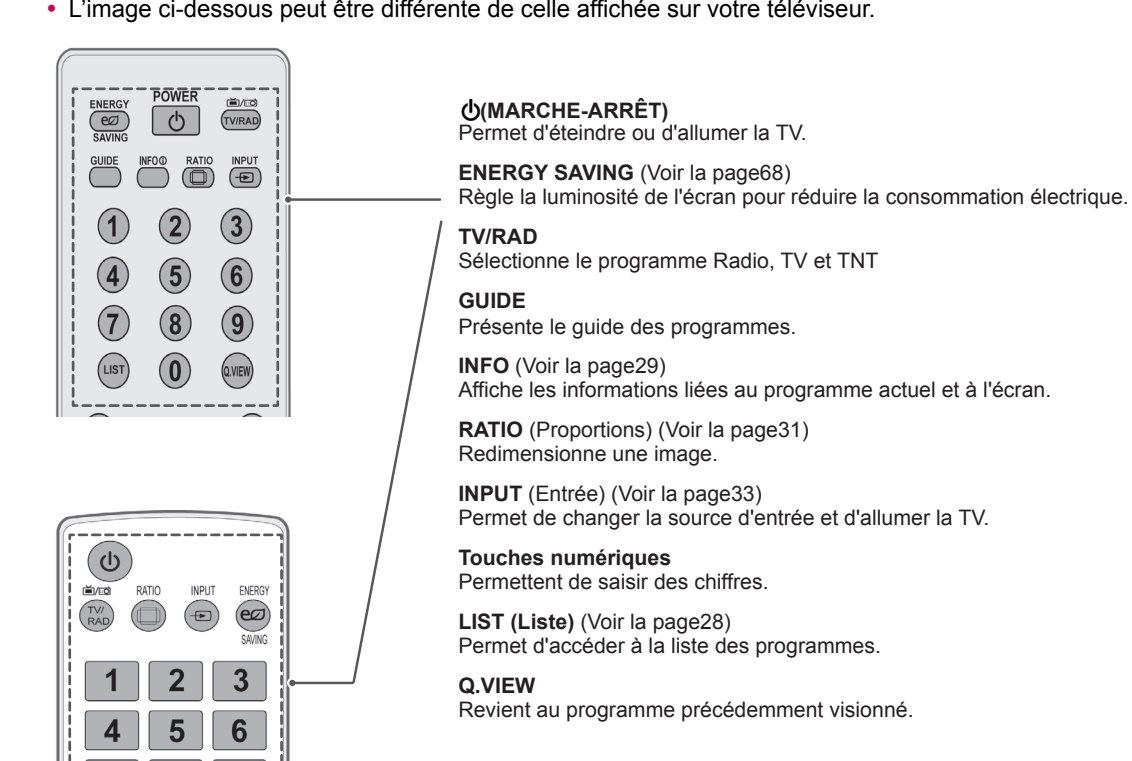

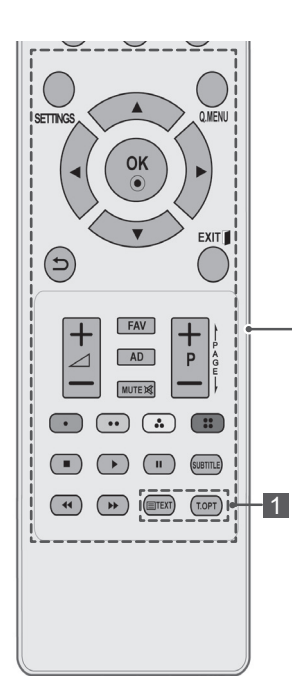

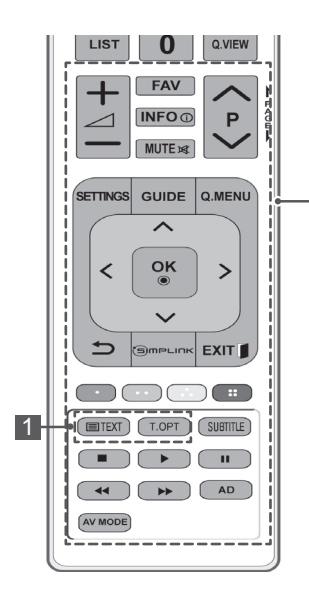

#### **SETTINGS**

Permet d'accéder aux menus principaux, ou d'enregistrer votre entrée et de quitter les menus.

**Q. MENU (Menu R)** [\(Voir la page35](#page-34-1)) Permet d'accéder au menu rapide.

**Touches de navigation** (haut/bas/gauche/droit) Permettent de parcourir les menus ou options.

#### **OK**

Permet de sélectionner les menus ou options et de confirmer votre entrée.

 $\overline{C}$ Permet de revenir au niveau précédent.

#### **EXIT (Quitter)** Efface tout ce qui est affiché à l'écran et revient à l'affichage TV.

#### $\Delta$ + -

Permet de régler le niveau du volume.

**FAV (Préf.)** ([Voir la page28](#page-27-2)) Permet d'accéder à la liste des programmes préférés.

**AD** Active ou désactive la fonction de description audio.

**MUTE** Permet de couper tous les sons.

**P**∧∨ (P + -) Permet de parcourir les chaînes enregistrées.

#### **PAGE**

Passe à l'écran précédent ou suivant.

#### **Touches de couleur**

Ces touches sont utilisées pour le télétexte (sur les modèles TÉLÉTEXTE uniquement) ou pour modifier un programme.

#### Touches de commande( $\blacksquare$ ,  $\blacktriangleright$ , II,  $\blacktriangleleft \blacktriangleleft$ ,  $\blacktriangleright \blacktriangleright$ )

Permettent de commander les menus MES MÉDIAS, ou les périphériques compatibles SIMPLINK (USB, SIMPLINK).

#### **SUBTITLE (Sous-titres)**

Rappelle le sous-titrage de votre choix en mode numérique.

#### 1 **TOUCHES TÉLÉTEXTE (**[Voir la page94](#page-93-1))

Ces touches sont utilisées pour le télétexte. Pour plus de détails, voir la section « Télétexte ».

**INFO** ([Voir la page29\)](#page-28-1) Affiche les informations liées au programme actuel et à l'écran.

#### **GUIDE**

Présente le guide de programmes.

**SIMPLINK** ([Voir la page93](#page-92-1)) (selon le modèle) Permet d'accéder aux périphériques AV connectés via le câble HDMI grâce à la fonction HDMI-CEC et d'ouvrir le menu SIMPLINK.

**AV MODE (Mode AV)** [\(Voir la page33](#page-32-2))(selon le modèle) Sélectionne un mode AV

# <span id="page-19-0"></span>**REGARDER LA TV**

### Branchement d'une antenne

Reportez-vous à ce qui suit pour raccorder une antenne à la TV.

Pour éviter tout endommagement, n'effectuez de raccordement à la prise secteur qu'une fois toutes les connexions réalisées entre les périphériques.

Connectez la TV à une prise d'antenne murale avec un câble RF (75 Ω).

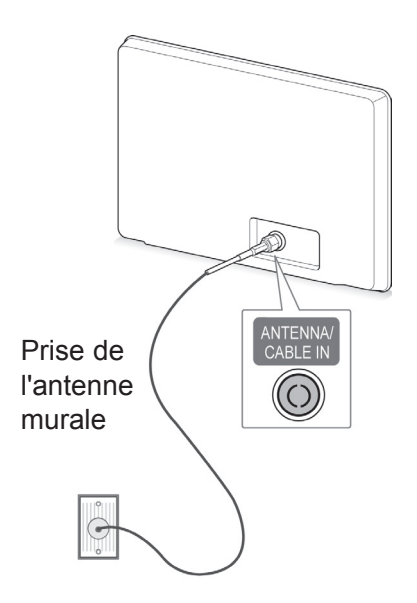

#### REMARQUE

- Pour une qualité d'image optimale, ajustez l'orientation de l'antenne.
- Afin d'obtenir une meilleure qualité d'image dans les zones de faible signal, il est possible d'installer un amplificateur de signal sur l'antenne.
- Si vous utilisez une antenne et que la qualité d'image est mauvaise, orientez l'antenne différemment.
- Le câble et le convertisseur d'antenne ne sont pas fournis.

### Première mise en marche de la TV

Lorsque vous allumez la TV pour la première fois, l'écran Configuration initiale s'affiche. Sélectionnez une langue et personnalisez les paramètres de base.

- 1 Branchez le cordon d'alimentation sur une prise électrique.
- 2 En mode Veille, appuyez sur (**MARCHE-ARRÊT)** pour allumer la TV.

L'écran Configuration initiale s'affiche lorsque vous allumez la TV pour la première fois.

#### REMARQUE

- Vous pouvez également accéder à **Réinitialisation réglage d'usine** en sélectionnant **OPTION** dans les menus principaux.
- L'appareil doit être raccordé à une prise électrique située à proximité et facilement accessible. Sur certains appareils ne disposant pas de bouton marche/arrêt, la mise hors tension de l'appareil s'effectue en débranchant le cordon d'alimentation.
- 3 Suivez les instructions à l'écran pour personnaliser les paramètres de votre TV selon vos préférences.

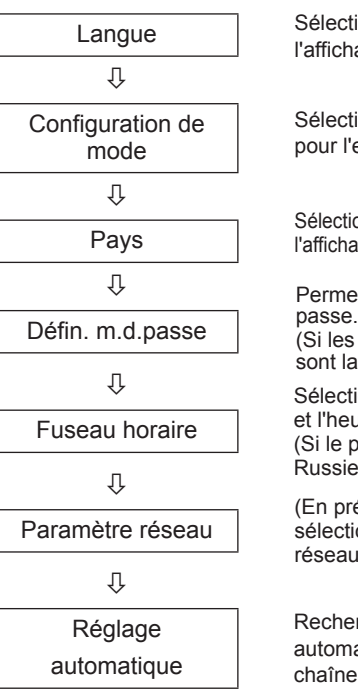

Sélectionne une langue pour l'affichage.

Sélectionne **Usage familial** pour l'environnement familial.

Sélectionne un pays pour l'affichage. (Selon le modèle)

Permet de définir le mot de

(Si les pays sélectionnés sont la France ou l'Italie)

Sélectionne le fuseau horaire et l'heure d'été.

(Si le pays sélectionné est la Russie)

(En présence d'un port LAN), sélectionne le Paramètre réseau à afficher.

Recherche et enregistre automatiquement les chaînes disponibles.

### <span id="page-20-0"></span>REMARQUE

- Pour les pays n'ayant pas de normes de diffusion TNT confirmées, certaines options TNT peuvent être incompatibles selon l'environnement de diffusion.
- Si le pays sélectionné est la France, le mot de passe n'est pas '0', '0', '0', '0' mais '1', '2','3', '4'.
- Pour afficher les images avec la meilleure qualité dans votre environnement, sélectionnez **Usage familial**.
- Mode Expo. convient pour une démonstration en magasin.
- **Si vous sélectionnez Mode Expo.**, tous les paramétrages personnalisés sont réinitialisés sur les paramètres par défaut de **Mode Expo.** en 5 minutes.
- 4 Lorsque les paramètres de base sont sélectionnés, appuyez sur **OK**.

#### REMARQUE

- Si vous n'effectuez pas la configuration initiale, l'écran Configuration initiale s'affiche chaque fois que vous allumez la TV
- y Débranchez le cordon d'alimentation de la prise de courant si la TV ne doit pas être utilisée pendant une période prolongée.
- 5 Pour éteindre la TV, appuyez sur (**MARCHE-ARRÊT)**.

## Regarder la TV

- 1 En mode Veille, appuyez sur  $\Phi$ (MARCHE-**ARRÊT)** pour allumer la TV.
- 2 Appuyez sur **INPUT** et sélectionnez **Antenne**.
- 3 Pour éteindre la TV, appuyez sur (**MARCHE-ARRÊT)**.
	- La TV passe en mode Veille.

### Gestion des chaînes

#### Configuration automatique des programme

#### Sélection d'**antenne**,

Permet de trouver et de stocker automatiquement toutes les chaînes disponibles. Les informations relatives aux services précédemment enregistrées sont supprimées dès le lancement de la programmation automatique.

- 1 Appuyez sur **SETTINGS** pour accéder aux menus principaux.
- 2 Appuyez sur les touches de navigation pour accéder à l'option **SETUP (CONFIG)** et appuyez sur **OK (DÉFINIR)**.
- 3 Appuyez sur les touches de navigation pour accéder à l'option **Recherche auto**, puis sur **OK**.
- 4 Appuyez sur les touches de navigation pour accéder à l'option **Antenne**, puis sur **OK**.
- 5 Sélectionnez **Lancer** pour commencer la recherche automatique. La TV recherche et enregistre automatiquement les chaînes disponibles.
- 6 Lorsque vous avez terminé, appuyez sur **EXIT.** Pour revenir au menu précédent, appuyez sur C.

- Si la TV recherche un programme bloqué, votre mot de passe vous sera demandé pour conserver ce programme.
- Vous pouvez enregistrer jusqu'à 1 800 programmes. Le nombre de programmes qu'il est possible d'enregistrer diffère selon l'environnement du signal de diffusion.
- Si la fenêtre contextuelle Conflit entre programmes s'affiche après la recherche automatique en **Italie**, sélectionnez le diffuseur responsable du numéro de chaîne pour résoudre le problème.
- Si la fenêtre contextuelle Conflit entre programmes s'affiche après la recherche automatique au RU, sélectionnez un pays ou une région responsable du numéro de chaîne pour résoudre le problème.
- · Si le nom du réseau est identifié plus de deux fois après la recherche automatique en Norvège, vous pouvez sélectionner celui que vous souhaitez. Les listes de programmes sont établies en fonction du nom de réseau sélectionné (modèles destinés aux pays nordiques uniquement)

#### Sélection du **câble**

- 1 Appuyez sur **SETTINGS** pour accéder aux menus principaux.
- 2 Appuyez sur les touches de navigation pour accéder à l'option **SETUP (CONFIG)** et appuyez sur **OK (DÉFINIR)**.
- 3 Appuyez sur les touches de navigation pour accéder à l'option **Recherche auto**, puis sur **OK**.
- 4 Appuyez sur les touches de navigation pour accéder à l'option **Câble**, puis sur **OK**.
- 5 Appuyez sur les touches de navigation pour accéder à l'option **Opérateur principal** ou **Autres opérateurs**, puis sur **OK**.
- 6 Appuyez sur les touches de navigation pour accéder à l'option **Rapide** ou **Complet**, puis sur **OK**.
- 7 Appuyez sur les touches de navigation ou les touches numériques pour effectuer les réglages appropriés (sauf pour l'option Complet), puis sur **OK**.
- 8 Sélectionnez **Lancer** pour commencer la recherche automatique. La TV recherche et enregistre automatiquement les chaînes disponibles.
- 9 Après avoir terminé, appuyez sur **EXIT.** Pour revenir au menu précédent, appuyez sur  $\overline{D}$ .

### REMARQUE

- Si la TV recherche une chaîne bloquée, votre mot de passe vous sera demandé pour conserver cette chaîne.
- y Quand vous sélectionnez l'option **Câble**, la page de sélection du **Fournisseur de services de communication par câble** peut être différente, voire ne pas exister selon le pays.
- La fenêtre contextuelle permettant de sélectionner le **Fournisseur de services** ne s'affiche que dans 3 cas ; pour accéder au menu **Configuration initiale**, en passant du mode **Antenne** au mode **Câble** ou en accédant au menu après avoir changé le **Pays**.
- Pour sélectionner un Fournisseur de services en dehors de ces 3 cas, sélectionnez **CONFIG**->**Paramètres de la TNT par câble**-> **Fournisseur de services**.
- Certification SO : Suède (Comhem, Canal Digital), Danemark (YouSee, Canal Digital, Stofa), Norvège (Canal Digital), Pays-Bas (Ziggo, UPC Digitaal), Ukraine (Volia-Cable), Allemand (KDG, Unity Media), Suisse (CableCom, UPC), Autriche (UPC Digital), Hongrie (UPC Digital), Irlande (UPC Digital), Pologne (UPC Digital), Roumanie (UPC Digital), Russie (TVOE TV (Saint Pétersbourg), TVOE (Èkaterinburg), Dom.ru, AKADÓ, OnLime) (La certification SO acquise peut être ajoutée.)
- Si aucun fournisseur de services de communication par câble ne vous convient, sélectionnez **Autres fournisseurs**.
- Si vous sélectionnez « Autres fournis**seurs** » ou que le pays sélectionné ne prend en charge que l'option « **Autres opérateurs** », la recherche de tous les canaux peut être longue ou certains canaux peuvent ne pas être détectés.
- Si certains canaux ne s'affichent pas, procédez de la manière suivante :

1. **CONFIGURATION** -> **Recherche auto.** -> **Câble** -> **Paramètre**

**2. Saisissez d'autres valeurs concernant notamment la fréquence, le débit de transfert de symbole, la modulation et l'ID de réseau (vous pouvez vous adresser à votre fournisseur de services de communication pour obtenir les informations ci-dessus.)**

Les valeurs suivantes sont nécessaires pour effectuer rapidement et correctement des recherches sur toutes les chaînes disponibles. Les réglages « par défaut » fournis correspondent aux valeurs communément utilisées. Pour connaître les paramètres corrects, contactez le fournisseur de services de communication par câble.

Pendant la **recherche automatique** en mode câblage DVB, sélectionnez Complet pour parcourir toutes les fréquences et trouver les canaux disponibles.

Si la sélection Par défaut ne détecte pas la chaîne, effectuez une recherche avec l'option Complet. Cependant, la recherche automatique peut alors être très longue.

Si certains canaux ne sont pas détectés quand l'option **Complet** est sélectionnée, sélectionnez la case En détail, puis effectuez une nouvelle recherche.

- **Fréquence** : saisissez une plage de fréquence définie par l'utilisateur.
- **Débit transfert de symbole** : saisissez un débit de transfert de symbole défini par l'utilisateur (débit transfert de symbole : vitesse à laquelle un appareil comme un modem transmet des symboles à un canal).
- **Modulation** : saisissez une modulation définie par l'utilisateur. (modulation : chargement des signaux audio et vidéo avec l'opérateur).
- • **ID réseau** : identifiant unique attribué à chaque utilisateur.
- **Fréquence de départ** : saisissez une plage de fréquence de départ définie par l'utilisateur.
- **Fréquence de fin** : saisissez une plage de fréquence de fin définie par l'utilisateur.

### <span id="page-22-0"></span>Paramètres de la TNT par câble (en mode Câble uniquement)

La plage qu'un utilisateur peut sélectionner dans le menu Fournisseur de services dépend du nombre de Fournisseurs de services pris en charge par chaque pays. S'il s'agit de 1, la fonction correspondante est désactivée.

- 1 Appuyez sur **SETTINGS** pour accéder aux menus principaux.
- 2 Appuyez sur les touches de navigation pour accéder à l'option **SETUP (CONFIG)** et appuyez sur **OK (DÉFINIR)**.
- 3 Appuyez sur les touches de navigation pour accéder à l'option **Paramètres de TNT par câble**, puis sur **OK**.
- 4 Appuyez sur les touches de navigation pour accéder à l'option **Fournisseur de services ou** Mise à jour auto des chaînes**, puis sur** OK.
- 5 Sélectionnez la source souhaitée.
- 6 Après avoir terminé, appuyez sur **EXIT.** Pour revenir au menu précédent, appuyez sur  $\overline{\phantom{0}}$ 
	- **Si l'option Câble** est sélectionnée, le menu **Paramètres de la TNT par câble** s'affiche.
	- **Quand l'option Mise à jour automatique des chaînes** est **activée**, tous les programmes peuvent être mis à jour, y compris le programme en cours.
	- **Quand l'option Mise à jour automatique des chaînes** est **désactivée**, seul le programme en cours peut être mis à jour.
	- $\cdot$  Il est impossible de sélectionner Para**mètres de la TNT par câble** quand le fournisseur de services est défini sur **Ziggo**.

#### Configuration manuelle des programmes (en mode numérique)

La recherche manuelle vous permet d'ajouter une chaîne à votre liste de chaînes

Sélection d'**antenne**,

- 1 Appuyez sur **SETTINGS** pour accéder aux menus principaux.
- 2 Appuyez sur les touches de navigation pour accéder à l'option **SETUP (CONFIG)** et appuyez sur **OK (DÉFINIR)**.
- **3** Appuyez sur les touches de navigation pour accéder à l'option **Recherche man.**, puis sur **OK**.
- 4 Appuyez sur les touches de navigation pour accéder à l'option **DTV (CONFIG)** et appuyez sur **OK (DÉFINIR)**.
- 5 Faites défiler les types de programmes, puis ajoutez ou supprimez des programmes.
- 6 Après avoir terminé, appuyez sur **EXIT.** Pour revenir au menu précédent, appuyez sur  $\mathbf{\mathring{\sup}}$ .

### **REMARQUE**

- Si la TV recherche un programme bloqué, votre mot de passe vous sera demandé pour conserver ce programme.
- y Vous pouvez sélectionner **SBAND** pour la Norvège et la Lettonie.

#### Sélection du **câble**,

- 1 Appuyez sur **SETTINGS** pour accéder aux menus principaux.
- 2 Appuyez sur les touches de navigation pour accéder à l'option **SETUP (CONFIG)** et appuyez sur **OK (DÉFINIR)**.
- <sup>3</sup> Appuyez sur les touches de navigation pour ac- céder à l'option **Recherche man.**, puis sur **OK**.
- 4 Appuyez sur les touches de navigation pour accéder à l'option **TNT par câble**, puis appuyez sur **OK**.
- **5** Effectuez les réglages appropriés.
- 6 Après avoir terminé, appuyez sur **EXIT.** Pour revenir au menu précédent, appuyez sur  $\mathbf{\mathring{D}}$ .

- · Si la TV recherche un programme bloqué, votre mot de passe vous sera demandé pour conserver ce programme.
- y **Débit transfert de symbole** : saisissez un débit de transfert de symbole défini par l'utilisateur (débit transfert de symbole : vitesse à laquelle un appareil comme un modem, transmet des symboles à un canal).
- **Modulation** : saisissez une modulation définie par l'utilisateur. (modulation : chargement des signaux audio et vidéo avec l'opérateur).
- $\cdot$  Il est impossible de sélectionner **TNT par câble** quand le fournisseur de service correspond à « **Ziggo** » ou « **Autres opérateurs** » aux Pays-Bas.

### <span id="page-23-0"></span>Configuration manuelle des programmes (en mode analogique)

Le réglage manuel vous permet de rechercher manuellement les chaînes et de les placer dans l'ordre de votre choix.

- 1 Appuyez sur **SETTINGS** pour accéder aux menus principaux.
- 2 Appuyez sur les touches de navigation pour accéder à l'option **CONFIG**, puis sur **OK**.
- 3 Appuyez sur les touches de navigation pour accéder à l'option **Recherche man.**, puis sur **OK**.
- 4 Appuyez sur les touches de navigation pour accéder à l'option **TV** ou **TV par câble**, puis sur **OK**.
- 5 Faites défiler les types de programmes, puis ajoutez ou supprimez les programmes.
- 6 Appuyez sur les touches de navigation pour accéder à l'option Système TV.
- 7 Appuyez sur les touches de navigation pour accéder à l'option **V/UHF ou Câble**.
- 8 Appuyez sur les touches de navigation ou les touches numériques pour accéder au numéro de canal voulu.
- 9 Appuyez sur les touches de navigation pour accéder à l'option Commencer la recherche.
- 10 Appuyez sur les touches de navigation pour accéder à l'option **Sauvegarder**, puis sur **OK.**
- 11 Après avoir terminé, appuyez sur **EXIT.** Pour revenir au menu précédent, appuyez sur ے.

#### **REMARQUE**

- Si la TV recherche un programme bloqué, votre mot de passe vous sera demandé pour conserver ce programme.
- y **L** : SECAM L/L' (France)
- y **BG :** PAL B/G, SECAM B/G (Europe/Europe de l'Est/Asie/Nouvelle Zélande/Moyen Orient/Afrique)
- y **I** : PAL I (R.U. /Irlande/HongKong/Afrique du Sud)
- y **DK :** PAL D/K, SECAM D/K (Europe de l'Est/ Chine/Afrique/CEI)
- Pour enregistrer une autre chaîne, répétez les étapes 5 à 10.

#### Attribution d'un nom de chaîne

Vous pouvez attribuer un nom de chaîne d'une longueur maximale de cinq caractères pour chaque numéro.

- 1 Appuyez sur **PARAMÈTRES** pour accéder aux menus principaux.
- 2 Appuyez sur les touches de navigation pour accéder à l'option **SETUP (CONFIG)** et appuyez sur **OK (DÉFINIR)**.
- 3 Appuyez sur les touches de navigation pour accéder à l'option **Recherche man.**, puis sur **OK**.
- 4 Appuyez sur les touches de navigation pour accéder à l'option **TV** ou **TV par câble**.
- 5 Appuyez sur les touches de navigation pour accéder à l'option **Nom**, puis sur **OK**.
- 6 Appuyez sur les touches de navigation pour sélectionner la position et choisir le deuxième caractère, et ainsi de suite. Vous pouvez utiliser l'alphabet de A à Z, les chiffres de 0 à 9, +/ - et l'espace. Appuyez ensuite sur **OK**.
- 7 Appuyez sur les touches de navigation pour accéder à l'option **Fermer**, puis sur **OK**.
- 8 Appuyez sur les touches de navigation pour accéder à l'option **Sauvegarder**, puis sur **OK**
- 9 Après avoir terminé, appuyez sur **EXIT.** Pour revenir au menu précédent, appuyez sur D.

#### <span id="page-24-0"></span>Modification de votre liste de chaînes

Lorsqu'un numéro de programme est ignoré, vous ne pouvez plus le sélectionner avec la touche **P**∧∨ (P + -) pendant le visionnage normal. Pour sélectionner le programme ignoré, saisissez directement son numéro avec les touches NUMÉRIQUES ou sélectionnez-le dans le menu Modification de programme.

Cette fonction vous permet d'ignorer les programmes enregistrés.

En lançant Recherche auto, vous pouvez changer le numéro du programme avec la fonction « Déplacer », si l'option « Numérotation automatique » n'est pas cochée.

- 1 Appuyez sur **SETTINGS** pour accéder aux menus principaux.
- 2 Appuyez sur les touches de navigation pour accéder à l'option **SETUP (CONFIG)** et appuyez sur **OK (DÉFINIR)**.
- 3 Appuyez sur les touches de navigation pour accéder à **Modification de programme**, puis sur **OK**.
- 4 Appuyez sur les touches de navigation pour sélectionner un programme à enregistrer ou à ignorer.
- 5 Après avoir terminé, appuyez sur **EXIT**. Pour revenir au menu précédent, appuyez sur  $\Delta$ .

#### En mode TNT/RADIO

#### **Ignorer un numéro de chaîne**

- 1 Appuyez sur les touches de navigation pour sélectionner un numéro de programme à ignorer.
- 2 Appuyez sur la touche bleue pour activer le numéro du programme.
- 3 Appuyez sur la touche bleue pour valider.

- Quand des programmes doivent être ignorés, ils apparaissent en bleu et ne peuvent pas être sélectionnés avec les touches **P**∧ (P + ) ou **P**∨ (P -) pendant le visionnage de la TV.
- Pour sélectionner un programme ignoré, saisissez directement son numéro avec les touches NUMÉRIQUES ou sélectionnez-le dans le menu Modification de programme ou EPG.

#### **Verrouillage d'un numéro de programme**

- 1 Appuyez sur les touches de navigation pour sélectionner un numéro de programme à verrouiller.
- 2 Appuyez sur la touche jaune pour activer le numéro du programme.
- 3 Appuyez sur la touche jaune pour valider.

#### **REMARQUE**

• Le programme peut être sélectionné comme étant verrouillé même quand le **Système de verrou** est **désactivé**.

#### **Modification d'un numéro de programme**

- 1 Appuyez sur les touches de navigation pour sélectionner un numéro de programme à modifier.
- 2 Appuyez sur la touche verte pour activer le numéro du programme.
- 3 Appuyez sur les touches de navigation pour sélectionner le numéro du programme désiré.
- 4 Appuyez sur la touche jaune pour valider.

#### En mode TV

#### **Suppression d'une chaîne**

- 1 Appuyez sur les touches de navigation pour sélectionner un numéro de programme à supprimer.
- 2 Appuyez sur la touche rouge pour activer le numéro du programme.

#### REMARQUE

• La chaîne sélectionnée est supprimée. Toutes les chaînes suivantes remontent d'une position.

#### **Déplacement d'une chaîne**

- 1 Appuyez sur les touches de navigation pour sélectionner un numéro de programme à déplacer.
- 2 Appuyez sur la touche verte pour activer le numéro de programme, puis sur les touches de navigation.
- 3 Appuyez sur la touche verte pour valider.

#### **Ignorer un numéro de chaîne**

- 1 Appuyez sur les touches de navigation pour sélectionner un numéro de programme à ignorer.
- 2 Appuyez sur la touche bleue pour activer le numéro du programme.
- 3 Appuyez sur la touche bleue pour valider.

- Quand des programmes doivent être ignorés, ils apparaissent en bleu et ne peuvent pas être sélectionnés avec les touches **P**∧∨ (P + -) pendant le visionnage TV.
- Pour sélectionner un programme ignoré, saisissez directement son numéro avec les touches NUMÉRIQUES ou sélectionnez-le dans le menu Modification de programme.

#### <span id="page-26-0"></span>**Rangement Auto.**

1 Appuyez sur les touches de navigation pour lancer l'option Rangement auto, puis sur **OK**.

#### REMARQUE

• Une fois l'option Rangement Auto. activée, il n'est plus possible d'éditer les chaînes.

#### **Verrouillage d'un numéro de programme**

- 1 Appuyez sur les touches de navigation pour sélectionner un numéro de programme à verrouiller.
- 2 Appuyez sur la touche jaune pour activer le numéro du programme.
- 3 Appuyez sur la touche jaune pour valider.

#### REMARQUE

• La chaîne peut être sélectionnée comme étant verrouillée même quand le **Système de verrou** est **désactivé**.

#### **Sélection d'une chaîne préférée**

- 1 Appuyez sur les touches de navigation pour sélectionner le programme souhaité.
- 2 Appuyez sur **FAV** pour ajouter le programme correspondant à la liste Favoris du groupe Favoris actuel.
- 3 Appuyez sur **FAV** pour valider.

#### **Sélection du groupe de programme Favoris**

- 1 Appuyez sur les touches de navigation pour sélectionner le programme souhaité.
- 2 Appuyez sur **Q.MENU** pour afficher une fenêtre contextuelle dans laquelle le groupe Favoris peut être modifié.
- 3 Appuyez sur les touches Navigation pour accéderau groupe Favoris , puis sur **OK**.

### Information CI [Common interface]

• Cette fonction n'est pas disponible dans tous les pays.

Cette fonction vous permet de regarder certains services chiffrés (services payants). Si vous supprimez le Module CI, vous ne pouvez pas regarder les services payants.

Quand le module est inséré dans la fente CI, vous pouvez accéder au menu du module.

Pour acheter un module et une carte à puce, contactez votre revendeur. Ne pas insérer ou retirer un module CI plusieurs fois de suite. Le non-respect de cette consigne peut entraîner un dysfonctionnement du produit. Quand la TV est allumée après l'insertion d'un module CI, il est possible que la sortie du son soit bloquée.

Il peut y avoir incompatibilité avec le module CI et la carte à puce.

Les conditions de diffusion du pays peuvent interdire les fonctions CI (Interface commune).

Quand un CAM (module d'accès sous condition) est utilisé, assurez-vous qu'il répond entièrement aux exigences DVB CI ou CI plus.

- 1 Appuyez sur **SETTINGS** pour accéder aux menus principaux.
- 2 Appuyez sur les touches de navigation pour accéder à l'option **SETUP (CONFIG)** et appuyez sur **OK (DÉFINIR)**.
- 3 Appuyez sur les touches de navigation pour accéder à l'option **Information CI**, puis sur **OK**.
- 4 Sélectionnez l'élément voulu : Information module, Information carte à puce, Langue ou Téléchargement logiciel, etc., puis appuyez sur **OK**.
- 5 Après avoir terminé, appuyez sur **EXIT.**

- Cet affichage n'est qu'un exemple. Les options de menu et le format de l'écran peuvent varier en fonction des services numériques payants du fournisseur.
- Consultez votre revendeur pour modifier les services et le menu CI (Interface commune).

### <span id="page-27-1"></span><span id="page-27-0"></span>Sélection de la liste de chaînes

Vous pouvez vérifier les programmes qui sont stockés en mémoire en affichant la liste de programmes.

#### Affichage de la liste de chaînes

- 1 Appuyez sur **LISTE** pour accéder à la Liste des programmes.
- 2 Appuyez sur la touche bleue pour activer la modification du programme.

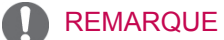

- Vous pourrez trouver certains programmes bleus. Elles ont été configurées pour être ignorées par la programmation automatique ou en mode Édition des chaînes.
- Certaines chaînes dont le numéro apparaît dans la liste de chaînes indiquent qu'aucun nom de chaîne ne leur est attribué.

Sélection d'une chaîne dans la liste de chaînes

- 1 Appuyez sur les touches de navigation pour sélectionner le programme.
- 2 Appuyez sur **OK** pour passer au numéro de programme choisi.

- REMARQUE
- Appuyez sur **TV/RAD** (le mode bascule entre TV, TNT et Radio à partir du programme que vous regardez).

Parcourir une liste de chaînes par pages

- 1 Appuyez sur la les touches **P**∧∨ (P + -) pour parcourir les pages.
- 2 Appuyez sur **LISTE** pour revenir au visionnage normal.

<span id="page-27-2"></span>Affichage de la liste des chaînes préférées

- 1 Appuyez sur **FAV** pour accéder à la liste des programmes préférés.
- 2 Lorsque vous avez terminé, appuyez sur **EXIT (SORTIE)**.

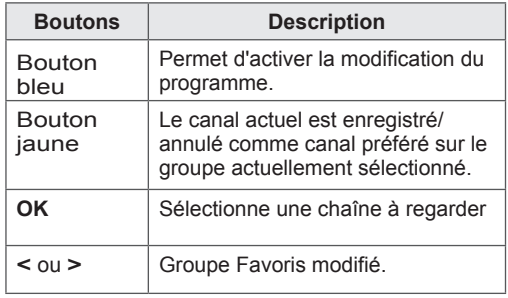

### <span id="page-28-0"></span>EPG (guide des programmes électronique) (en mode numérique)

Ce système possède une Guide électronique des programmes (EPG) qui permet de parcourir toutes les options d'affichage existantes.

L'EPG donne les informations comme les listes de chaînes, l'heure du début et de la fin de tous les services disponibles. De plus, des informations détaillées concernant la chaîne sont souvent disponibles dans l'EPG (la disponibilité et la quantité de ces détails peuvent varier en fonction du diffuseur). Cette fonction ne peut être utilisée que si les informations de l'EPG sont diffusées par les sociétés de diffusion.

Vous devez régler l'horloge dans le menu **Heure** avant d'utiliser la fonction EPG.

L'EPG affiche les informations sur les programmes portant sur les 8 prochains jours.

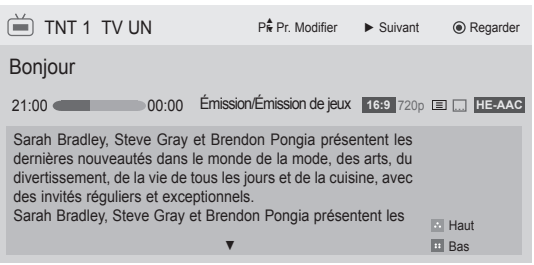

<span id="page-28-1"></span>**• Appuyez sur INFO pour afficher les** informations sur le programme actuel.

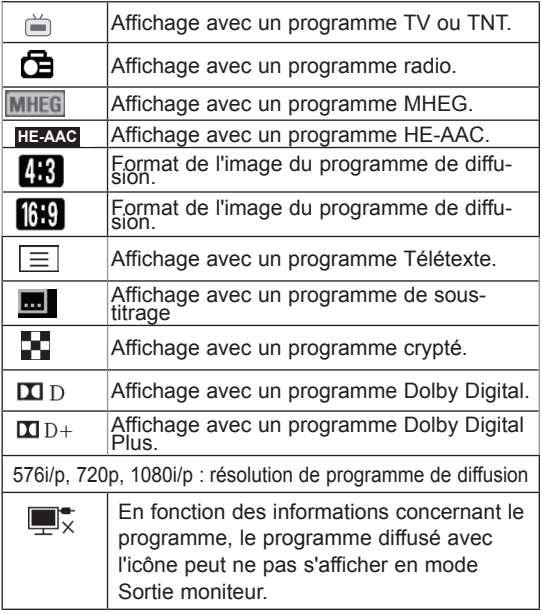

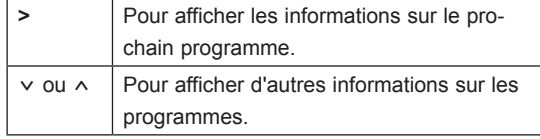

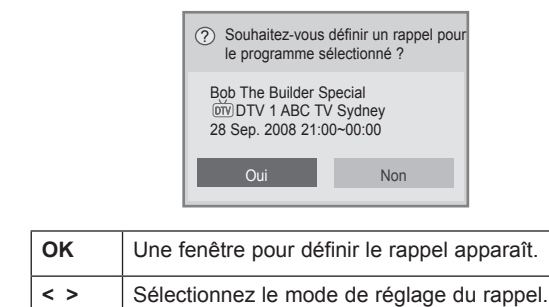

### Marche/Arrêt de l'EPG

1 Appuyez sur **GUIDE** pour activer ou désactiver l'EPG.

### Sélection d'un programme

(Mode Guide MAINTENANT/SUIVANT)

1 Appuyez sur les touches de navigation ou sur **P**∧∨ (P + -) pour sélectionner le programme désiré.

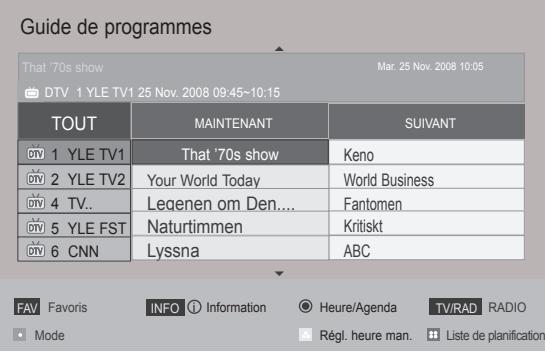

### <span id="page-29-0"></span>Mode Guide MAINTENANT/SUIVANT

Vous pouvez visionner une première émission en cours de diffusion et une seconde dont la diffusion est programmée à la suite.

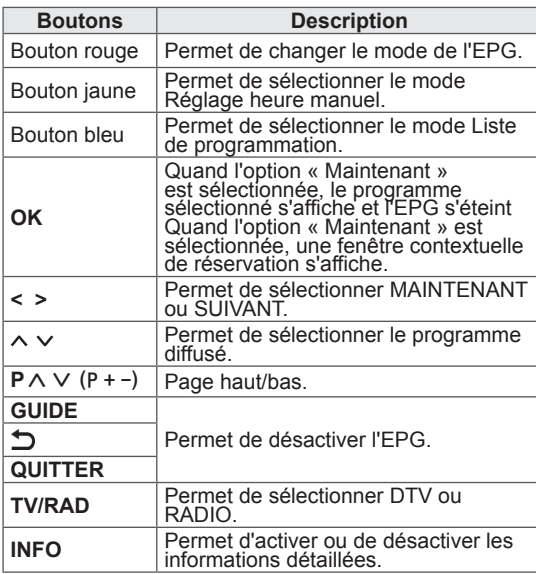

### Mode Guide 8 jours

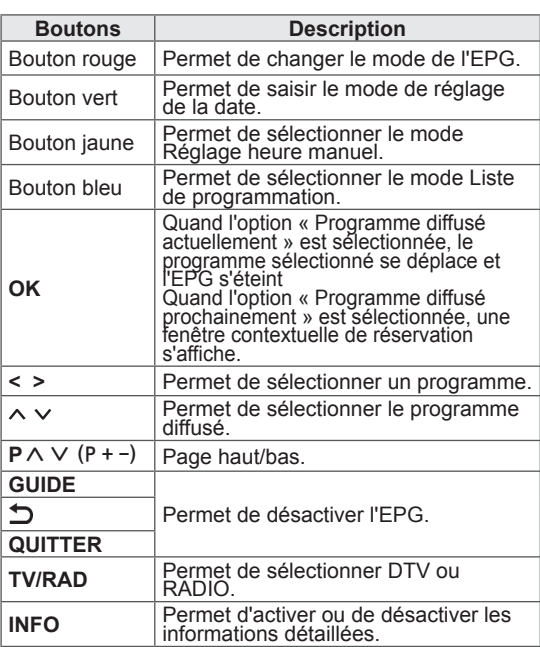

### Mode changement de date

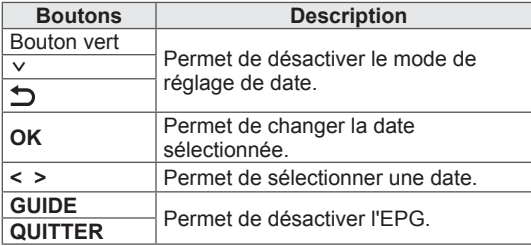

### Boîtier de description d'extension

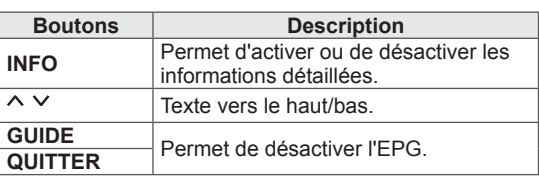

### Mode de réglage de rappel

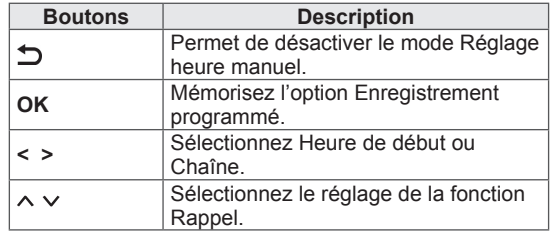

### <span id="page-30-0"></span>Mode Liste de programmation

Si une liste de programmation a été créée, un programme s'affiche à l'heure prévue même si vous regardez un autre programme.

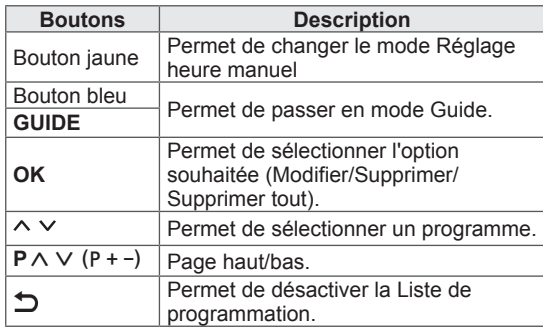

16:9 : permet de redimensionner les images en fonction de la largeur de l'écran.

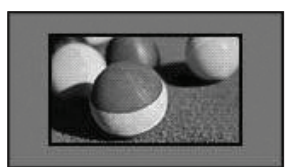

Recherche seule : permet d'afficher les images vidéo en respectant leur taille d'origine et sans rogner les contours de l'image.

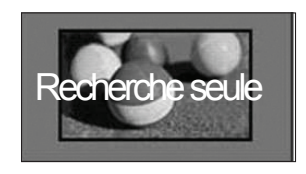

### Utilisation d'options supplémentaires

### <span id="page-30-1"></span>Réglage du format de l'image

Redimensionnez l'image pour la voir à sa taille optimale en appuyant sur **RATIO** (FORMAT) lorsque vous regardez la TV.

#### REMARQUE

- Vous pouvez également modifier la taille de l'image en appuyant sur **Q. MENU** ou en accédant à l'option **Format de l'image** dans le menu Image.
- Pour le réglage du zoom, sélectionnez **14:9**, **Zoom** ou **Zoom cinéma** dans le menu Format de l'image. Lorsque vous avez terminé, l'affichage revient aux raccourcis de menus.
- En mode Composant, vous ne pouvez sélectionner que **4:3**, **16:9** (écran large), **14:9**, **Zoom** et **Zoom cinéma**.
- En mode HDMI, vous ne pouvez sélectionner que **4:3**, Format original, **16:9** (écran large), **14:9**, **Zoom** et **Zoom cinéma**.
- y Vous ne pouvez sélectionner que **4:3**, **16:9** (plein écran) en mode RGB-PC, HDMI-PC.
- En mode DTV/HDMI/Composant (plus de 720 p), **Signal original** est disponible.
- En mode Analogique, TNT, AV et Péritel, la fonction **Plein écran** est disponible.

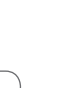

**FRANÇAI** 

#### REMARQUE

**• Si vous sélectionnez Recherche seule.** des bruits de l'image peuvent s'afficher à la limite du signal d'origine.

**Original** : lorsque votre TV reçoit un signal d'écran large, elle modifie automatiquement le format de l'image diffusée.

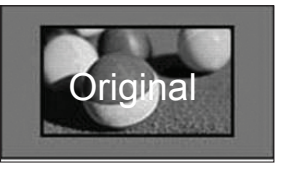

- **Plein écran** : lorsque votre TV reçoit un signal de plein écran, vous pouvez ajuster l'image horizontalement ou verticalement, en proportion linéaire, pour qu'elle occupe la totalité de l'écran.

Les formats 4:3 et 14:9 sont pris en charge en plein écran sans aucune déformation de la vidéo, via la source d'entrée TNT.

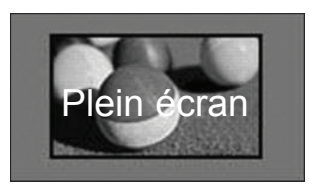

4:3 : permet de redimensionner les images au format précédent standard 4:3.

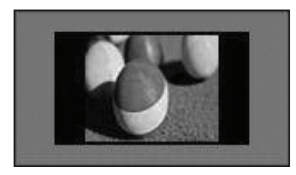

Zoom (Selon le modèle): agrandit l'image sur toute la largeur de l'écran. Il est possible que le haut et le bas de l'image n'apparaissent pas.

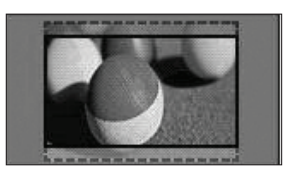

### REMARQUE

- Lorsque vous accédez au Format de l'image dans les raccourcis:
	- appuyez sur les touches de navigation pour étirer une image verticalement ;
	- appuyez sur les touches de navigation pour augmenter ou diminuer la mise au point du zoom.
- **Zoom cinéma** : agrandit l'image avec le rapport panoramique, 2,35:1.
- Pour modifier le rapport du zoom cinéma, appuyez sur les touches de navigation. Sa plage est comprise entre 1 et 16.
- Pour déplacer la zone de mise au point, appuyez sur les touches de navigation.

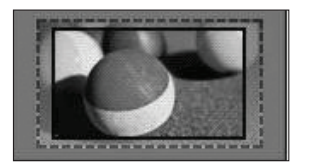

#### - **14:9** : vous pouvez voir un format d'image 14:9 ou un programme TV général en mode 14:9. L'affichage 14:9 est visionné de la même façon qu'en 4:3, mais est décalé vers le haut et vers le bas.

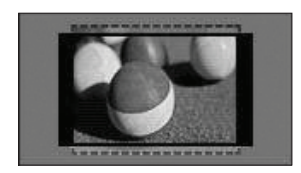

#### REMARQUE

• Si vous agrandissez ou réduisez l'image, celle-ci peut être déformée.

### <span id="page-32-2"></span><span id="page-32-0"></span>Changement de modes AV

(Selon le modèle)

Les paramètres image et son de chaque mode AV sont optimisés.

Appuyez plusieurs fois sur **MODE AV**pour

sélectionner un mode approprié.

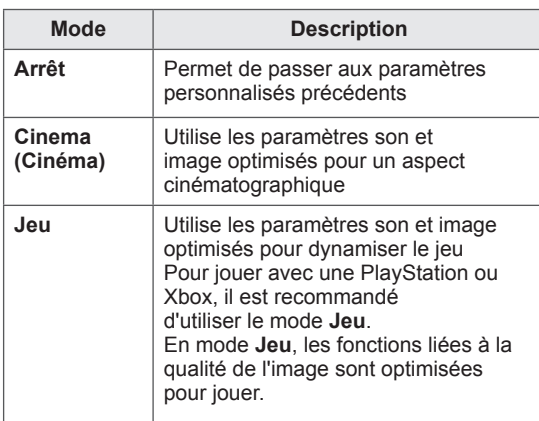

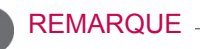

**·** Si vous sélectionnez **Arrêt** en mode AV, l'image définie à l'origine sera sélectionnée.

### <span id="page-32-1"></span>Utilisation de la liste des sources

#### Sélection d'une source d'entrée

- 1 Appuyez sur **INPUT** pour accéder aux sources d'entrée.
	- Chaque source d'entrée correspond à un appareil connecté.

#### REMARQUE

- Vous pouvez également accéder à la liste des sources d'entrée en sélectionnant l'option **INPUT** dans les menus principaux.
- 2 Appuyez sur les touches de navigation pour accéder à l'une des sources d'entrée et appuyez sur **OK**.
	- L'image ci-dessous peut être différente de celle affichée sur votre téléviseur.

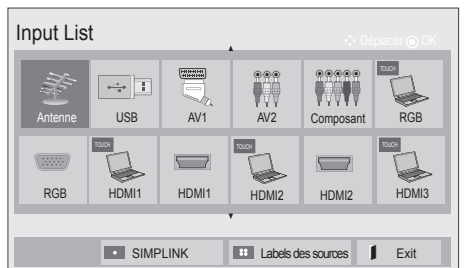

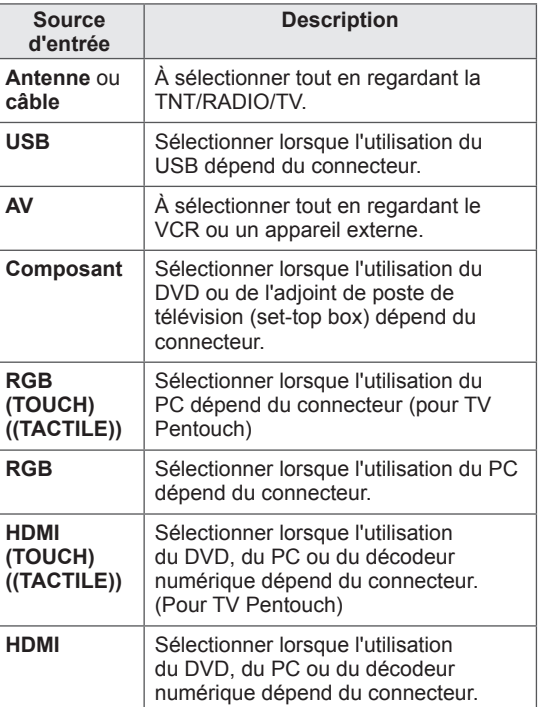

Les sources d'entrée connectées s'affichent en noir et les sources d'entrée déconnectées en gris.

- Pour ajouter un label de source, appuyez sur la touche bleue. Vous pourrez ainsi identifier plus facilement le périphérique connecté à chaque source d'entrée.

#### <span id="page-33-0"></span>Ajout de Labels des sources

Ajoutez un label à une source d'entrée afin d'identifier facilement l'appareil connecté à chaque source d'entrée.

• L'image ci-dessous peut être différente de celle affichée sur votre téléviseur.

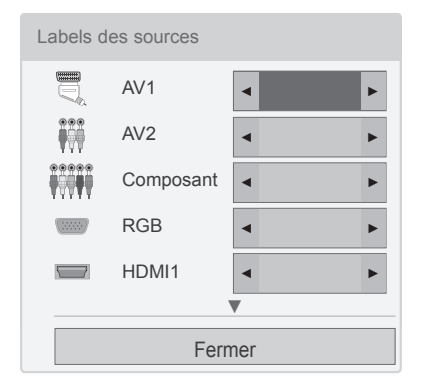

- 1 Appuyez sur **INPUT** pour accéder aux sources d'entrée.
- 2 Appuyez sur la touche **bleue**.
- 3 Appuyez sur les touches de navigation pour accéder à une des sources d'entrée.
- 4 Appuyez sur les touches de navigation pour accéder à l'un des labels de source.
- 5 Après avoir terminé, appuyez sur **EXIT**. Pour revenir au menu précédent, appuyez sur  $\bigstar$ .

#### **REMARQUE**

• Cette fonction n'est pas opérationnelle en mode Pentouch.

#### Blocage des touches de la TV (verrouillage enfant)

Verrouillez les touches de la TV pour empêcher des opérations intempestives ou des accidents causés par des enfants.

- 1 Appuyez sur **SETTINGS** pour accéder aux menus principaux.
- 2 Appuyez sur les touches de navigation pour accéder à l'option **VERROUILLAGE**, puis sur **OK**.
- 3 Appuyez sur les touches de navigation pour accéder à l'option **Blocage touches**, puis sur **OK**.
- 4 Sélectionnez **Marche** pour activer la fonction Blocage touches.

- Pour désactiver la fonction Blocage touches, sélectionnez **Arrêt**.

5 Après avoir terminé, appuyez sur **EXIT**.

Pour revenir au menu précédent, appuyez sur

 $\overline{\mathbf{C}}$ .

- La TV est programmée pour mémoriser le dernier réglage lorsque vous l'éteignez.
- Si vous éteignez la TV avec l'option **Blocage touches** activée, appuyez sur , **INPUT**, **P**∧∨ (P + -) ou sur les touches numériques de la télécommande.
- Si vous appuyez sur une touche de la TV lorsque la fonction Blocage touches est activée, **Blocage touches** s'affiche à l'écran.

## <span id="page-34-1"></span><span id="page-34-0"></span>Utilisation du menu rapide

Personnalisez les menus fréquemment utilisés.

- 1 Appuyez sur **Q. MENU** pour accéder aux menus rapides.
- 2 Appuyez sur les touches de navigation pour accéder aux menus suivants, puis sur **OK**.
	- L'image ci-dessous peut être différente de celle affichée sur votre téléviseur.

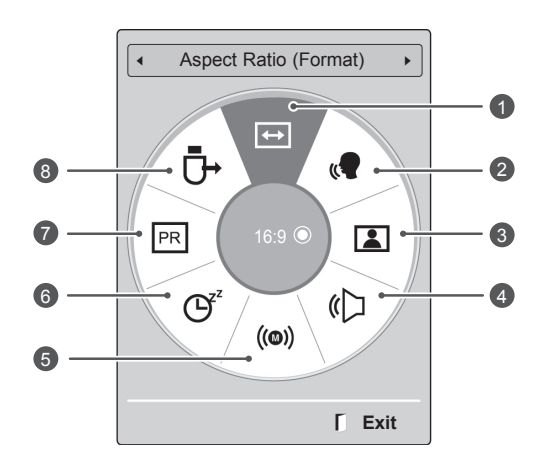

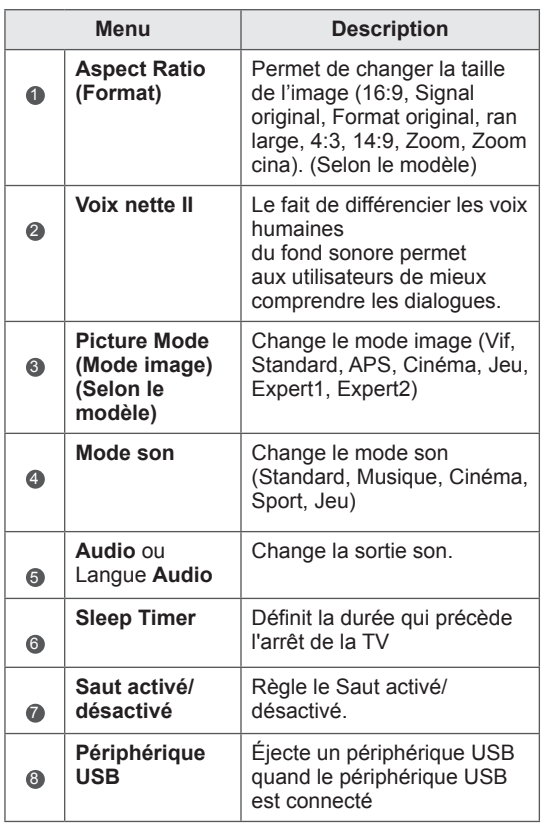

- Les menus et options disponibles peuvent être différents de la source d'entrée utilisée.
- 3 Appuyez sur les touches de navigation pour accéder à l'option souhaitée.
- 4 Après avoir terminé, appuyez sur **Q. MENU.**

### <span id="page-35-0"></span>Utilisation du support technique

#### Vérification de la mise à jour logicielle

Pour télécharger le logiciel via le système de diffusion terrestre numérique.

- 1 Appuyez sur **PARAMÈTRES** pour accéder aux menus principaux.
- 2 Appuyez sur le bouton rouge pour accéder au **Support technique**.
- 3 Appuyez sur les touches de navigation pour accéder à l'option **Mise à jour logicielle.**
- 4 Appuyez sur les touches de navigation pour accéder à l'option **Marche**, puis sur **OK**. - En sélectionnant **Marche**, un message de confirmation s'affiche pour signaler que le nouveau logiciel est détecté.
- 5 Après avoir terminé, appuyez sur **EXIT.** Pour revenir au menu précédent, appuyez sur .ت

#### Avec le paramètre « **Mise à jour logicielle »**

- Parfois, le menu suivant peut s'afficher sur l'écran de la TV pour signaler une mise à jour logicielle.

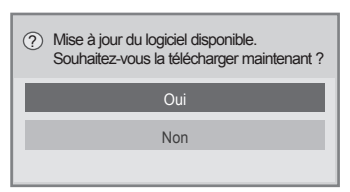

- Mise à jour simple : pour le flux actuel

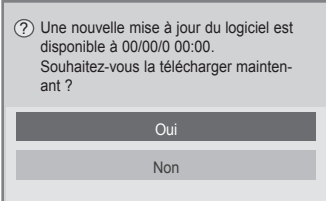

- Mise à jour auto. : pour le flux programmé
- Quand le menu Mise à jour logicielle est **désactivé**, le message demandant de l'**activer** s'affiche.
- Le téléchargement démarre lorsque **Oui** est sélectionné. La fenêtre contextuelle de progression ne s'affiche pas à ce momentlà.
- Le statut de la progression de téléchargement peut être vérifié sur le menu Mise à jour logicielle.

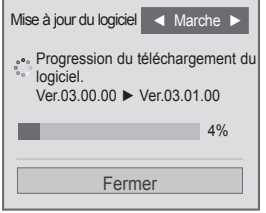

- La TV redémarre une fois le téléchargement terminé.

Redémarrage en cours.

- y Pendant la progression d'une **Mise à jour logicielle**, respectez les consignes suivantes :
	- Ne pas mettre la TV hors tension.
	- L'antenne ne doit pas être déconnectée.
	- Après la **mise à jour logicielle**, vous pouvez confirmer la version logicielle mise à jour dans le menu Mise à jour logicielle.
	- Le téléchargement du logiciel pouvant durer plusieurs heures, l'appareil doit rester alimenté pendant le processus.
	- Le logiciel n'est téléchargé qu'en mode Veille ou MUX avec le service Mise à jour logicielle. Il s'arrête quand le cordon d'alimentation est débranché ou quand le MUX s'affiche sans service Mise à jour logicielle.
	- Quand vous repassez au mode Veille ou MUX avec le service Mise à jour logicielle, le téléchargement du logiciel reprend à partir du point où il s'est arrêté.
## Vérification de l'image/son

Pour effectuer les tests de son et d'image.

- 1 Appuyez sur **PARAMÈTRES** pour accéder aux menus principaux.
- 2 Appuyez sur le bouton rouge pour accéder au **Support technique**.
- 3 Appuyez sur les touches de navigation pour accéder à l'option **Vérification d'image** ou **Vérification du son**.
- 4 Appuyez sur les touches de navigation pour accéder à **Oui**, puis sur **OK**.
- 5 Après avoir terminé, appuyez sur **EXIT**. Pour revenir au menu précédent, appuyez sur  $\bigoplus$ .

## Utilisation du test de signal

Pour afficher les renseignements sur le fabricant, le modèle/type, le numéro de série et la version du logiciel.

- 1 Appuyez sur **PARAMÈTRES** pour accéder aux menus principaux.
- 2 Appuyez sur le bouton rouge pour accéder au **Support technique**.
- 3 Appuyez sur les touches de navigation pour accéder à l'option **Test de signal.**
- 4 Appuyez sur **OK**. - Fabricant, Modèle/Type, Numéro de série, Version logicielle et information sur le canal.
- 5 Après avoir terminé, appuyez sur **EXIT**. Pour revenir au menu précédent, appuyez sur  $\Delta$ .

#### **REMARQUE**

- L'information et la force du signal s'affichent sur le \*MUX réglé.
- L'information du signal et le nom du service s'affichent sur le MUX sélectionné (\*MUX : un répertoire de canaux dans la diffusion numérique (un MUX unique contient plusieurs canaux)).

## Utilisation des détails de service/produit

Pour vérifier les renseignements sur le service/ produit

- 1 Appuyez sur **PARAMÈTRES** pour accéder aux menus principaux.
- 2 Appuyez sur le bouton rouge pour accéder au **Support technique**.
- 3 Appuyez sur les touches de navigation pour accéder à l'option **Info service/produit.**. Vous pouvez vérifier les différentes informations sur le service/produit concernant votre modèle.
- 4 Lorsque vous avez terminé, appuyez sur **EXIT (SORTIE)**.

Pour revenir au menu précédent, appuyez sur  $\Delta$ .

# <span id="page-37-0"></span>**PENTOUCH** (UNIQUEMENT TV PENTOUCH)

## Utilisation du stylet Pentouch

Pentouch vous permet d'utiliser des fonctions supportées par le stylet comme le carnet de croquis, l'éditeur d'images, le journal familial, la galerie, Internet et Mon bureau.

## AVERTISSEMENT

- Ne laissez pas tomber et ne jetez pas le stylet et le support. Ne laissez pas le stylet et le support se balancer au bout du câble de chargement. Cela pourrait endommager le produit ou provoquer des blessures corporelles.
- Si vous portez un stimulateur cardiaque, tenez toujours le stylet à au moins 30 cm de celuici. N'utilisez pas le stylet dans une zone où les communications sans fil sont interdites. N'exposez pas le stylet à de fortes vibrations ou au rayonnement d'objets magnétiques. Les systèmes de communication sans fil peuvent provoquer des dysfonctionnements ou des pannes.
- N'utilisez pas et ne rangez pas le stylet et le support dans un emplacement à la lumière directe du soleil, à proximité d'une source de chaleur (par exemple : un radiateur ou une cheminée), ou dans un environnement poussiéreux ou très humide. Le produit pourrait se déformer, subir des dysfonctionnements et des défaillances ou s'enflammer.
- Si vous constatez un son, une fumée ou une odeur anormale, débranchez immédiatement le câble de chargement et arrêtez d'utiliser le produit. Contactez le support technique. Cela pourrait entraîner des défaillances ou un feu.
- Si un liquide s'échappe du stylet et du support, ne touchez pas ce liquide à mains nues. Si ce liquide entre en contact avec vos yeux, rincez abondamment à l'eau claire et consultez un médecin. Ce liquide peut entraîner une cécité. Si ce liquide entre en contact avec votre peau ou vos vêtements, nettoyez abondamment à l'eau claire. Si vous constatez une inflammation ou des blessures sur votre peau, consultez un médecin.
- Ne laissez pas ce liquide entrer en contact avec le feu. Ne placez pas le produit dans un four à micro-ondes ni dans un four à convection.
- Utilisez le câble USB spécifié pour recharger la batterie.
- Tenez le stylet et le support hors de portée des enfants. Veillez à les placer sur une surface stable. Ne laissez pas les enfants ni les animaux de compagnie porter le stylet et le support à leur bouche. Ne jouez pas avec le stylet et ne tentez pas de l'avaler, vous risqueriez de graves blessures.
- Ne touchez pas le stylet et le support avec les mains mouillées. Ne laissez aucune substance étrangère (boissons, eau, etc.) pénétrer dans le stylet et le support. Le cas échéant, n'utilisez pas le stylet et le support. Ne touchez pas le récepteur optique du stylet et du support avec un objet pointu. Vous risqueriez d'être électrocuté ou d'endommager le produit.
- N'utilisez pas le produit dans des conditions de températures extrêmes. N'utilisez pas le produit en cas d'écarts de température importants (en rentrant dans une pièce chauffée après avoir été dehors dans le froid). De la condensation pourrait se former dans le stylet. \* Cela pourrait endommager le produit. Éteignez le produit et patientez plusieurs heures jusqu'à ce que la condensation s'évapore avant d'utiliser le produit.
- N'essayez jamais de démonter ou de modifier le stylet et le support. \* La garantie du produit ne couvre pas les blessures ni les dommages causés par un désassemblage non autorisé. Vous risqueriez d'être électrocuté ou d'endommager le produit.
- Si un liquide s'échappe du stylet et du support, éloignez-les de toute flamme. Le liquide et le gaz contenus dans le stylet sont hautement inflammables et peuvent provoquer des dommages.
- Évitez tout choc ou impact violent avec le produit. Ne placez aucun objet lourd et n'exercez aucune pression sur le produit.
- Ne laissez pas une image ou un caractère fixe s'afficher en permanence à l'écran. Cela pourrait entraîner une brûlure de l'écran.
- Ne connectez pas le câble de chargement à des périphériques ou disques durs autres que ceux recommandés. Cela pourrait entraîner des dysfonctionnements ou des défaillances.
- Ne laissez pas le stylet et le support au sol. Si vous marchez dessus, vous pourriez endommager le produit ou vous blesser.
- Informez-vous sur les conditions de mise au rebut. Le stylet et le support sont composés d'une batterie lithium polymère et de plastique. L'incinération du stylet peut être dangereuse, respectez donc les réglementations locales en vigueur pour sa mise au rebut.
- Ne tirez pas violemment sur le câble de chargement. Cela pourrait endommager le port de chargement et le PC.
- Ne manipulez pas le stylet et le support en appuyant fortement dessus. Si vous exercez une pression trop forte sur le stylet et le support, ils risquent de laisser des traces sur l'écran. Nettoyez le produit à l'aide du chiffon fourni.

• Si plusieurs personnes utilisent le stylet et le support, assurez-vous qu'il y ait un espace disponible suffisant. Les collisions peuvent provoquer blessures et défaillances.

## Procédure pour utiliser le programme Pentouch

Veuillez suivre les étapes décrites ci-dessous pour utiliser la fonction Pentouch.

- 1 Contrôlez la configuration requise avant de procéder à l'installation.
- 2 Installez le programme Pentouch à partir du CD d'installation.
- 3 Couplez le stylet avec le module de sécurité.
- 4 Connectez le PC et la TV.
- 5 Configurez l'écran du PC.
- 6 Activez le mode Pentouch sur la TV.
- 7 Démarrez le programme Pentouch.

## Configuration requise

Assurez-vous que les pilotes sont correctement installés pour permettre le bon fonctionnement du stylet.

• Windows 7 Starter n'est pas pris en charge.

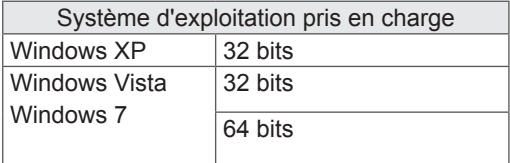

#### Configuration système recommandée pour utiliser Pentouch

- UC : Dual-Core 2 GHz minimum
- Mémoire : 1 Go minimum
- HDD : 500 Mo au minimum
- Affichage : carte graphique avec 1024x768 HD via un port de sortie RGB ou HDMI
- Windows 7 est recommandée en raison de sa compatibilité avec le « multi-touch ».

#### REMARQUE

- Vous devez ouvrir une session en qualité d'administrateur pour installer ou désinstaller les logiciels fournis.
- Installez les pilotes fournis sur le CD qui accompagne le produit.
- Vous pouvez aussi télécharger ce programme sur le site Web LG Electronics.
- Veillez à fermer toutes les applications avant d'installer les pilotes.
- Désinstallez l'ancienne version du programme Pentouch sur votre PC avant de la réinstaller ou d'installer une nouvelle version.

#### Installation du programme Pentouch

Suivez la procédure décrite ci-dessous.

- 1 Démarrez l'ordinateur.
- 2 Après le démarrage de l'ordinateur, insérez le CD fourni. L'écran d'installation s'affiche automatiquement. (Si l'écran d'installation ne s'affiche pas automatiquement, accédez à votre Poste de travail, cliquez sur LG et index.htm pour afficher l'écran d'installation.)
- 3 Cliquez sur [Installer le programme Pentouch] dans la fenêtre d'installation. Le dossier par défaut est utilisé pour l'installation. Une fenêtre s'affiche à la fin de l'installation pour confirmer le succès de l'opération.
- 4 Sous Windows XP, l'option [Trouver le nouvel] assistant matériel] installe automatiquement votre pilote.
- 5 Redémarrez l'ordinateur après l'installation.

#### REMARQUE

• Déconnectez le module de sécurité USB avant d'installer le programme.

#### Désinstallation du programme **Pentouch**

Si vous rencontrez un problème lié au programme Pentouch ou si une erreur survient pendant son utilisation, suivez les étapes ci-dessous pour le désinstaller et le réinstaller.

- 1 Sur votre ordinateur, sélectionnez [Démarrer]  $\rightarrow$  [Panneau de configuration]  $\rightarrow$  [Ajout/ Suppression de programmes] pour désinstaller le programme Pentouch.
	- Programme Pentouch installé : LG Pentouch TV
- 2 Cliquez sur [Oui]. Une fenêtre s'affiche pour vous indiquer que le programme/pilote a été désinstallé.
- 3 Veuillez redémarrer votre ordinateur après avoir désinstallé le programme.

#### Couplage du stylet et du module de sécurité

#### En quoi consiste le couplage ?

Avant de pouvoir utiliser le stylet, vous devez le coupler à un module de sécurité.

Une fois que vous avez effectué cette opération, il n'est plus nécessaire de la répéter, sauf dans les cas suivants :

- Achat d'un nouveau stylet
- Remplacement d'un stylet
- essayé de jumeler un nouveau stylet pour en utiliser deux en même temps.

#### Points à retenir avant le couplage

- Ce programme permet de coupler jusqu'à deux stylets et un module de sécurité.
- Si vous souhaitez utiliser deux stylets en même temps, il faut les coupler l'un après l'autre avec votre module de sécurité.
- Il est impossible de procéder à un jumelage si un stylet jumelé est en cours d'utilisation.
- Si vous couplez un nouveau stylet quand deux stylets sont déjà couplés avec votre module de sécurité, toutes les données de couplage précédentes sont supprimées.

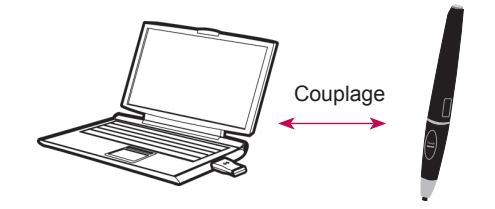

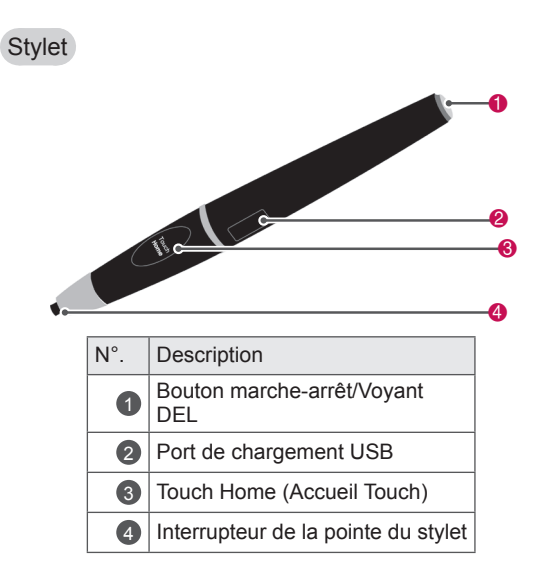

#### Support

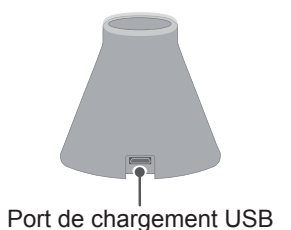

Module de sécurité

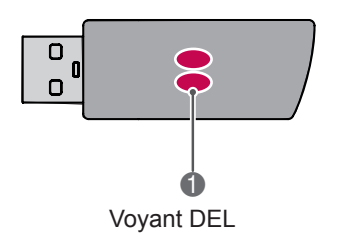

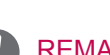

#### REMARQUE

- Pour plus de détails, veuillez consulter le manuel de l'utilisateur (TouchPen, Module de sécurité).
- y Les stylets, les modules de sécurité et le support sont vendus au détail dans les magasins LG Electronics.
- Si le stylet reste inactif pendant 10 minutes, il s'éteint automatiquement.

#### Premier couplage

- 1 Vérifiez que la DEL du module de sécurité connecté à l'ordinateur est rouge.
- 2 Tenez le stylet à moins de 30 cm du module de sécurité.
- 3 Appuyez une fois sur le bouton **(marche-arrêt)**  du stylet.
- 4 La DEL du stylet reste rouge 2 secondes et clignote en vert 3 fois quand le couplage est terminé.
- 5 Si la DEL reste rouge 4 à 5 secondes et clignote en rouge 3 fois, le couplage a échoué. Essayez un nouveau couplage.
- 6 Une fois le stylet couplé, la DEL rouge clignote une fois lorsque vous appuyez sur le bouton **Touch Home (Accueil Touch)**.

#### En cas d'échec du couplage

- 1 Le couplage échoue si le pilote du module de sécurité n'est pas installé sur l'ordinateur.
- 2 Le couplage échoue si le voyant DEL du module de sécurité n'est pas rouge.
- $3$  Retirez le module de sécurité de l'ordinateur. réinsérez-le et répétez la procédure de couplage.

#### Annulation du couplage (réinitialisation du stylet)

- 1 Appuyez sur le bouton **Touch Home (Accueil Touch)** du stylet et vérifiez que le voyant DEL rouge clignote une fois.
- 2 Appuyez en même temps sur le bouton **Touch Home (Accueil Touch)** et sur le bouton (marche-arrêt), peu importe l'ordre, pendant plus de 4 secondes.
- 3 Si vous relâchez les boutons après 4 secondes, le stylet sera réinitialisé. Le voyant DEL rouge clignote 3 fois et le stylet s'éteint.

#### Précautions à prendre lors de l'annulation du couplage

- 1 Veillez à ne pas annuler le couplage du stylet de façon accidentelle. Dans ce cas, essayez de le jumeler à nouveau.
- 2 Si vous découplez et couplez un stylet fonctionnant normalement, l'autre stylet couplé peut ne plus fonctionner. Dans ce cas, il faut découpler le stylet qui ne fonctionne pas et le recoupler en suivant les étapes décrites au chapitre Premier couplage.

#### Utilisation de la fonction Touch pen

Une fois que vous avez effectué le couplage, procédez de la façon suivante pour utiliser le stylet :

- 1 Mise sous tension
	- Appuyez une fois sur le bouton  $\Phi$  (marchearrêt). Les voyants DEL rouge et vert s'allument pour indiquer que le stylet est sous tension.
- 2 Mise hors tension
	- Appuyez sur le bouton  $\Phi$ (marche-arrêt) pendant plus de 3 secondes et relâchez-le. Le voyant DEL rouge clignote 3 fois et le stylet s'éteint.
- 3 Pression sur le bouton **Touch Home (Accueil Touch)** pendant l'utilisation du stylet
	- Dans le programme Pentouch : la barre d'outils s'affiche ou disparaît.
	- Sous Windows : ce bouton a le même effet que le bouton droit de la souris. Pointez le stylet vers un objet comme si vous vouliez faire une sélection par clic droit, puis appuyez sur le bouton.
- 4 La fonction double-clic peut ne pas fonctionner comme prévu dans Windows XP ou Windows Vista.

Si c'est le cas, utilisez plutôt le bouton **Touch Home (Accueil Touch)** (clic droit sur la souris).

5 L'utilisation du stylet est identique à celle d'une souris sous Windows.

#### Remplacement de pointe

1 Retirez le support de pointe et la pointe à remplacer du stylet.

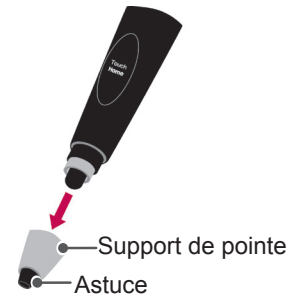

2 Insérez une nouvelle pointe dans le support détaché et assemblez le support de pointe sur le stylet.

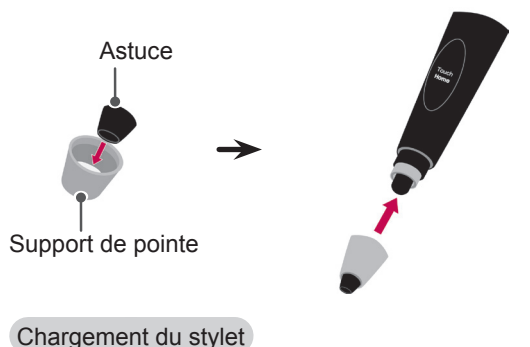

- 
- Chargement sur le support

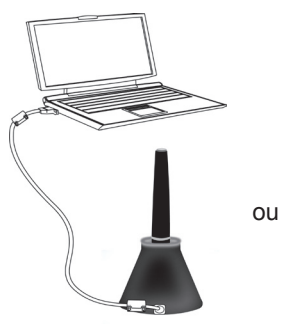

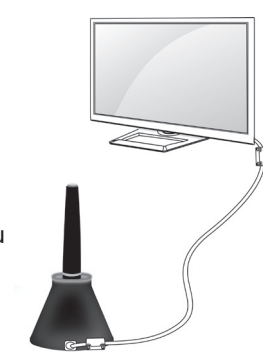

2 Chargement direct

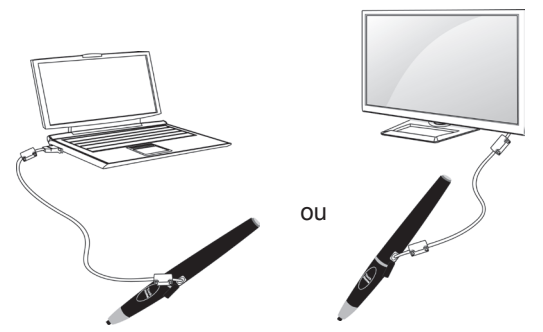

## **REMARQUE**

- Après 1 heure et 30 minutes de chargement continu, le stylet dispose d'une autonomie d'environ 2 heures.
- Le stylet Pentouch peut ne pas fonctionner normalement pendant le chargement.
- Le voyant vert est toujours allumé lors de l'utilisation du stylet. Si vous n'utilisez pas le stylet, il sera automatiquement mis hors tension après 10 minutes.
- Voyant DEL du stylet indiquant l'état de la batterie
	- Chargement : voyant DEL rouge
	- Chargement terminé : voyant DEL vert
	- Batterie déchargée : voyant DEL rouge clignotant une fois par seconde et extinction automatique du stylet.
	- Mode Veille (voyant allumé) : si aucun interrupteur (interrupteur de la pointe, touche de fonctions, touche d'alimentation) n'est utilisé pendant 10 secondes, l'appareil entre en mode Veille mais le voyant reste allumé.
	- Mode Veille (voyant éteint) : en cas d'inactivité continue pendant une minute après le début du mode Veille (voyant allumé), le voyant est désactivé et l'appareil entre en mode Veille (voyant éteint).
	- Mode arrêt : l'appareil est mis hors tension si aucune activité n'est détectée au bout de neuf minutes après une minute de mode Veille.
- Si le support est connecté au téléviseur, le stylet sera rechargé dès lors que le téléviseur est allumé ou en mode Veille.
- Si le stylet est connecté directement au téléviseur via le câble de chargement, il ne peut pas être rechargé si le téléviseur est en mode Veille.

## Utilisation de la fonction Pentouch

y L'image ci-dessous peut être différente de celle affichée sur votre téléviseur.

Vous devez disposer des éléments suivants pour utiliser la fonction Pentouch :

- Un ordinateur doté d'une sortie RVB ou HDMI.

- Un câble RVB ou HDMI.
- 1 Après avoir relié la TV et le PC avec un câble RVB ou HDMI, appuyez sur le bouton INPUT de la télécommande et sélectionnez l'entrée reliée au PC.
- 2 Configurez l'affichage à l'écran du PC. Pour ce faire, veuillez consulter la section Configuration de la résolution d'affichage pour Pentouch. Si l'ordinateur que vous utilisez est un notebook, configurez l'image de manière qu'elle soit uniquement affichée sur la TV et non pas sur l'écran du notebook.
- 3 Activez le mode Pentouch sur la TV.
	- Appuyez sur la touche **INPUT** de la télécommande ou sur la touche **PARAMÈTRES** pour accéder aux menus principaux. Appuyez ensuite sur les touches de navigation pour accéder à l'option **Pentouch**, puis sur **OK**.
- 4 Sélectionnez la connexion d'entrée de l'ordinateur correspondant au mode Pentouch.

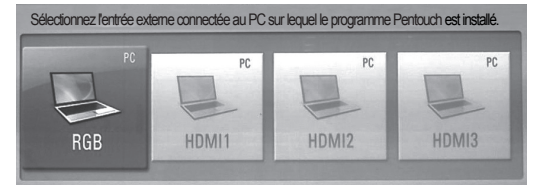

5 Utilisez le stylet ou la souris pour démarrer le programme Pentouch. Le bouton **Touch Home (Accueil Touch)** du stylet produit le même effet que le bouton droit de la souris.

## REMARQUE

- Si vous éteignez puis rallumez le téléviseur alors que la fonction Pentouch était en cours d'exécution, le dernier écran visible vous est à nouveau affiché.
- Pour passer du mode Pentouch à un autre mode, vous pouvez appuyer sur la touche **INPUT** de la télécommande pour sélectionner l'entrée souhaitée ou appuyer sur la touche **TV** pour revenir au visionnage TV normal.

## Réglage de la résolution d'écran pour Pentouch

#### Sur un ordinateur de bureau

#### Sous Windows XP

Effectuez un clic droit sur le bureau et sélectionnez [Propriétés]. Dans la fenêtre [Afficher propriétés], réglez la résolution d'écran sur 1024 x 768 sous l'onglet [Paramètres].

Sous Windows Vista

Effectuez un clic droit sur le bureau et sélectionnez [Personnaliser] et [Afficher les paramètres]. Réglez la résolution d'écran sur 1024 x 768 dans la section [Résolution].

#### Sous Windows 7

Effectuez un clic droit sur le bureau et sélectionnez [Résolution d'écran]. Réglez la résolution d'écran sur 1024 x 768 dans la section [Résolution].

#### Sur un ordinateur portable

Méthode 1 :

Sur votre portable, appuyez sur les touches « Fn + raccourci de changement d'écran » du clavier pour afficher l'écran de l'ordinateur sur la TV, puis réglez la résolution de l'écran d'ordinateur sur 1024 x 768.

\* Remarque : le raccourci de changement d'écran du portable peut varier en fonction de la marque.

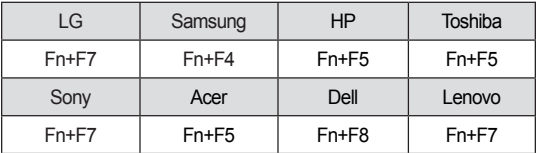

#### Méthode 2 ·

Ouvrez le panneau de configuration pour accéder à la configuration de la carte graphique. Définissez le [Display Mode] (Mode d'affichage) sur [Single Display] (Affichage individuel), puis sélectionnez [LG TV] comme écran à utiliser. \* Réglez la résolution de l'affichage de l'ordinateur sur 1024 x 768.

## REMARQUE

- La méthode pour modifier la résolution d'écran peut varier selon la configuration de l'ordinateur.
- Pentouch n'est pas compatible avec un mode écran dual ou dupliqué (miroir). Vérifiez que l'écran du PC est paramétré de sorte à être uniquement affiché sur le téléviseur.
- le raccourci pour changer d'écran du portable peut varier en fonction en fonction de la marque.

## **ATTENTION**

- Le double-clic peut ne pas fonctionner comme prévu sous Windows XP et Vista car ces systèmes d'exploitation n'utilisent pas de pilotes touche.
- La fonction Pentouch peut être ralentie si les performances de l'ordinateur sont insuffisantes.
- La taille d'écran peut varier si vous débranchez et rebranchez le port de sortie de l'ordinateur Dans ce cas, il faut configurer à nouveau la résolution de l'ordinateur.
- Si rien n'apparaît sur l'écran de la TV et de l'ordinateur quand vous appuyez sur la touche raccourci de changement d'écran (Fn + touche propre à chaque marque), essayez d'appuyer une nouvelle fois sur la touche.
- La taille d'écran du téléviseur peut être réduite quand vous appuyez sur la touche de raccourci pour changer d'écran (Fn + touche spécifique à la marque). Dans ce cas, il faut à nouveau ajuster la résolution.
- La modification des propriétés des icônes du bureau sous Windows 7 peut avoir des conséquences sur le fonctionnement du programme Pentouch.
- Il est déconseillé d'exécuter d'autres applications en même temps que le programme Pentouch.
- Si le point que vous touchez sur l'écran de TV avec le stylet ne correspond pas à celui indiqué comme étant touché sur l'écran de l'ordinateur alors que l'ordinateur et la TV sont reliés par un câble PC (RVB), utilisez la télécommande pour sélectionner [PARAMÈTRES] → [IMAGE] → [ÉCRAN] (RVB), puis [Configuration auto] pour régler l'écran.
- Si le PC et le téléviseur sont uniquement reliés par un câble de signal PC (RVB), vous n'entendrez aucun son sur le téléviseur. Veuillez donc également relier le PC et le téléviseur avec un câble audio PC.
- En fonction des codecs installés sur votre ordinateur, la fonction de lecture vidéo dans l'éditeur d'images est susceptible de ne pas fonctionner comme prévu.
- La fonction de gomme peut être ralentie si les objets du dessin se chevauchent dépassant la performance du programme qui varie selon l'environnement PC.
- Pour ouvrir des programmes par simple clic dans Windows XP ou Vista, à partir de votre PC, accédez à Démarrer →Panneau de configuration  $\rightarrow$  Options des dossiers et sélectionnez « Ouvrir les éléments par simple clic (sélection par pointage). »
- Si le système d'exploitation de votre PC est Windows XP, le clavier virtuel supportera uniquement de l'anglais.
- Pendant le passage en mode Pentouch ou pendant le changement de résolution en mode Pentouch pour les signaux d'entrée RVB, les images peuvent ne pas s'afficher correctement pendant un certain temps en raison du réglage automatique.
- Veillez à limiter le nombre d'obstacles métalliques entre le stylet et le module de sécurité, car le fonctionnement risquerait de s'en ressentir.
- La fonction Pentouch peut ne pas être satisfaisante quand la lumière provenant d'une autre source augmente la brillance de l'écran TV.
- Si le mode « multi-touch » est désactivé sous Windows 7, le second stylet peut ne pas fonctionner correctement.

## Vérification des fonctions **Pentouch**

y L'image ci-dessous peut être différente de celle affichée sur votre téléviseur.

L'écran d'accueil montré ci-dessous s'affiche lorsque vous démarrez le programme Pentouch.

- 1 Appuyez sur la touche INPUT (Entrée) de la télécommande ou sur SETTINGS (Paramètres) pour accéder aux menus principaux. Appuyez ensuite sur les touches de navigation pour accéder à l'option Pentouch, puis sur OK.
	- REMARQUE
	- Vous pouvez aussi ouvrir les fonctions Pentouch en sélectionnant **Pentouch** dans les menus principaux.
- 2 Touchez l'écran avec le stylet pour sélectionner **Carnet de croquis**, **Éditeur d'images**,**Journal familial**, **Galerie**, **Internet** ou **Mon bureau**.

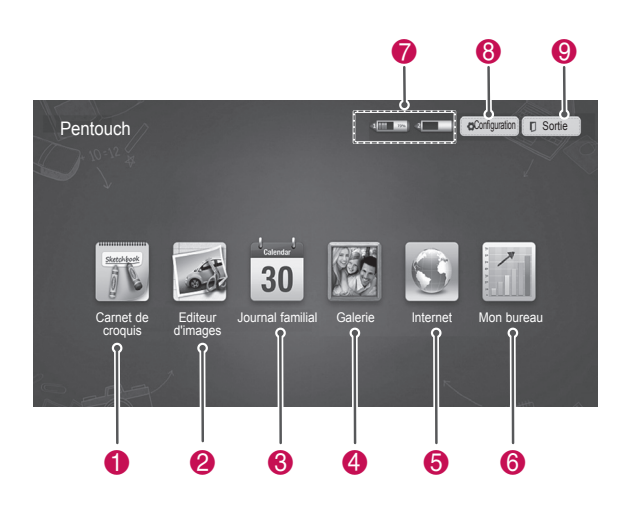

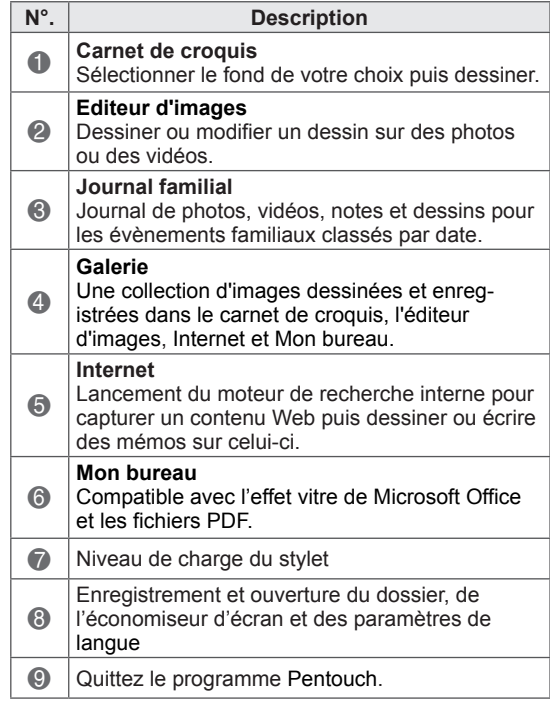

#### Lors de la sélection des **Paramètres**

- 1 Sélectionnez **Paramètre** avec le stylet sur l'écran de l'Accueil Pentouch.
- 2 Sélectionnez l'option souhaitée.

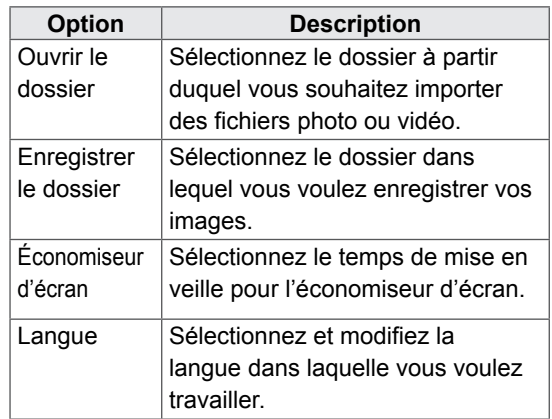

## Utilisation de la barre d'outils Fonctions de la barre d'outils fixe

Vous pouvez utiliser la barre d'outils de dessin sur tous les écrans de menu.

Affichage de la barre d'outils en pointant le stylet sur le bas de l'écran.

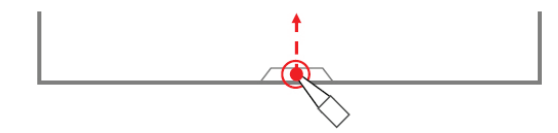

Il existe deux types de barres d'outils : fixe et spécialisée.

- La barre d'outils fixe fournit les fonctions utilisées pour tous les menus.
- La barre d'outils spécialisée fournit les fonctions utilisées pour un menu donné.

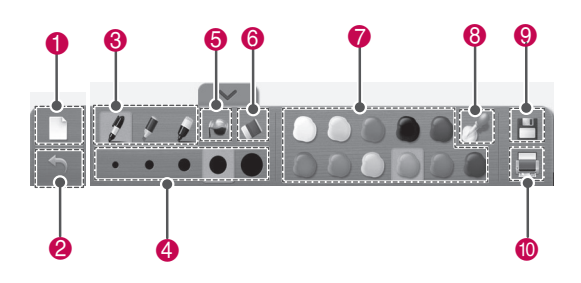

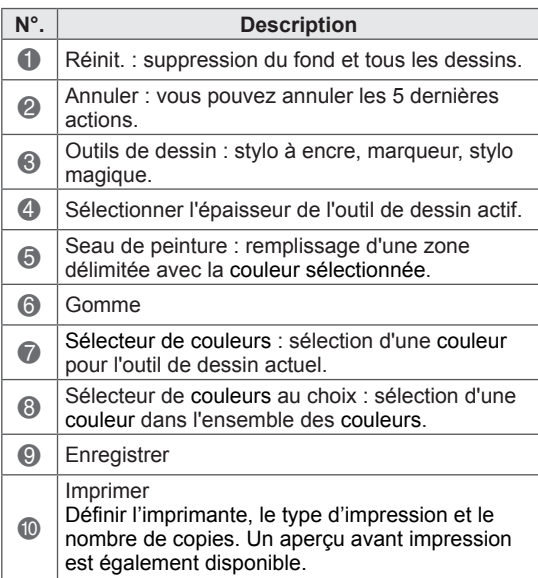

\* Une description des fonctionnalités de la barre d'outils spécialisée est proposée dans le chapitre présentant les fonctionnalités du menu.

## Utilisation du carnet de croquis Fonctionnalités de la barre d'outils spécialisée

Vous pouvez sélectionner le fond de votre choix, puis dessiner dessus.

- 1 Touchez l'écran avec le stylet pour sélectionner le carnet de croquis.
- 2 Touchez l'écran avec le stylet pour sélectionner l'option voulue ou utilisez la barre d'outils pour dessiner.

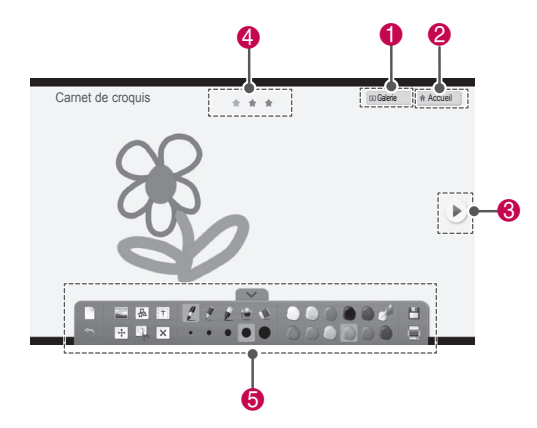

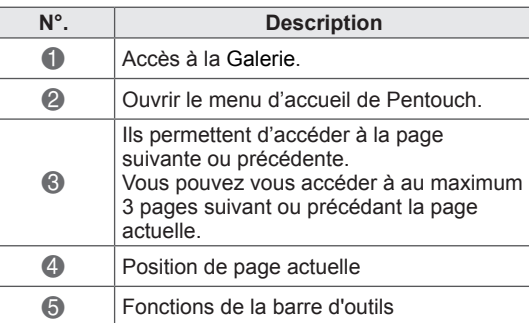

 $0$   $0$   $0$ 

4 5 6

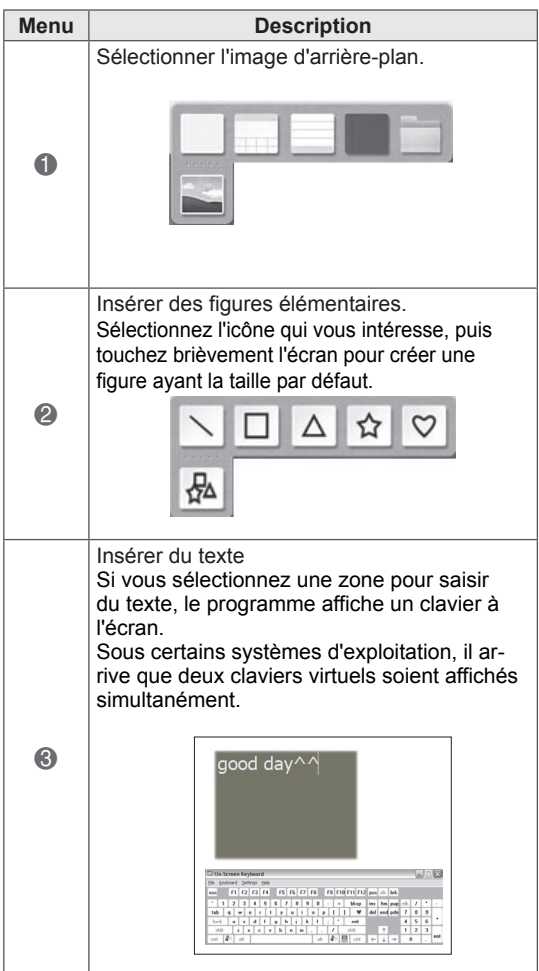

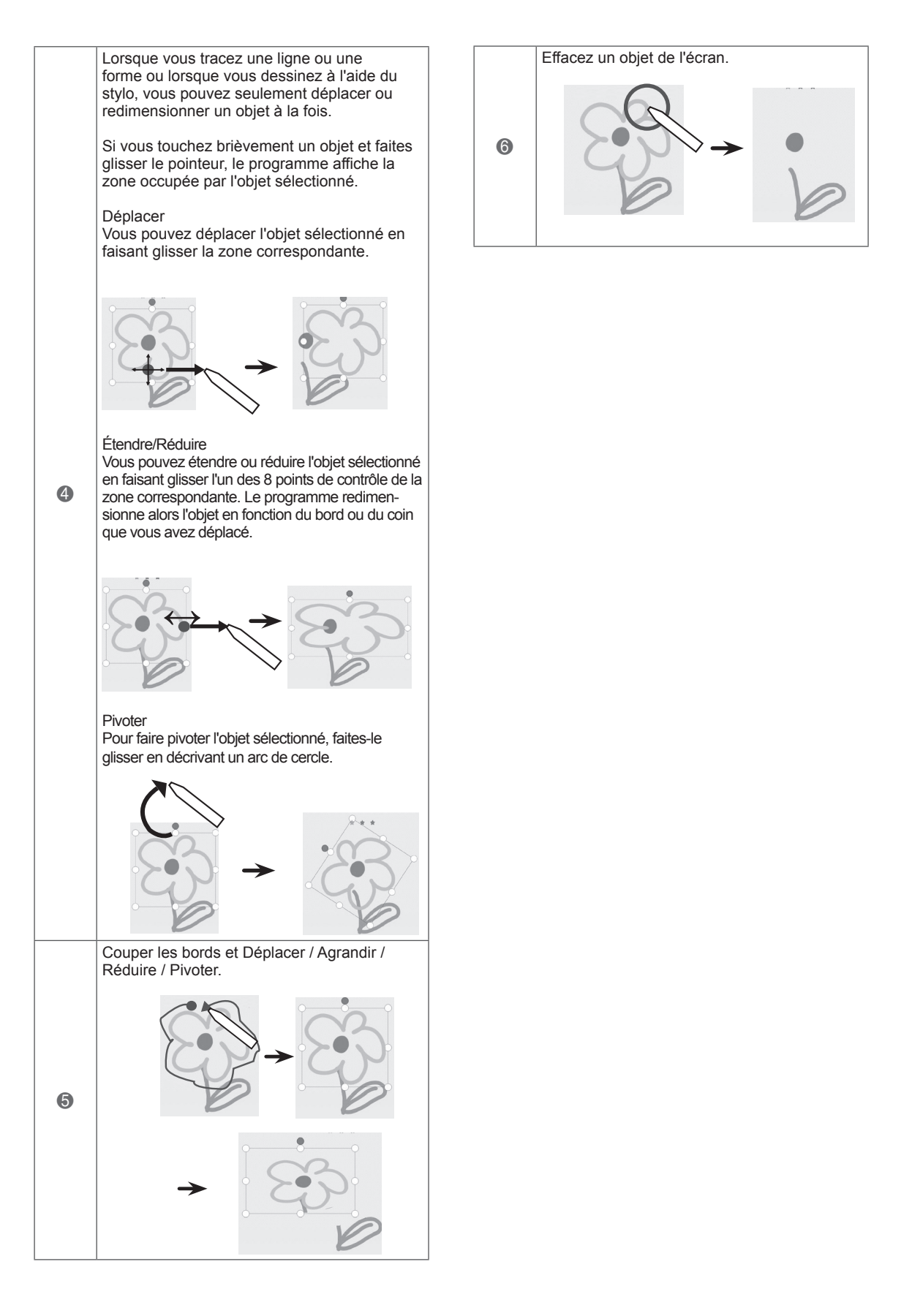

## Utilisation de l'éditeur d'images 3 Sélectionnez la photo ou la vidéo à décorer.

Vous pouvez dessiner ou modifier des images sur des vues tirées de photos ou des images de capture vidéo.

- 1 Touchez l'écran avec le stylet pour sélectionner l'**éditeur d'images**.
- 2 Touchez l'écran avec le stylet pour sélectionner l'option voulue.

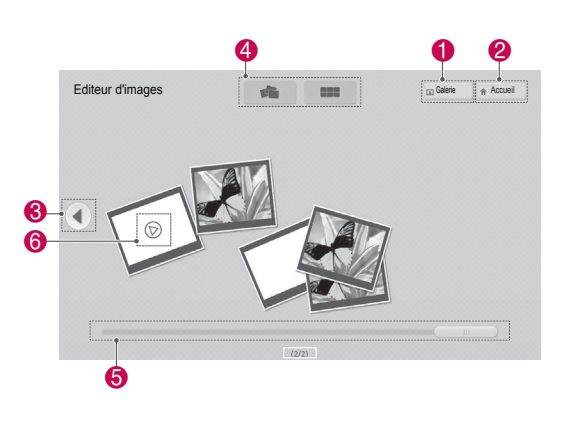

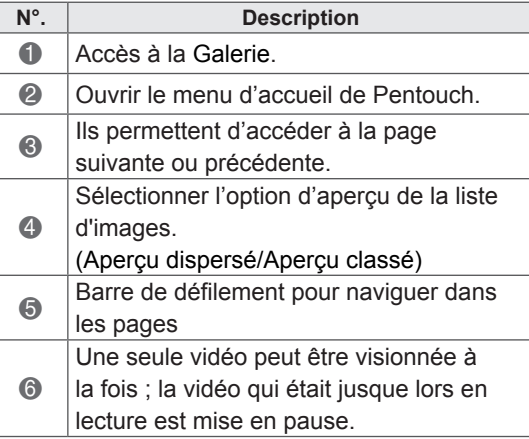

Vous pouvez décorer la photo avec la barre d'outils.

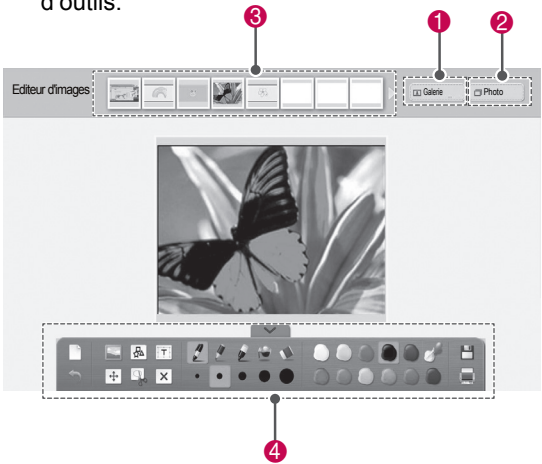

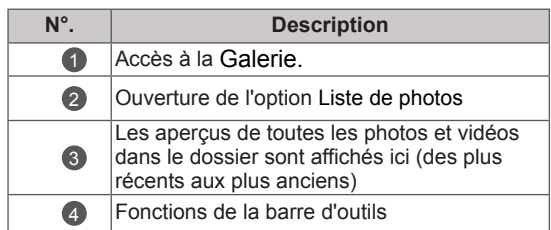

## REMARQUE -

- Sur une vidéo, vous pouvez utiliser le bouton pause et extraire l'image du cadre en pause pour l'utiliser dans l'éditeur d'images.
- Vous pouvez modifier les photos ou les vidéos enregistrées dans la **Liste des photos**.
- En fonction de votre ordinateur, la TV peut ne pas lire correctement les fichiers vidéo en mode Pentouch.

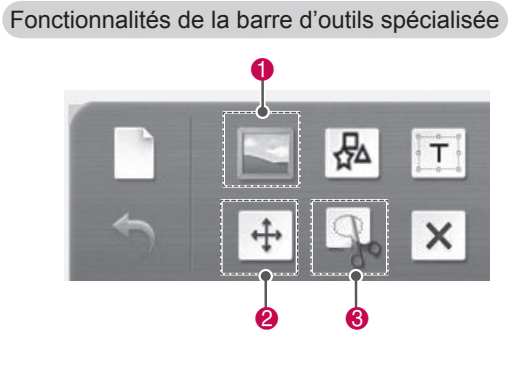

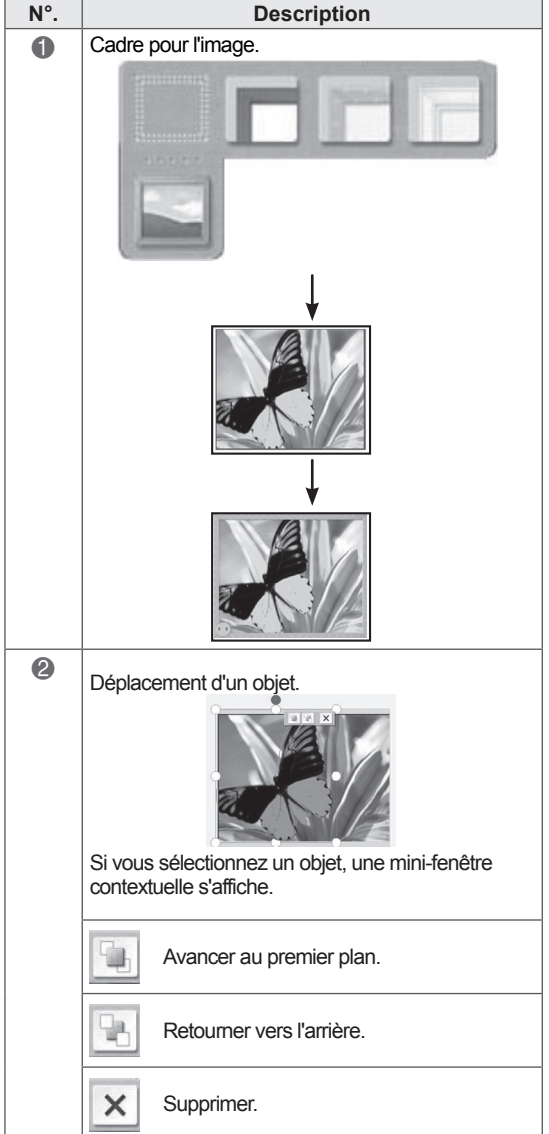

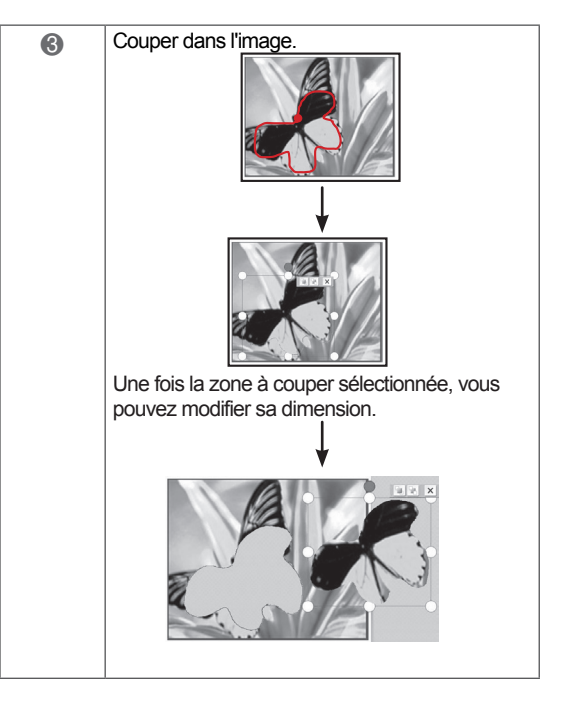

# **FRA FRANÇAIS**

## Utilisation du journal familial

Vous pouvez tenir un journal de photos, de vidéos, de notes et de dessins pour les évènements familiaux, avec un classement par date.

- 1 Touchez l'écran avec le stylet pour sélectionner **Journal familial**.
- 2 Sélectionnez la date souhaitée avec le stylet.

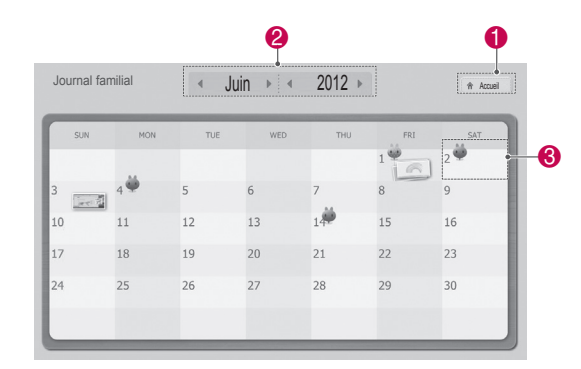

3 Utilisez la barre d'outils pour créer et décorer le journal familial.

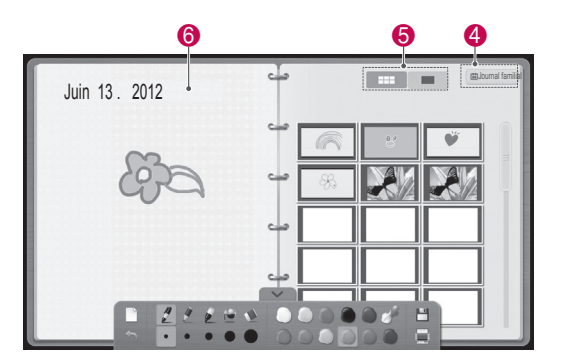

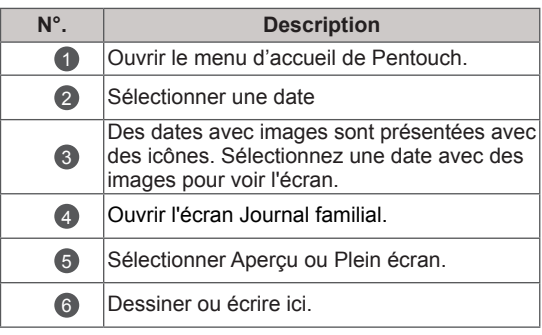

## Utilisation de la galerie

Il s'agit de la galerie comportant les images que vous avez réalisées et enregistrées avec le carnet de croquis, l'éditeur d'images, Internet et Mon bureau.

- 1 Touchez l'écran avec le stylet pour sélectionner **Galerie.**
- 2 Touchez l'écran avec le stylet pour sélectionner l'option désirée et profitez de l'écran Galerie.

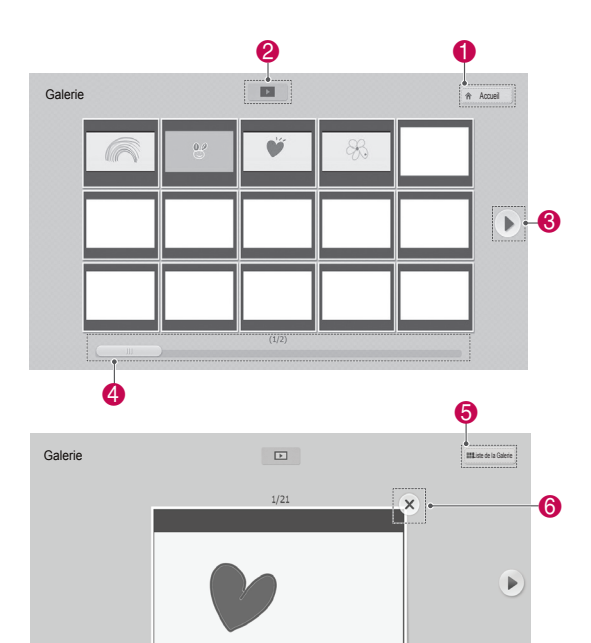

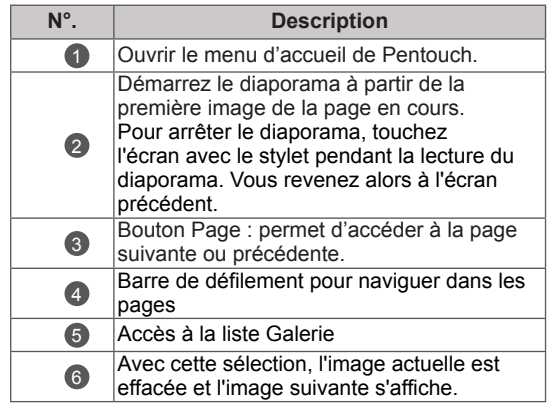

## Utilisation d'Internet

Vous pouvez capturer des données Web pour dessiner ou écrire des mémos dessus.

- 1 Touchez l'écran avec le stylet pour sélectionner **Internet**.
- 2 Touchez l'écran avec le stylet pour sélectionner l'option voulue ou utilisez la barre d'outils.

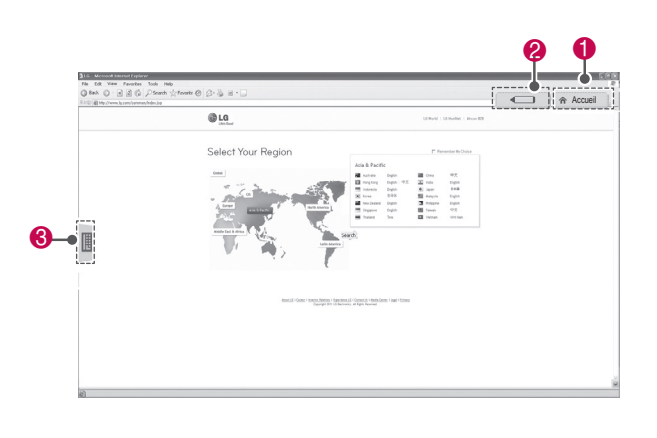

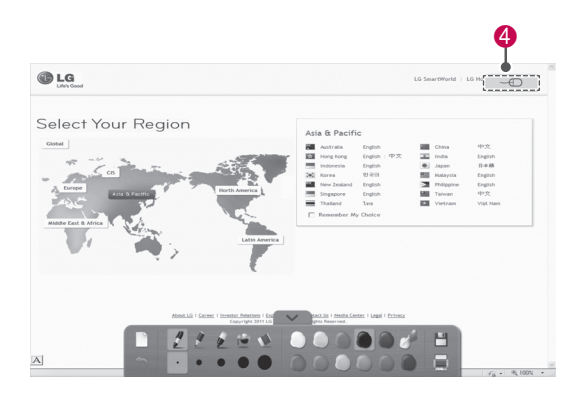

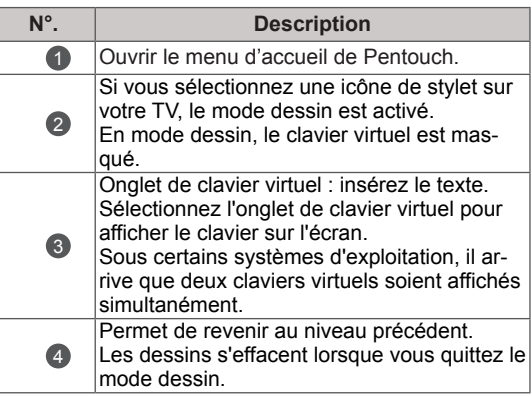

## Utilisation de la fonction Mon bureau

Vous pouvez dessiner ou écrire dans des fichiers Microsoft Office ou PDF.

- Des applications prenant en charge les fichiers Microsoft Office et PDF doivent être installées sur votre ordinateur.
- Les dossiers et les formats pris en charge sont affichés dans une fenêtre.

#### Format de fichier pris en charge

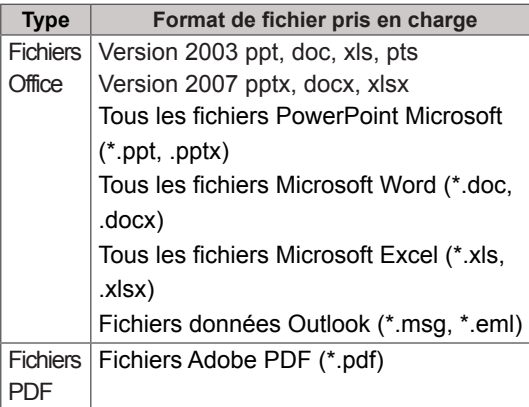

- 1 Touchez l'écran avec le stylet pour sélectionner **Mon bureau**.
- 2 Touchez l'écran avec le stylet, puis dans la fenêtre contextuelle Ouvrir, sélectionnez le fichier à ouvrir.
- 3 Touchez l'écran avec le stylet pour sélectionner l'option voulue ou utilisez la barre d'outils.

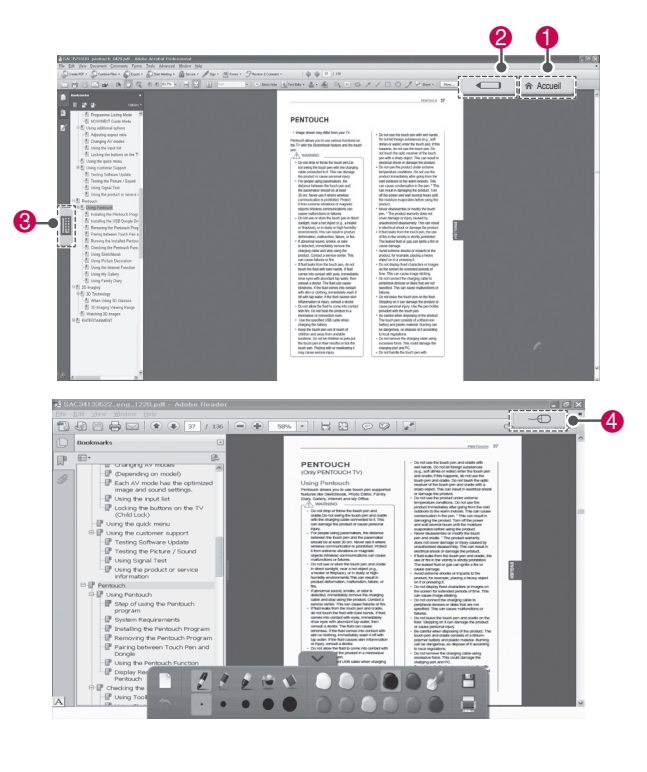

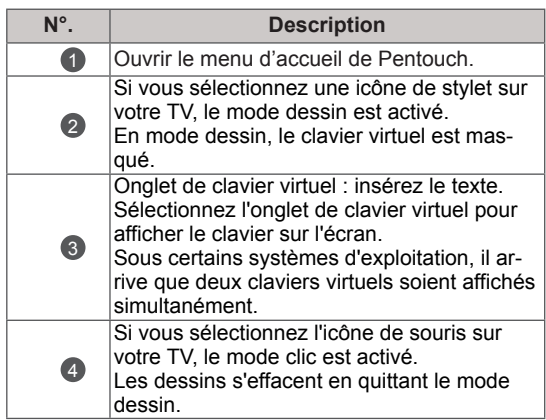

# **PARAMÈTRES RÉSEAU**

## Connexion à un réseau câblé

\*LAN disponible uniquement dans les pays prenant en charge l'option HD MHEG. Reliez la TV à un réseau local (LAN) via le port LAN comme illustré ci-dessous et configurez les paramètres réseau. [\(Voir la page81\)](#page-80-0). Après l'établissement d'une connexion physique, un nombre restreint de réseaux locaux peuvent nécessiter le réglage des paramètres réseau TV. Pour la plupart des réseaux locaux, la TV se connecte automatiquement sans aucun réglage. Pour des informations détaillées, contactez votre fournisseur Internet ou consultez le manuel du routeur.

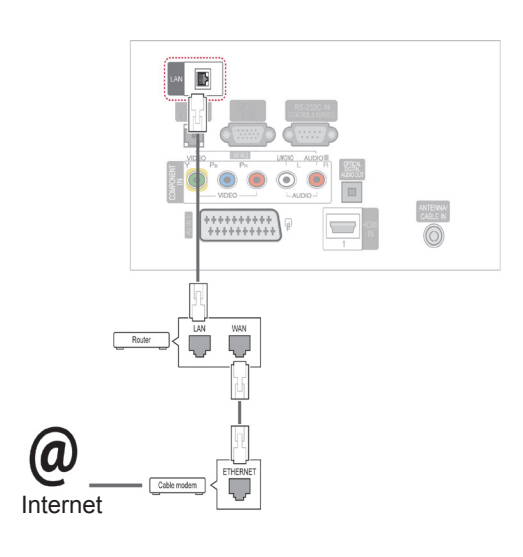

## **ATTENTION**

- Ne connectez pas un câble de téléphone modulaire au port LAN.
- Comme il y a plusieurs méthodes de connexion, suivez les conseils de votre opérateur téléphonique ou de votre fournisseur de services Internet.

Pour définir les paramètres réseau : (même si l'écran a déjà été connecté automatiquement, l'exécution d'une deuxième configuration ne pose pas de problème),

- 1 Appuyez sur **SETTINGS** pour accéder aux menus principaux.
- 2 Appuyez sur les touches de navigation pour accéder à l'option **SETUP (CONFIG)** et appuyez sur **OK (DÉFINIR)**.
- 3 Appuyez sur les touches de navigation pour accéder à l'option **RÉSEAU**, puis sur **OK**.
- 4 Appuyez sur les touches de navigation pour sélectionner **Paramètre réseau**, puis sur **OK**.
- 5 Si un réseau câblé et un réseau sans fil sont connectés, appuyez sur les touches de navigation pour sélectionner **Câblé**, puis sur **OK**.
- 6 Si vous avez déjà défini le Paramètre réseau, sélectionnez **Réinitialiser**. Les nouveaux paramètres de connexion réinitialisent les paramètres réseau actuels.
- 7 Sélectionnez **Config auto adresse IP** ou **Configuration manuel adresse IP**.
	- Si vous sélectionnez **Configuration manuel adresse IP**, appuyez sur les boutons Navigation et Number (Numéro). Les adresses IP doivent être saisies manuellement.
	- **Config. auto adresse IP** : sélectionnez cette option si un serveur DHCP (Routeur) est présent sur le réseau local (LAN) via la connexion câblée, une adresse IP est automatiquement allouée à la TV. Si vous utilisez un routeur ou un modem large bande possédant une fonction serveur DHCP (Dynamic Host Configuration Protocol), l'adresse IP sera automatiquement déterminée.
- 8 Après avoir terminé, appuyez sur **EXIT**.

#### REMARQUE

- Si vous souhaitez accéder à Internet directement sur votre écran, la connexion Internet haut débit doit toujours être activée.
- Si vous ne pouvez pas accéder à Internet, vérifiez l'état du réseau à partir d'un PC branché sur votre réseau.
- y Quand vous utilisez **Paramètre réseau**, vérifiez le câble LAN ou vérifiez si le protocole DHCP du routeur est activé.
- Si vous n'avez pas terminé les paramétrages réseau, il se peut que celui-ci ne fonctionne pas correctement.

Conseils pour les Paramètres réseau

- y Utilisez un câble LAN standard avec cette TV. Cat5 ou supérieur avec un connecteur RJ45.
- La réinitialisation du modem ou du routeur peut permettre de résoudre de nombreux problèmes de connexion réseau pendant la configuration. Après avoir connecté l'écran au réseau local, éteignez et/ou déconnectez immédiatement le câble d'alimentation du routeur du réseau local ou du modem câble. Ensuite, allumez et/ou rebranchez le câble d'alimentation.
- Selon votre fournisseur de services Internet (FSI), le nombre de périphériques pouvant recevoir le service Internet peut être limité par les conditions générales de service applicables. Pour plus d'informations, contactez votre FSI.
- LG décline toute responsabilité en cas de dysfonctionnement de la TV et/ou des fonctions de connexion à Internet causé par des erreurs/dysfonctionnements de communication associés à votre connexion Internet, ou à un autre équipement connecté.
- LG n'est pas responsable des problèmes de connexion Internet.
- Certaines données disponibles via la connexion réseau peuvent ne pas être compatibles avec la TV. Pour toute question relative à un contenu, adressez-vous à l'auteur de ce dernier.
- Si la vitesse de connexion réseau n'est pas suffisante pour contenu auquel vous souhaitez accéder, il se peut que les résultats ne correspondent pas à vos attentes.
- Il est possible que certaines opérations de connexion à Internet soient impossibles en raison de restrictions définies par le fournisseur de services assurant votre connexion à l'Internet haut débit.
- Vous êtes responsable des frais facturés par

votre fournisseur de services Internet, y compris, des frais de connexion.

- Un port 10 Base-T ou 100 Base-TX LAN est nécessaire pour utiliser une connexion filaire avec cette TV. Si votre fournisseur de services Internet ne vous permet pas d'utiliser une connexion de ce type, vous ne pourrez pas connecter la TV.
- Un modem DSL est requis pour utiliser le service DSL et un modem câble est requis pour utiliser le service modem câble. Selon le mode d'accès et le contrat d'abonnement de votre FSI, vous risquez de ne pas pouvoir utiliser la fonction de connexion Internet de cette TV. Il se peut également que vous soyez limité dans le nombre de périphériques branchés simultanément (si votre FSI limite l'abonnement à un périphérique, vous ne pourrez pas connecter cette TV en même temps qu'un PC.)
- L'utilisation d'un « routeur » peut ne pas être autorisée ou son utilisation peut être limitée selon les politiques et restrictions de votre FSI. Pour plus d'informations, contactez directement votre FSI.

## État du réseau

- 1 Appuyez sur **SETTINGS** pour accéder aux menus principaux.
- 2 Appuyez sur les touches de navigation pour accéder à l'option **RÉSEAU**, puis sur **OK**.
- 3 Appuyez sur les touches de navigation pour sélectionner **État du réseau**.
- 4 Appuyez sur **OK** pour vérifier l'état du réseau.
- 5 Lorsque vous avez terminé, appuyez sur **SORTIE.**

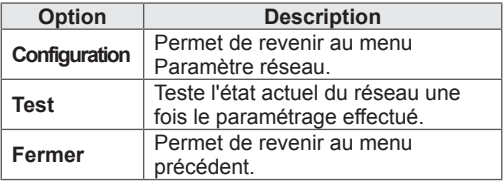

# **DIVERTISSEMENT**

#### Connexion des périphériques de stockage USB

Connectez des périphériques de stockage USB, comme une clé USB ou un disque dur externe, à la TV grâce aux fonctionnalités multimédia (Voir « [Navigation dans les fichiers](#page-57-0) » à la page 58). Connectez une clé USB ou un lecteur de carte mémoire USB à la TV comme illustré ci-dessous. L'écran Mes médias apparaît.

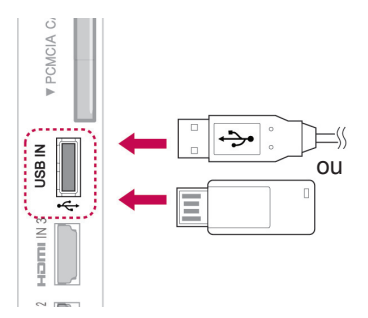

Suivez les consignes appropriées au débranchement des périphériques de stockage USB

pour interrompre correctement la connexion et éviter d'endommager les fichiers ou la TV.

- 1 Appuyez sur **Q. MENU** pour accéder aux menus rapides.
- 2 Appuyez sur les touches de navigation pour accéder à l'option **Périphérique USB**, puis sur **OK**.
- 3 Appuyez sur les touches Navigation pour accéder à l'option **Éjecter**, puis sur **OK**.
- 4 Déconnectez le périphérique de stockage USB uniquement quand le message signalant que la déconnexion est autorisée s'affiche.

## **ATTENTION**

- N'éteignez pas la TV lorsqu'un périphérique USB est connecté et ne retirez pas un périphérique USB connecté à la TV. Le non-respect de cette consigne pourrait entraîner une perte des fichiers ou endommager le périphérique de stockage USB.
- Sauvegardez régulièrement vos fichiers enregistrés sur un périphérique de stockage USB, car vous risquez de perdre ou d'endommager les fichiers, ce qui n'est peut-être pas couvert par la garantie.

#### Conseils pour l'utilisation de périphériques

#### de stockage USB

- Un seul périphérique de stockage USB peut être détecté.
- Si un périphérique de stockage USB est connecté via un concentrateur USB, il ne peut pas être détecté.
- Les périphériques de stockage USB utilisant un programme de reconnaissance automatique peuvent ne pas être détectés.
- Un périphérique de stockage USB qui utilise son propre pilote peut ne pas être détecté.
- La vitesse de reconnaissance d'un périphérique de stockage USB peut varier en fonction du périphérique.
- y Veuillez ne pas éteindre la TV ni débrancher le périphérique USB lorsque le périphérique de stockage USB connecté est en cours d'utilisation. Lorsque ce périphérique est retiré ou débranché de manière soudaine, les fichiers stockés ou le périphérique de stockage USB peuvent s'endommager.
- y Veuillez ne pas connecter le périphérique de stockage USB qui a fait l'objet d'une manipulation incorrecte sur le PC. Ce périphérique peut entraîner un dysfonctionnement du produit ou empêcher la lecture. Utilisez exclusivement un périphérique de stockage USB contenant des fichiers audio, image ou vidéo normaux.
- Utilisez seulement un périphérique de stockage USB qui a été formaté sous le système de fichiers FAT32, NTFS fourni avec le système d'exploitation Windows. Si un périphérique de stockage est formaté comme un programme utilitaire non pris en charge par Windows, il peut ne pas être détecté.
- Veuillez raccorder l'alimentation à un périphérique de stockage USB (plus de 0,5A) nécessitant une alimentation externe. Autrement, le périphérique risque de ne pas être détecté.
- Le périphérique de stockage USB doit être raccordé avec son câble d'origine.
- Certains périphériques de stockage USB peuvent ne pas être pris en charge ni fonctionner correctement.
- La méthode d'alignement des fichiers du périphérique de stockage USB est semblable à celle de Windows XP et les noms de fichiers peuvent reconnaître jusqu'à 100 caractères anglais.
- Veillez à sauvegarder les fichiers importants car les données stockées sur un périphérique de stockage USB peuvent s'endommager. Nous ne pourrons pas être tenus responsables d'une perte de données.
- Si le disque dur USB ne dispose pas d'une source d'alimentation externe, il pourrait ne pas être détecté. Vous devez donc veiller à raccorder la source d'alimentation externe.
	- Veuillez utiliser un adaptateur secteur pour une source d'alimentation externe. Nous n'assurons pas la garantie si un câble USB est utilisé comme source d'alimentation externe.
- Si votre périphérique de stockage USB comporte plusieurs partitions ou si vous utilisez un lecteur multicarte USB, vous pouvez utiliser jusqu'à 4 partitions ou périphériques de stockage USB.
- Si un périphérique de stockage USB est connecté à un lecteur multicarte USB, ses données de volume peuvent ne pas être détectées.
- Si le périphérique de stockage USB ne fonctionne pas correctement, déconnectez-le et reconnectez-le.
- La vitesse de détection d'un périphérique de stockage USB diffère d'un périphérique à l'autre.
- Si le périphérique USB est connecté en mode veille, un disque dur spécifique est chargé automatiquement à la mise sous tension de la TV.
- y La capacité maximale recommandée est de 1 To ou moins pour un disque dur externe USB et de 32 Go ou moins pour une mémoire USB.
- Un périphérique dépassant la capacité recommandée risque de ne pas fonctionner correctement.
- Si le disque dur externe USB avec fonction d'« Économie d'énergie » ne fonctionne pas, éteignez le disque dur puis rallumez-le pour qu'il fonctionne correctement.
- Les périphériques de stockage USB d'une version antérieure à USB 2.0 sont également pris en charge. Cependant, ils risquent de ne pas fonctionner correctement dans l'option Vidéo.
- Un maximum de 999 dossiers ou fichiers peuvent être reconnus dans un dossier.
- Si trop de fichiers et de dossiers sont enregistrés sous un dossier, cela risque de nuire au bon fonctionnement de l'installation.

## <span id="page-57-0"></span>Navigation dans les fichiers

Accédez à Photo, Musique ou Vidéo et parcourez les fichiers.

- 1 Connectez un périphérique de stockage USB.
- 2 Appuyez sur **PARAMÈTRES** pour accéder aux menus principaux.
- 3 Appuyez sur les touches Navigation pour accéder à **Mes médias** et appuyez sur **OK**.
- 4 Appuyez sur les touches de navigation pour accéder à la **Liste de photos**, **Liste de musique** ou **Liste de films** et appuyez sur **OK**.

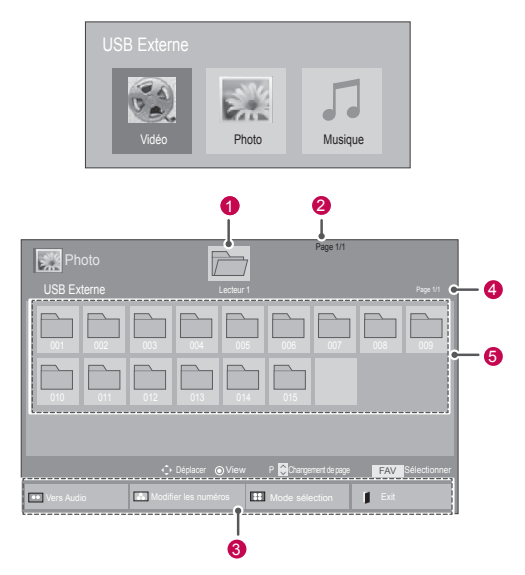

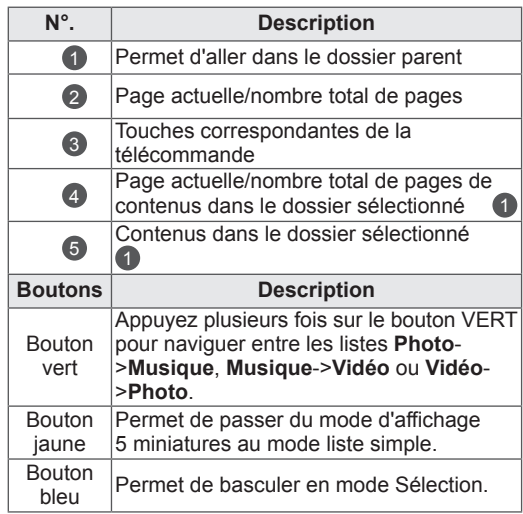

Format de fichier pris en charge

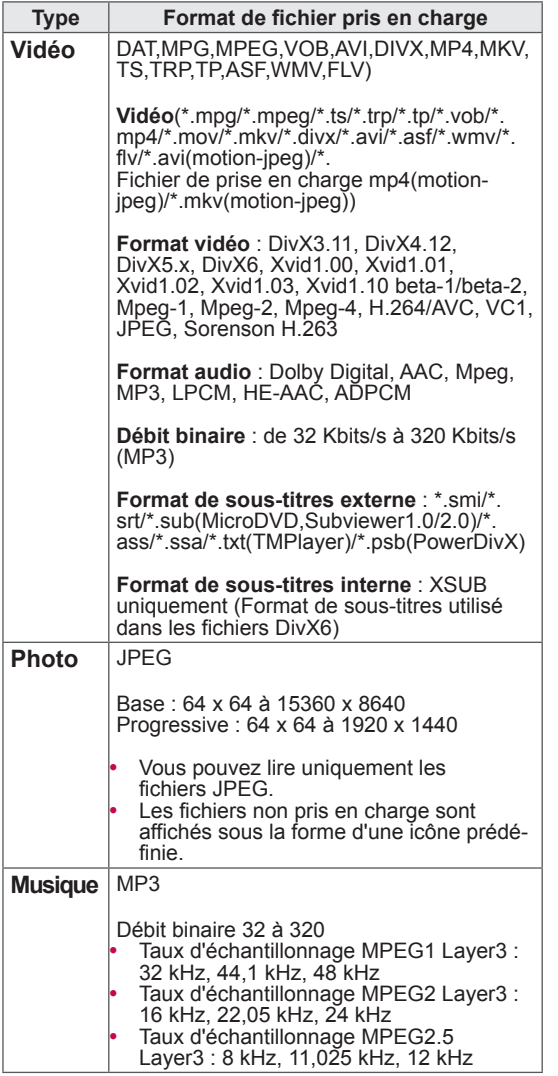

#### Lecture vidéo

Regardez des fichiers vidéo sur la TV. Votre TV affiche tous les

fichiers vidéo enregistrés dans un périphérique de stockage USB oudans un dossier partagé sur un PC.

- 1 Appuyez sur **PARAMÈTRES** pour accéder aux menus principaux.
- 2 Appuyez sur les touches Navigation pour accéder à **Mes médias** et appuyez sur **OK**.
- 3 Appuyez sur les touches de navigation pour accéder à la **Liste de films**, puis sur **OK**.
- 4 Sélectionnez **Lecteur1** pour accéder au périphérique de stockage USB connecté.
- 5 Appuyez sur les touches de navigation pour accéder à un dossier souhaité, puis sur **OK**.
- 6 Appuyez sur les touches de navigation pour accéder au fichier souhaité, puis sur **OK**.

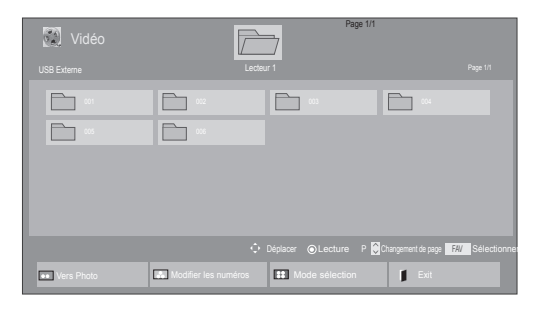

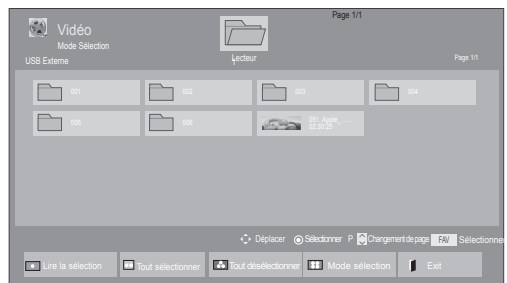

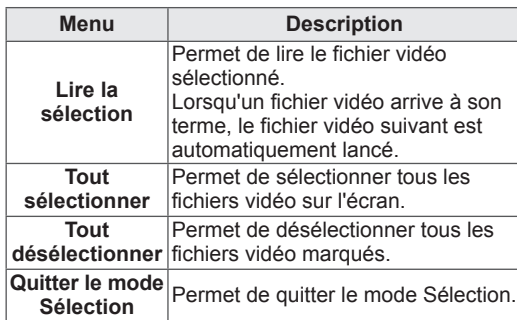

7 Lancez la lecture d'un film.

REMARQUE

- Les fichiers non pris en charge sont affichés sous la forme d'une icône uniquement
- Les fichiers anormaux sont affichés sous la forme d'un fichier bitmap
- 8 Contrôlez la lecture à l'aide des touches suivantes.

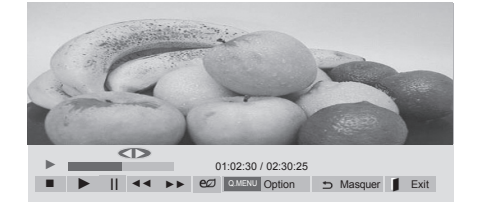

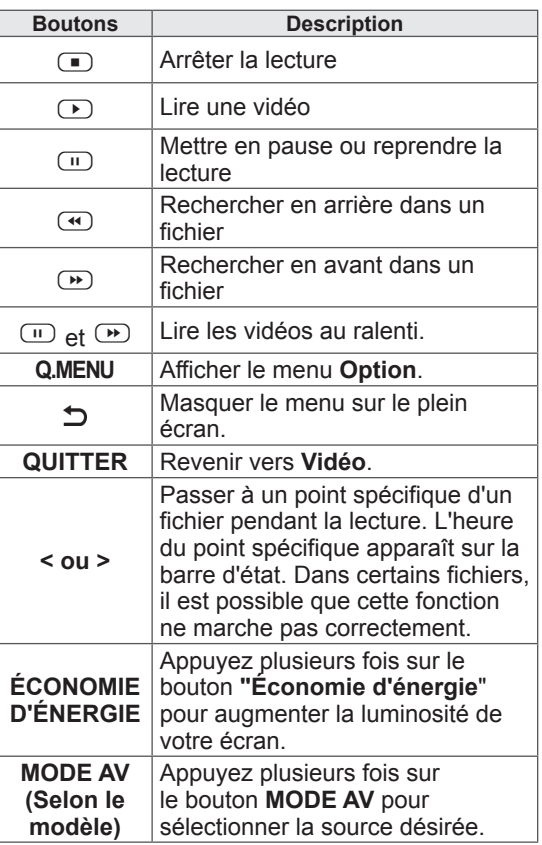

Conseils pour la lecture des fichiers vidéo

- Il est possible que certains sous-titres personnalisés ne fonctionnent pas correctement.
- Certains caractères spéciaux ne sont pas pris en charge dans les sous-titres.
- Les balises HTML ne sont pas prises en charge dans les sous-titres.
- Les sous-titres réalisés dans d'autres langues que celles prises en charge ne sont pas disponibles.
- L'écran peut avoir des interruptions temporaires (arrêt d'image, lecture plus rapide, etc.) quand la langue audio est modifiée.
- Il est possible qu'un fichier vidéo endommagé ne soit pas lu correctement, ou que certaines fonctions du lecteur ne soient pas utilisables.
- Il est possible que des fichiers vidéo réalisés avec certains encodeurs ne soient pas lus correctement.
- · Si la structure vidéo et audio du fichier enregistré n'est pas entrelacée, un signal audio ou vidéo est émis.
- Les vidéos HD sont prises en charge, en fonction de l'image, avec un maximum de 1920x1080@25/30P ou 1280x720@50/60P.
- Les vidéos dont la résolution est supérieure à 1920X1080@25/30P ou 1280x720@50/60P risquent de ne pas fonctionner correctement, en fonction de l'image.
- Les fichiers vidéo différents des types et formats spécifiés risquent de ne pas fonctionner correctement.
- Le débit binaire maximum d'un fichier vidéo lisible est de 20 Mbit/s. (Motion JPEG uniquement : 10 Mbit/s)
- Nous ne garantissons pas la lecture correcte des profils codés de niveau 4.1 ou supérieur en H.264/AVC.
- Le codec audio DTS n'est pas pris en charge.
- La lecture des fichiers vidéo supérieurs à 30 Go n'est pas prise en charge. La taille maximum des fichiers dépend de l'environnement d'encodage.
- Le fichier vidéo DivX et son sous-titre doivent être situés dans le même dossier.
- Le fichier vidéo et son sous-titre doivent avoir le même nom pour pouvoir être lus.
- La lecture vidéo via une connexion USB qui ne prend pas en charge la haute vitesse risque de ne pas fonctionner correctement.
- Les fichiers codés avec GMC (Global Motion Compensation) risquent de ne pas être lus.
- Quand vous regardez un film avec la fonction Liste de films, vous pouvez régler une image à l'aide de la touche Energy Saving (Économie d'énergie) et la touche Mode AV (Selon le modèle) de la télécommande. La configuration utilisateur de chaque mode image ne fonctionne pas.
- La lecture des fichiers vidéo dont le nom contient des caractères spéciaux peuvent de ne pas être lus.

#### Options vidéo

- 1 Appuyez sur **Q. MENU** pour accéder aux menus **contextuels**.
- 2 Appuyez sur les touches de navigation pour accéder aux options **Définir les options de lecture vidéo, Définir les options vidéo** ou **Définir les options audio** et appuyez **OK**.

## REMARQUE

- Les paramètres d'option qui ont été modifiés dans **Vidéo** n'affectent pas les options **Photo** et **Musique**.
- Le paramètre d'option qui a été modifié dans les options **Photo** et **Musique** est changé à l'identique dans **Photo** et **Musique** mais pas dans **Vidéo**.
- Quand vous relancez la lecture du fichier vidéo après l'avoir arrêtée, vous pouvez reprendre la lecture en cours.

Quand vous sélectionnez **Set Video Play (Définir** 

#### **les options de lecture vidéo)**.

- 1 Appuyez sur les touches Navigation pour afficher les options **Taille image, Audio Language (Langue audio), Subtitle Language (Langue du sous-titre)** ou **Répéter**.
- 2 Appuyez sur les touches Navigation pour accéder à l'option souhaitée afin d'effectuer les ajustements adéquats.

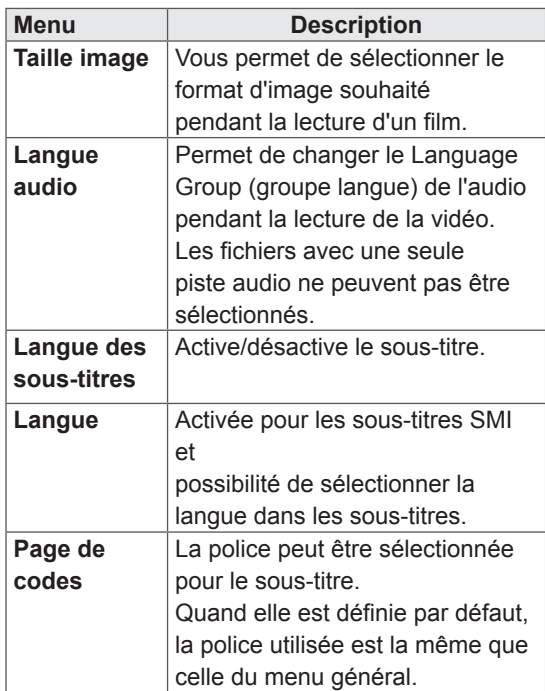

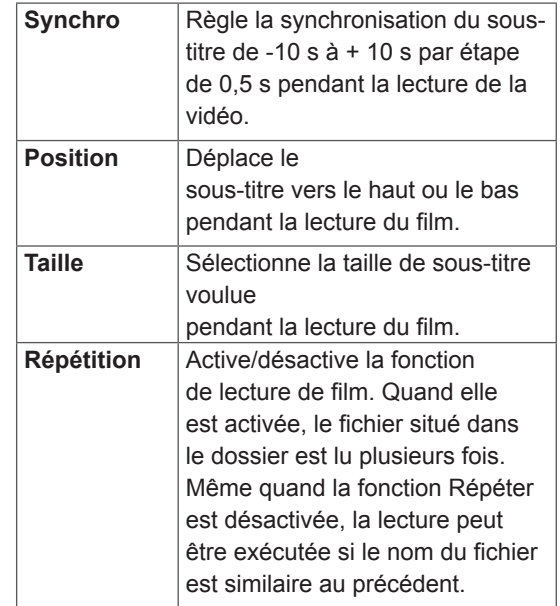

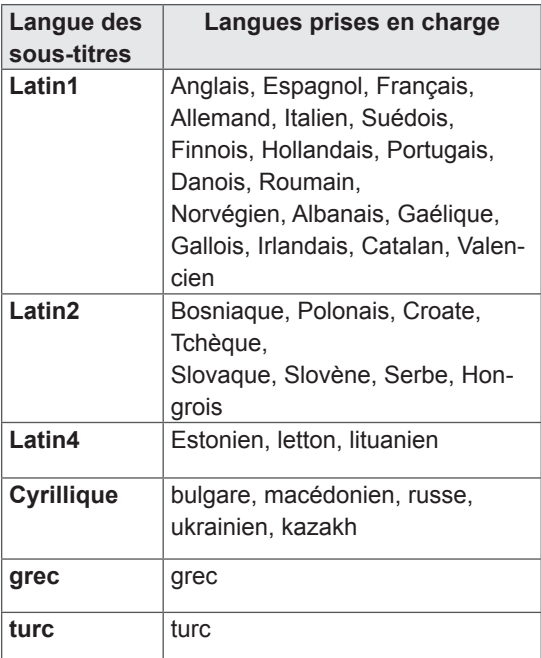

## **REMARQUE**

- Seulement 10 000 blocs synchro peuvent être pris en charge dans le fichier du sous-titre.
- Lors de la lecture d'une vidéo, vous pouvez régler la Taille image en appuyant sur le bouton **RATIO**.

Lorsque vous sélectionnez l'option **Set Video** 

#### **(Définir les options vidéo)**.

1 Appuyez sur les touches Navigation pour accéder à l'option désirée afin d'effectuer les ajustements adéquats. [\(Voir la page68\)](#page-67-0)

Lorsque vous sélectionnez l'option **Set Audio** 

#### **(Définir les options audio).**

- 1 Appuyez sur les touches de navigation pour accéder aux options **Préréglages du son, Voix nette II** ou **Balance**.
- 2 Appuyez sur les touches Navigation pour accéder à l'option souhaitée afin d'effectuer les ajustements adéquats.[\(Voir la page73\)](#page-72-0)

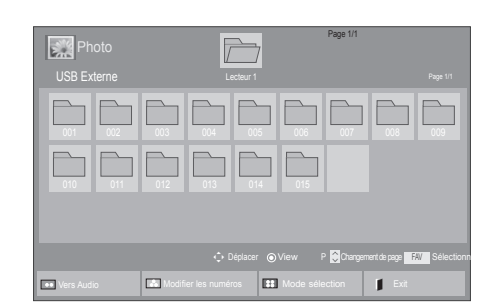

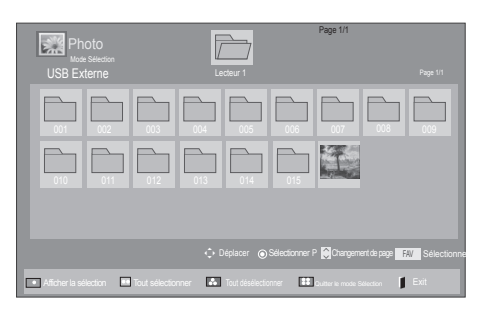

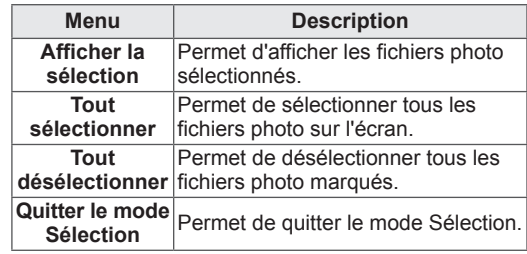

7 Visionnez les photos.

## REMARQUE

- Les fichiers non pris en charge sont affichés sous la forme d'une icône uniquement
- Les fichiers anormaux sont affichés sous la forme d'un fichier bitmap.

## Visionnage de photos

Visionnez des fichiers image enregistrés sur un périphérique de stockage USB ou le dossier partagé sur un PC via la connexion réseau. Les affichages à l'écran peuvent différer de l'illustration ci-dessous.

- 1 Appuyez sur **SETTINGS** pour accéder aux menus principaux.
- 2 Appuyez sur les touches Navigation pour accéder à **Mes médias** et appuyez sur **OK**.
- 3 Utilisez les touches de navigation pour accéder à l'option **Liste de photos**, puis sur **OK**.
- 4 Utilisez les touches de navigation pour sélectionner **Lecteur1** pour accéder au périphérique de stockage USB connecté.
- 5 Appuyez sur les touches de navigation pour accéder à un dossier souhaité, puis sur **OK**.
- 6 Appuyez sur les touches de navigation pour accéder au fichier souhaité, puis sur **OK**.

#### Utilisation des options photo

Utilisez les options suivantes en visionnant des photos.

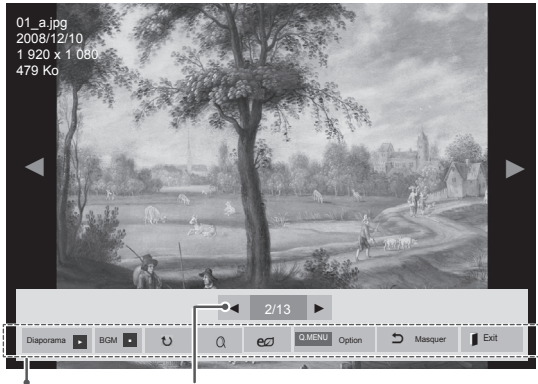

Options Nombre de photos sélectionnées

| <b>Option</b>                       | <b>Description</b>                                                                                                    |
|-------------------------------------|----------------------------------------------------------------------------------------------------|
| Diaporama                           | Permet de démarrer ou d'arrêter<br>un diaporama avec les photos<br>sélectionnées.<br>En l'absence de photos sélec-<br>tionnées, toutes les photos en-<br>registrées dans le dossier actuel<br>s'affichent en diaporama.<br>Pour régler la vitesse du diapo-<br>rama, sélectionnez Option. |
| <b>BGM</b>                          | Permet d'activer ou de désactiver<br>la musique de fond. Pour définir<br>le dossier de musique de fond,<br>sélectionnez Option.<br>Vous pouvez régler Option avec la<br>touche Q.MENU ou PARAMÈTRES<br>sur la télécommande.                                                               |
| ↻<br>(Rotation)                     | Fait pivoter les photos dans le sens<br>des aiguilles d'une montre (90°,<br>$180^\circ$ , $270^\circ$ , $360^\circ$ ).                                                                                                    |
|                                     | REMARQUE<br>La taille de photo prise en<br>charge est limitée. Vous ne<br>pouvez pas faire pivoter une<br>photo si la résolution de la<br>largeur qui pivote dépasse la<br>taille de résolution prise en<br>charge.                                                                       |
| Q                                   | Permet de visionner la photo en<br>l'agrandissant de 2, 4 fois.                                                                                                    |
| <b>ECONOMIE</b><br><b>D'ENFRGIF</b> | Appuyez plusieurs fois sur le<br>bouton ECONOMIE D'ÉNERGIE<br>pour modifier la luminosité de votre<br>écran.                                                                                                    |

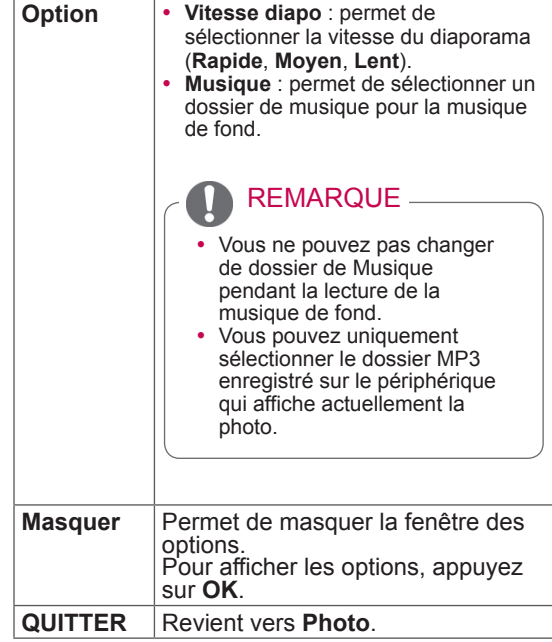

#### Options Photo

- 1 Appuyez sur **Q. MENU** ou sur **PARAMÈTRES** pour afficher les menus **Option**.
- 2 Appuyez sur les touches de navigation pour accéder à **Définir les options de visualisation des photos, Définir les options vidéo.**  ou **Définir les options audio** et appuyez **OK**.

#### REMARQUE

- Les paramètres d'option qui ont été modifiés dans **Vidéo** n'affectent pas les options **Photo** et **Musique**.
- Le paramètre d'option qui a été modifié dans les options **Photo** et **Musique** est changé à l'identique dans **Photo** et **Musique** mais pas dans **Vidéo**.

Quand vous sélectionnez **Set Photo View (Définir** 

**les options de visualisation des photos)**,

- 1 Appuyez sur les touches de navigation pour sélectionner **Vitesse diaporama** ou **BGM**.
- 2 Appuyez sur les touches Navigation pour accéder à l'option souhaitée afin d'effectuer les ajustements adéquats.

Lorsque vous sélectionnez l'option **Set Video** 

#### **(Définir les options vidéo)**.

1 Appuyez sur les touches Navigation pour accéder à l'option désirée afin d'effectuer les ajustements adéquats .([Voir la page68](#page-67-0))

#### Lorsque vous sélectionnez l'option **Set Audio**

#### **(Définir les options audio)**,

- 1 Appuyez sur les touches de navigation pour accéder aux options **Préréglages du son, Voix nette II** ou **Balance**.
- 2 Appuyez sur les touches Navigation pour accéder à l'option souhaitée afin d'effectuer les ajustements adéquats.[\(Voir la page73\)](#page-72-0)

#### Écouter de la musique

- 1 Appuyez sur **PARAMÈTRES** pour accéder aux menus principaux.
- 2 Appuyez sur les touches Navigation pour accéder à **Mes médias** et appuyez sur **OK**.
- 3 Utilisez les touches de navigation pour accéder à l'option **Liste de musiques**, puis sur **OK**.
- 4 Utilisez les touches de navigation pour sélectionner **Lecteur1** et accéder au périphérique de stockage USB connecté.
- 5 Appuyez sur les touches de navigation pour accéder à un dossier souhaité, puis sur **OK**.
- 6 Appuyez sur les touches de navigation pour accéder au fichier souhaité, puis sur **OK**.

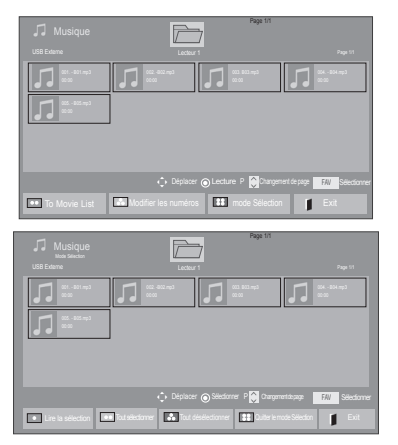

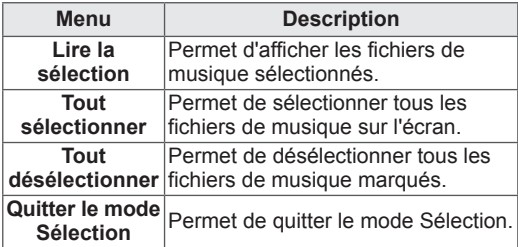

- 7 Lisez de la musique.
- 8 Contrôlez la lecture à l'aide des touches suivantes.

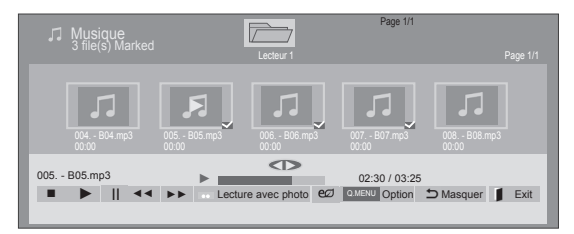

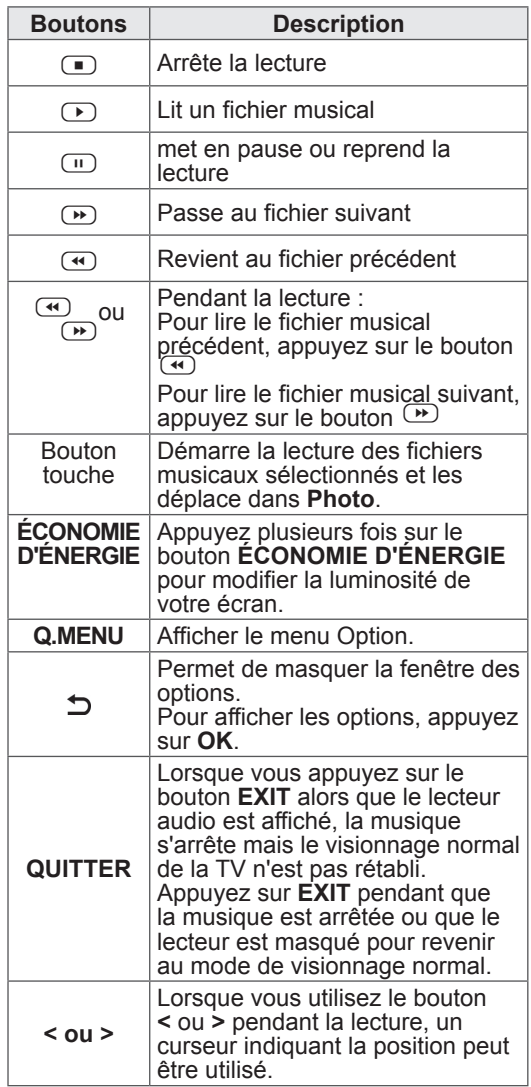

Astuces pour lire des fichiers audio

• Ce modèle ne prend pas en charge les fichiers MP3 avec repère ID3.

## REMARQUE

- Les fichiers non pris en charge sont affichés sous la forme d'une icône uniquement
- Les fichiers anormaux sont affichés sous la forme d'un fichier bitmap.
- Un fichier musical endommagé ou corrompu ne peut pas être lu et sa durée s'affiche sous la forme 00:00.
- Un fichier musical qui a été téléchargé sur un service payant avec une protection des droits d'auteur ne démarre pas mais affiche une durée qui contient des informations inappropriées.
- Si vous appuyez sur les boutons OK,  $\Box$ , l'économiseur d'écran est stoppé.
- Les boutons LECTURE( $\bigcirc$ ), Pause( $\bigcirc$ ),  $\left(\begin{array}{ccc}\n\bullet \\
\bullet\n\end{array}\right)$ ,  $\left(\begin{array}{ccc}\n\bullet \\
\bullet\n\end{array}\right)$  de la télécommande sont également disponibles dans ce mode.
- Vous pouvez utiliser le bouton  $\bullet$  pour sélectionner la musique suivante et le bouton  $\bigoplus$  pour sélectionner la musique précédente.

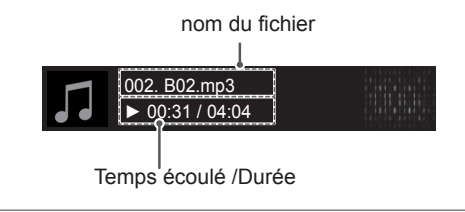

#### Options musicales

- 1 Appuyez sur **Q. MENU** pour accéder aux menus **contextuels**.
- 2 Appuyez sur les touches de navigation pour accéder à l'option **Définir les options de lecture audio.** ou **Définir les options audio** et appuyez **OK**.

## **REMARQUE**

- Les paramètres d'option modifiés dans **Vidéo** n'affectent pas les options **Photo** et **Musique**.
- y Le paramètre d'option dans **Photo** et **Musique** est modifié à l'identique dans **Photo** et **Musique** mais pas dans **Vidéo.**

Quand vous sélectionnez **Set Audio Play. (Définir les options de lecture audio)**.

- 1 Appuyez sur les touches Navigation pour sélectionner **Répéter** ou **Random** (Aléatoire).
- 2 Appuyez sur les touches Navigation pour accéder à l'option souhaitée afin d'effectuer les ajustements adéquats.

Lorsque vous sélectionnez l'option **Set Audio (Définir les options audio)**.

1 Appuyez sur les touches de navigation pour

accéder aux options **Préréglages du son, Volume auto, Voix nette II** ou **Balance**.

2 Appuyez sur les touches Navigation pour accéder à l'option souhaitée afin d'effectuer les ajustements adéquats.([Voir la page73](#page-72-0))

## Guide DivX® VOD

#### Enregistrement DivX® VOD

Pour lire des contenus DivX® VOD achetés ou loués, vous devez enregistrer votre périphérique à l'aide du code d'enregistrement DivX à 10 chiffres attribué à votre périphérique à l'adresse *www.divx. com/vod* .

- 1 Appuyez sur **SETTINGS** pour accéder aux menus principaux.
- 2 Appuyez sur les touches de navigation pour accéder à **MES MÉDIAS**, puis sur **OK**.
- 3 Appuyez sur la touche Bleue.
- 4 Appuyez sur les touches de navigation pour accéder à l'option **Enregistrement DivX VOD**, puis sur **OK**.
- 5 Affichez le code d'enregistrement de votre TV.

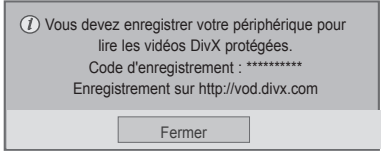

6 Après avoir terminé, appuyez sur **EXIT.** Pour revenir au menu précédent, appuyez sur  $\overline{D}$ .

• Les fichiers vidéo sont pris en charge comme suit **Résolution** : moins de

1920x1080 WxH pixels **Fréquence d'image** : moins de 30 images/s (1920x1080), moins de 60 images/s (moins de 1280x720)

• Codec vidéo : MPEG 1, MPEG 2, MPEG 4, H.264/AVC, DivX 3,11, DivX 4,12, DivX 5.x, DivX 6, Xvid 1,00, Xvid 1,01, Xvid 1,02, Xvid 1,03, Xvid 1,10-beta1, Xvid 1,10-beta2, JPEG, VC1, Sorenson H.263/H.264.

#### Annulation de l'enregistrement DivX® VOD

Vous pouvez annuler l'enregistrement de votre périphérique à l'aide du code d'annulation de l'enregistrement DivX à 8 chiffres de votre périphérique à l'adresse *www.divx.com/vod.* 

- 1 Appuyez sur **PARAMÈTRES** pour accéder aux menus principaux.
- 2 Appuyez sur les touches de navigation pour accéder à **MES MÉDIAS**, puis sur **OK**.
- 3 Appuyez sur la touche Bleue.
- 4 Appuyez sur les touches de navigation pour accéder à l'option**Annulation de l'enregistrement DivX**, puis sur **OK**.
- 5 Appuyez sur les touches de navigation pour sélectionner **Oui** afin de confirmer.

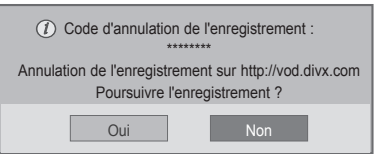

6 Après avoir terminé, appuyez sur **EXIT.** Pour revenir au menu précédent, appuyez sur .ت

## REMARQUE REMARQUE

• Une fois l'annulation de l'enregistrement effectuée, vous devez de nouveau enregistrer votre périphérique pour visualiser des contenus DivX® VOD.

# **PERSONNALISATION DES PARAMÈTRES TV**

• L'image ci-dessous peut être différente de celle affichée sur votre téléviseur.

## Accès aux menus principaux

- 1 Appuyez sur **SETTINGS** pour accéder aux menus principaux.
- 2 Appuyez sur les touches de navigation pour accéder à l'un des menus suivants, puis sur **OK**.
- 3 Appuyez sur les touches de navigation pour accéder au réglage ou à l'option de votre choix, puis sur **OK**.
- 4 Lorsque vous avez terminé, appuyez sur **EXIT**.

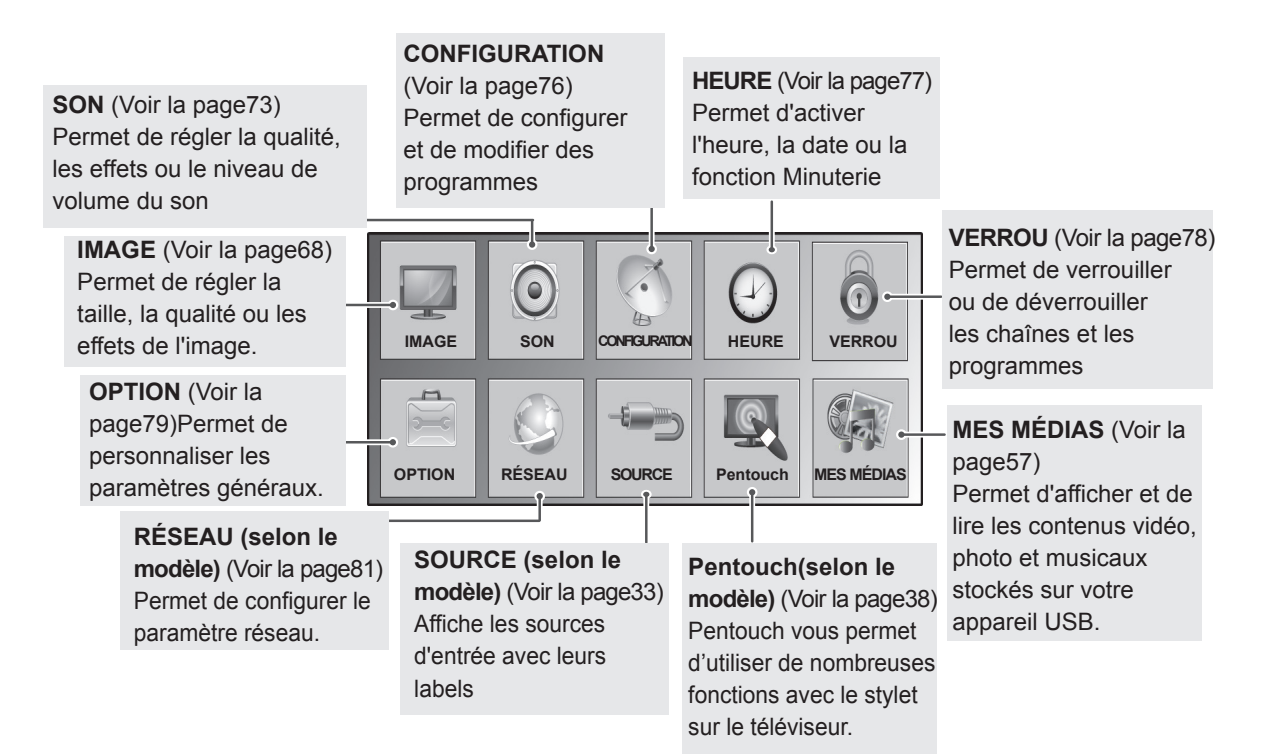

## Personnalisation des paramètres

## <span id="page-67-0"></span>Paramètres IMAGE

- 1 Appuyez sur **PARAMÈTRES** pour accéder aux menus principaux.
- 2 Appuyez sur les touches de navigation pour accéder à l'option **IMAGE**, puis sur **OK**.
- 3 Appuyez sur les touches de navigation pour accéder au réglage ou à l'option qui vous intéresse et appuyez sur **OK (DÉFINIR)**.
	- Pour revenir au niveau précédent, appuyez sur  $\Delta$ .
- 4 Après avoir terminé, appuyez sur **EXIT.**

• L'image ci-dessous peut être différente de celle affichée sur votre téléviseur.

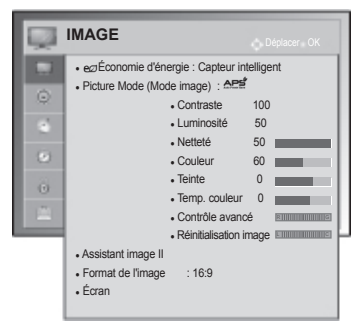

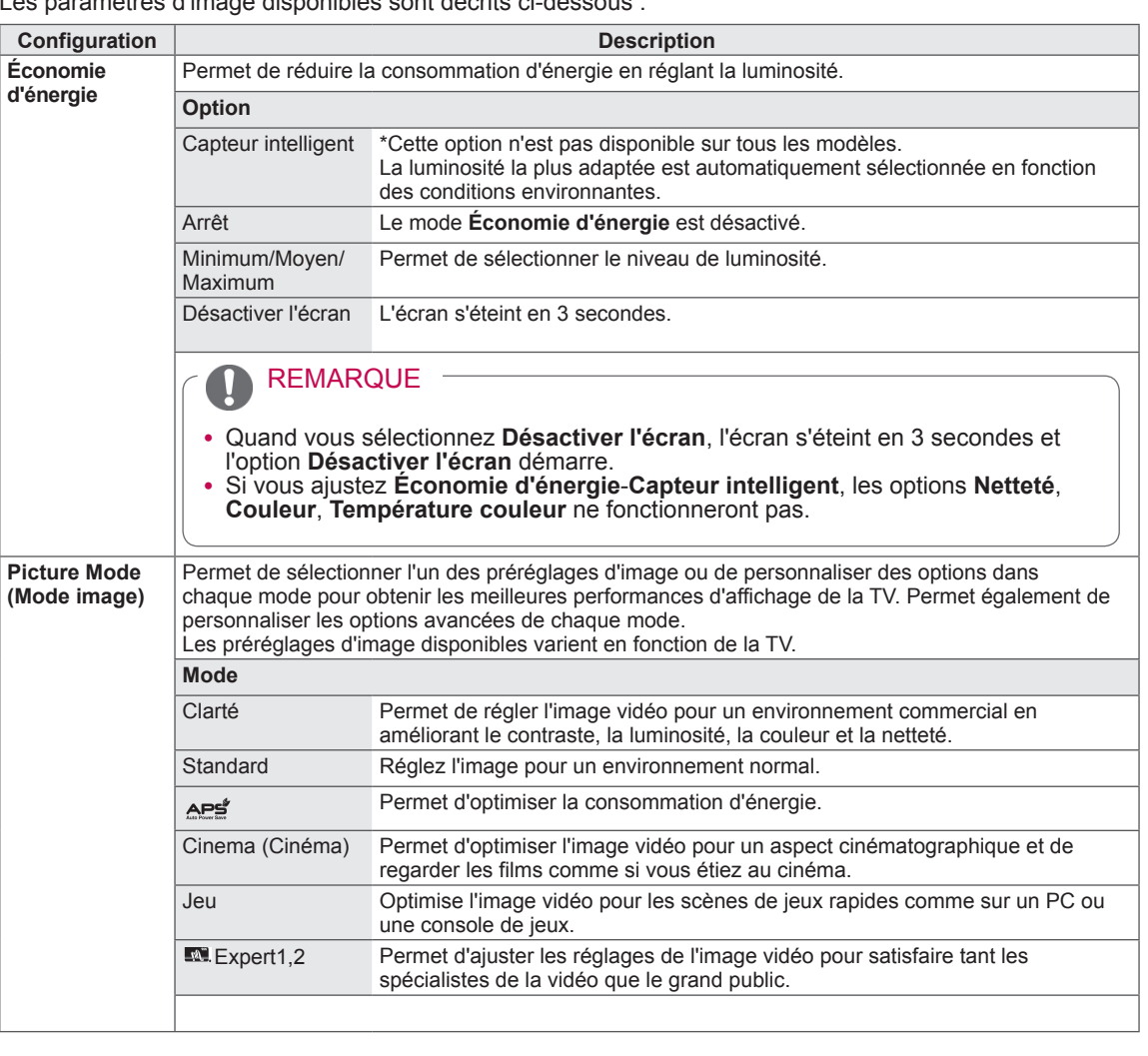

Les paramètres d'image disponibles sont décrits ci-dessous :

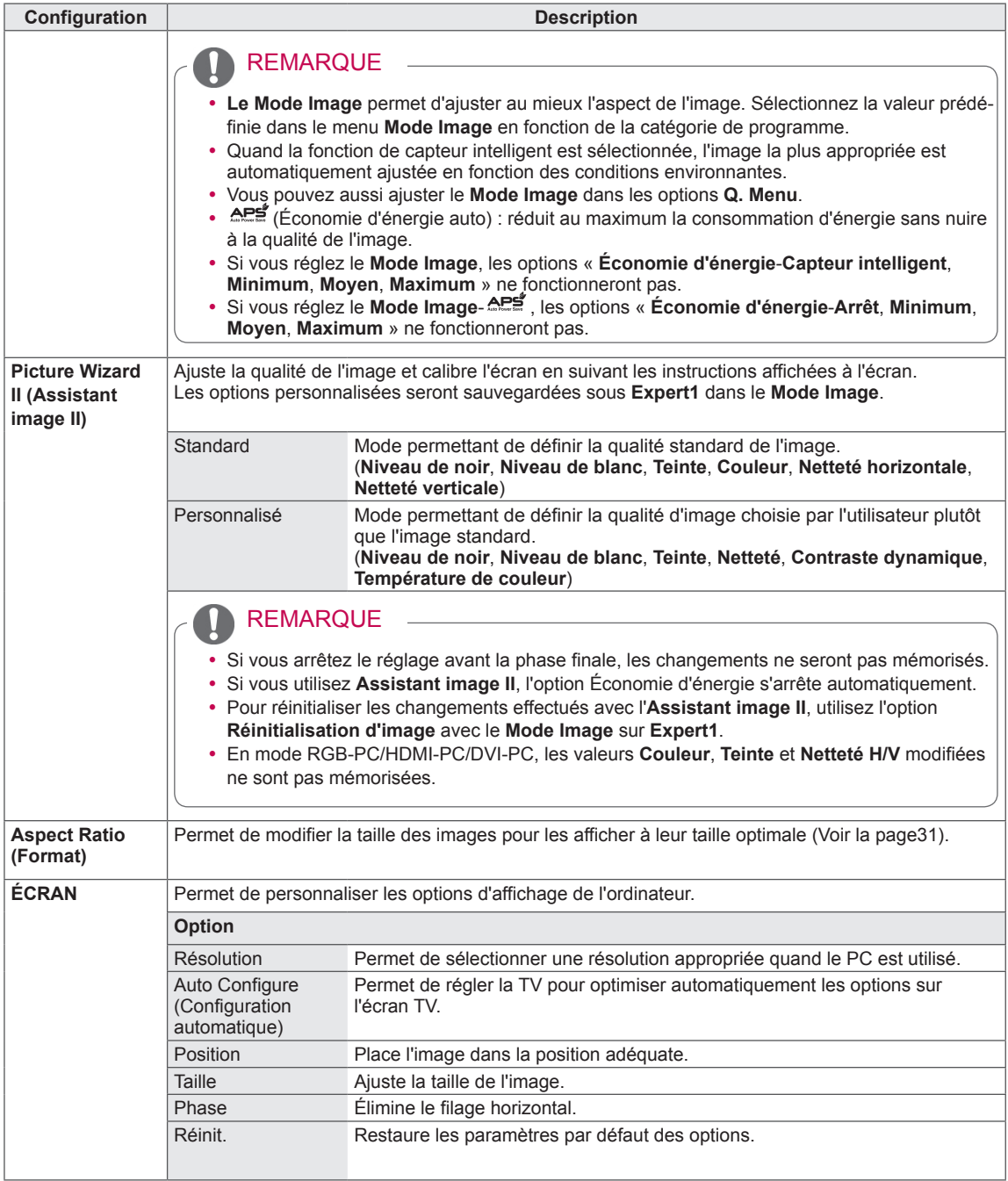

#### Options d'image de base

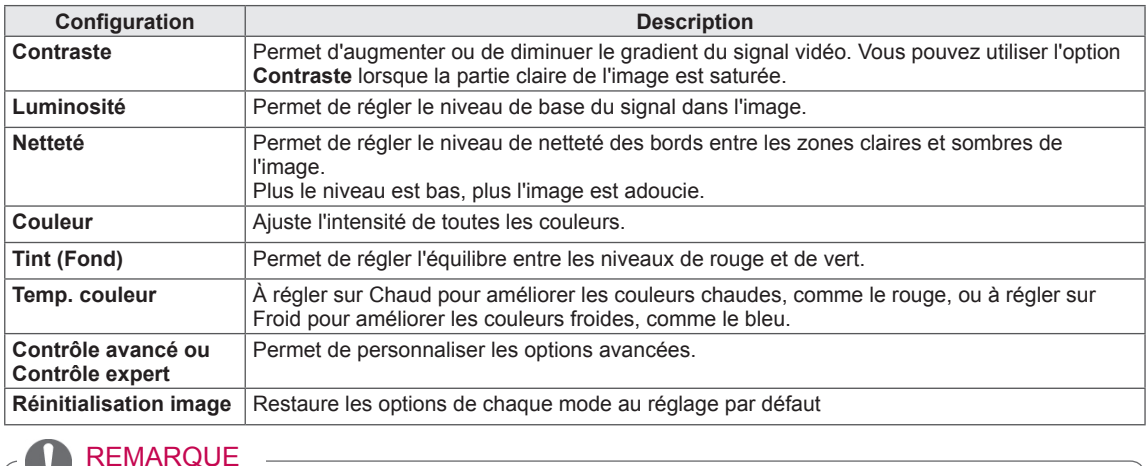

#### REMARQUE $\mathbf \Omega$

• Vous ne pouvez pas régler la couleur, la netteté et la teinte en mode RGB-PC/HDMI-PC.

#### Options d'image avancées

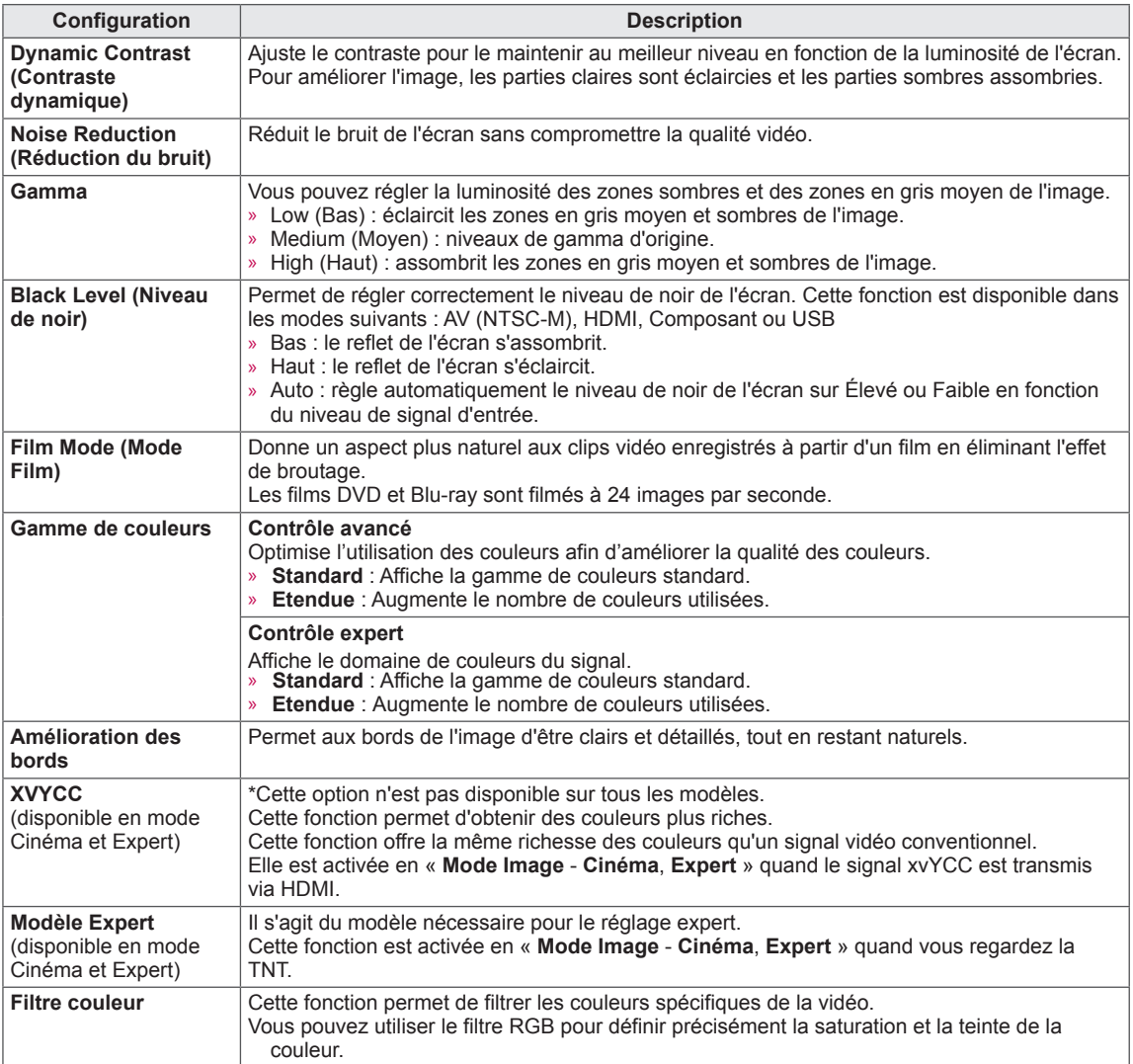

#### Options d'image avancées

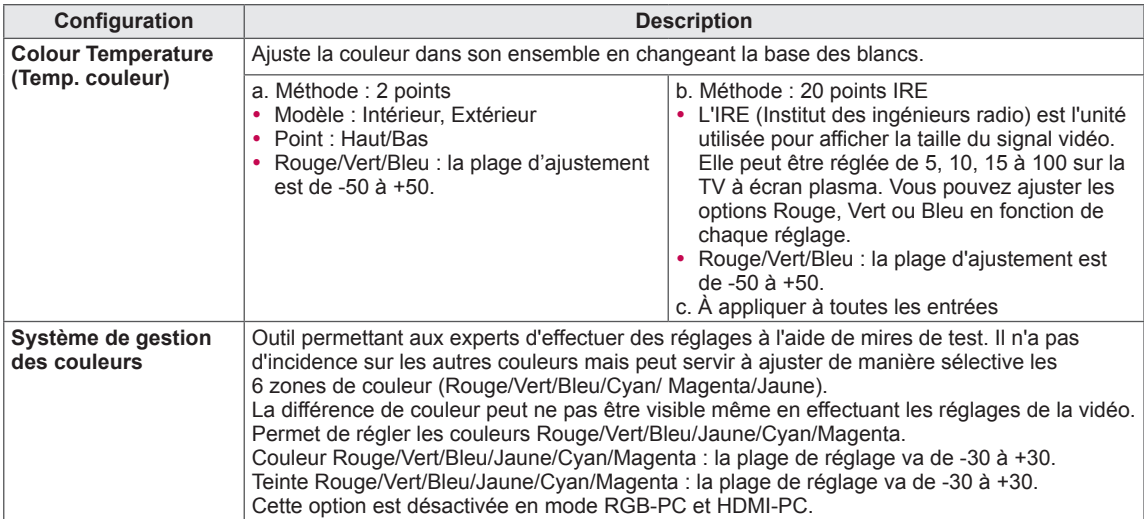
## Paramètres SON

- L'image ci-dessous peut être différente de celle affichée sur votre téléviseur.
- 1 Appuyez sur **SETTINGS** pour accéder aux menus principaux.
- 2 Appuyez sur les touches de navigation pour accéder à l'option **SON**, puis sur **OK**.
- 3 Appuyez sur les touches de navigation pour accéder au réglage ou à l'option qui vous intéresse et appuyez sur **OK (DÉFINIR)**.
	- Pour revenir au niveau précédent, appuyez sur  $\Delta$ .
- 4 Après avoir terminé, appuyez sur **EXIT**.

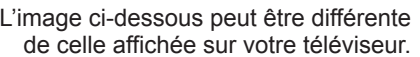

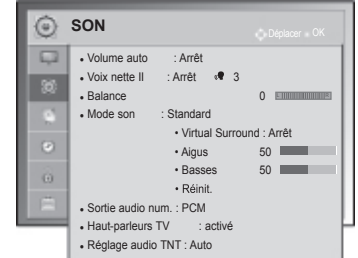

Les paramètres audio disponibles sont décrits ci-dessous :

### (Selon le modèle)

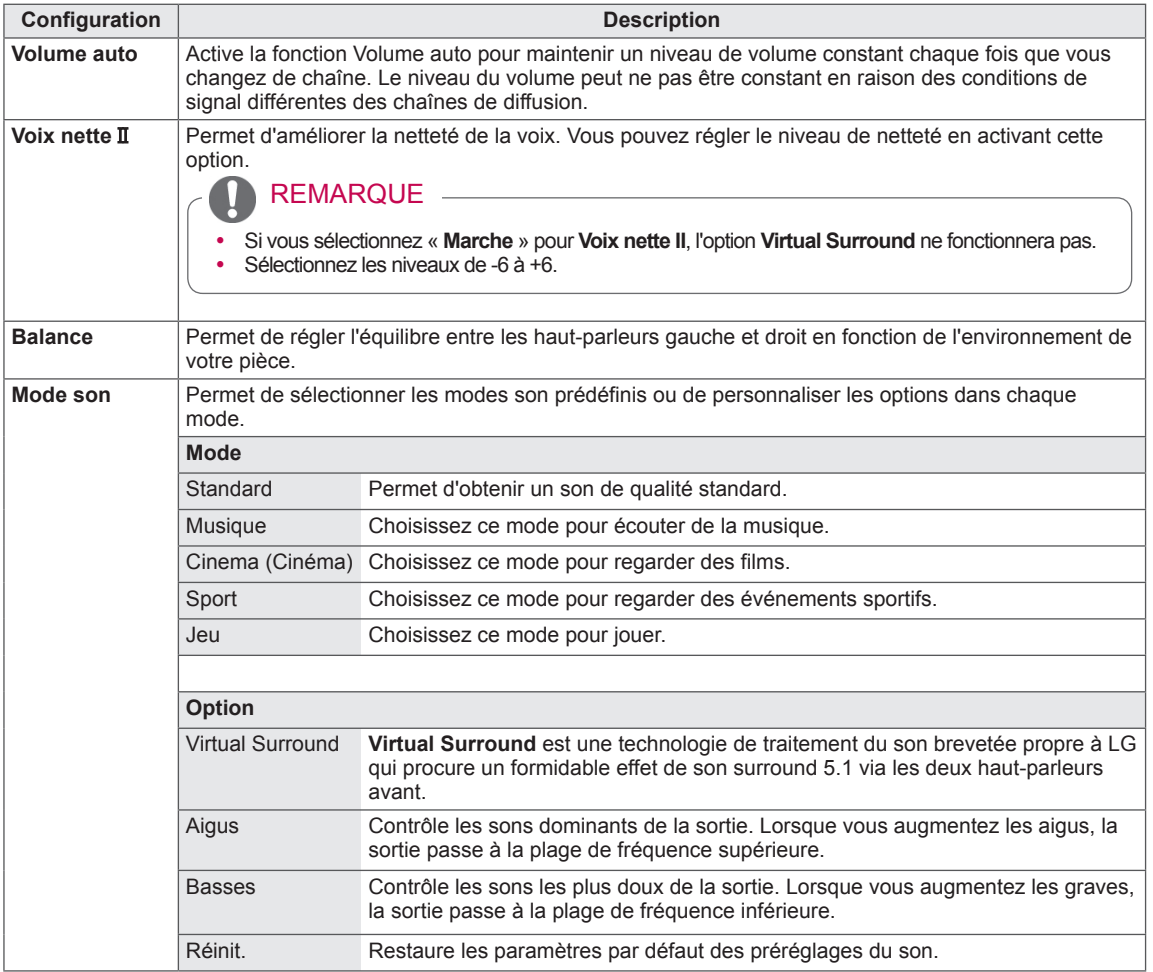

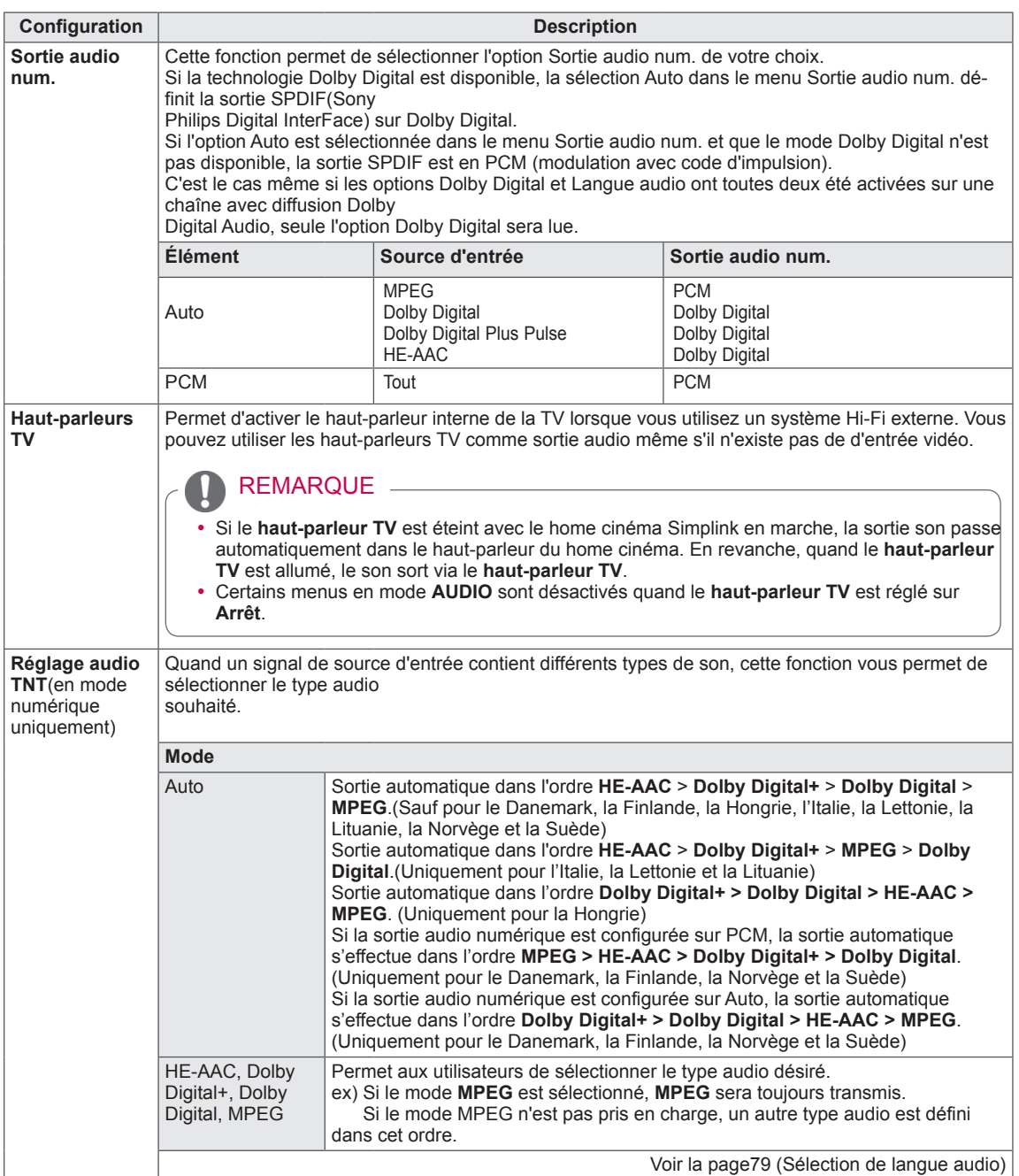

### **Stéréo/Double réception (en mode analogique uniquement)**

Lorsqu'un programme est sélectionné, les informations sur le son de la chaîne s'affichent avec le numéro du programme et le nom de la chaîne.

- 1 Appuyez sur **Q. MENU**, puis sur les touches de navigation pour accéder à l'option **Audio** ou **Langue audio** et appuyez sur **OK**.
- 2 Appuyez sur les touches de navigation pour accéder à l'option sortie audio, puis sur **OK**.

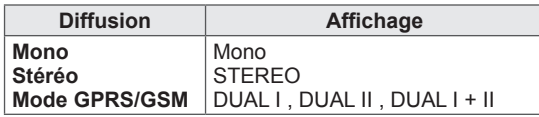

### **• Sélection du son mono**

Si le signal stéréo est faible dans la réception vidéo, vous pouvez passer au mono. En réception mono, la clarté du son est améliorée.

**• Sélection de la langue pour diffusion en deux langues** Si un programme peut être reçu en deux langues, vous pouvez passer à DUAL I, DUAL II ou DUAL I+II.

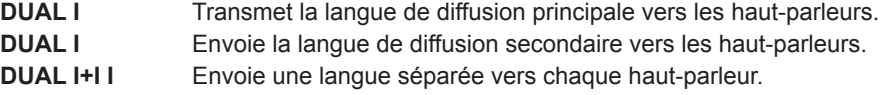

### **Réception Nicam (en mode analogique uniquement)**

Si la TV est équipée d'un récepteur pour la réception NICAM, un son numérique NICAM (Near Instantaneous Companding Audio Multiplex) de haute qualité peut être reçu. La sortie son peut être sélectionnée en fonction du type de diffusion reçu.

- 1 Lorsqu'un signal **NICAM** mono est reçu, vous pouvez sélectionner **NICAM MONO** ou **FM MONO**.
- 2 Lorsqu'un signal **NICAM** stéréo est reçu, vous pouvez sélectionner **NICAM STEREO** ou **FM MONO**. Si le signal stéréo est faible, passez à **FM MONO**.
- 3 Lorsqu'un signal **NICAM** double est reçu, vous pouvez sélectionner **NICAM DUAL I**, **NICAM DUAL II** ou **NICAM DUAL I+II** ou **FM MONO**.

### **Sélection de la sortie son des haut-parleurs**

En mode AV, Composant, RGB PC et HDMI, vous pouvez sélectionner la sortie son des haut-parleurs gauche et droit.

Sélectionnez la sortie son.

- **L+R :** le signal audio de l'entrée audio L (gauche) est envoyé vers le haut-parleur gauche et le signal audio de l'entrée audio R (droite) est envoyé vers le haut-parleur droit.
- **L+L** : le signal audio de l'entrée audio L est envoyé vers les haut-parleurs gauche et droit.
- **R+R** : le signal audio de l'entrée audio R est envoyé vers les haut-parleurs gauche et droit.

## Paramètres CONFIG

- y L'image ci-dessous peut être différente de celle affichée sur votre téléviseur.
- 1 Appuyez sur **PARAMÈTRES** pour accéder aux menus principaux.
- 2 Appuyez sur les touches de navigation pour accéder à l'option **SETUP (CONFIG)** et appuyez sur **OK (DÉFINIR)**.
- 3 Appuyez sur les touches de navigation pour accéder au réglage ou à l'option qui vous intéresse et appuyez sur **OK (DÉFINIR)**.
	- Pour revenir au niveau précédent, appuyez sur  $\Delta$ .
- 4 Lorsque vous avez terminé, appuyez sur SORTIE**.**

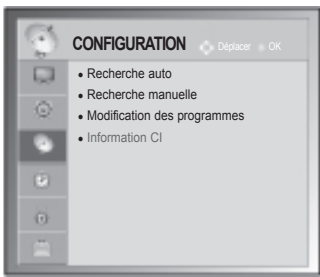

Les paramètres Chaîne disponibles sont décrits ci-dessous :

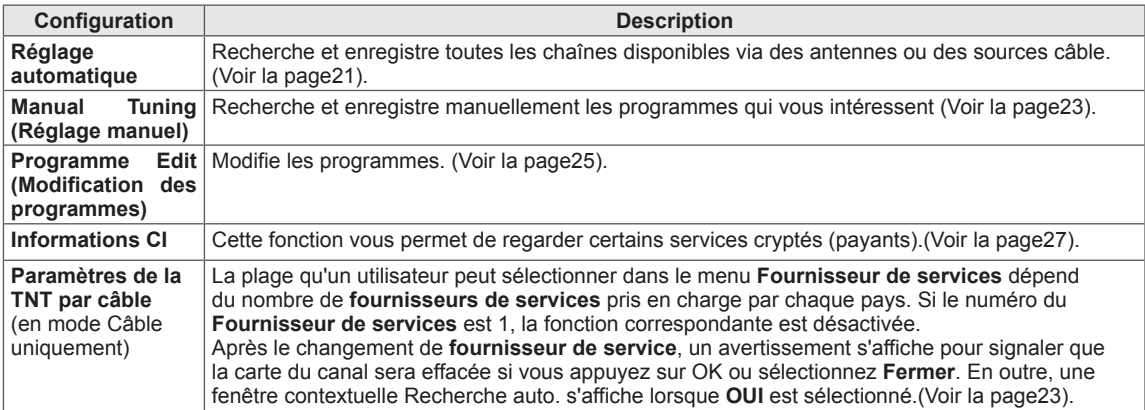

## Paramètres HEURE

- L'image ci-dessous peut être différente de celle affichée sur votre téléviseur.
- 1 Appuyez sur **PARAMÈTRES** pour accéder aux menus principaux.
- 2 Appuyez sur les touches de navigation pour accéder à l'option **HEURE** et appuyez sur **OK (DÉFINIR)**.
- 3 Appuyez sur les touches de navigation pour accéder au réglage ou à l'option qui vous intéresse et appuyez sur **OK (DÉFINIR)**. - Pour revenir au niveau précédent, appuyez sur  $\Delta$ .
- 4 Après avoir terminé, appuyez sur **EXIT**.

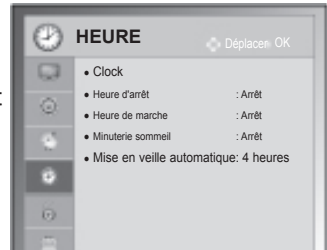

Les paramètres Heure disponibles sont décrits ci-dessous :

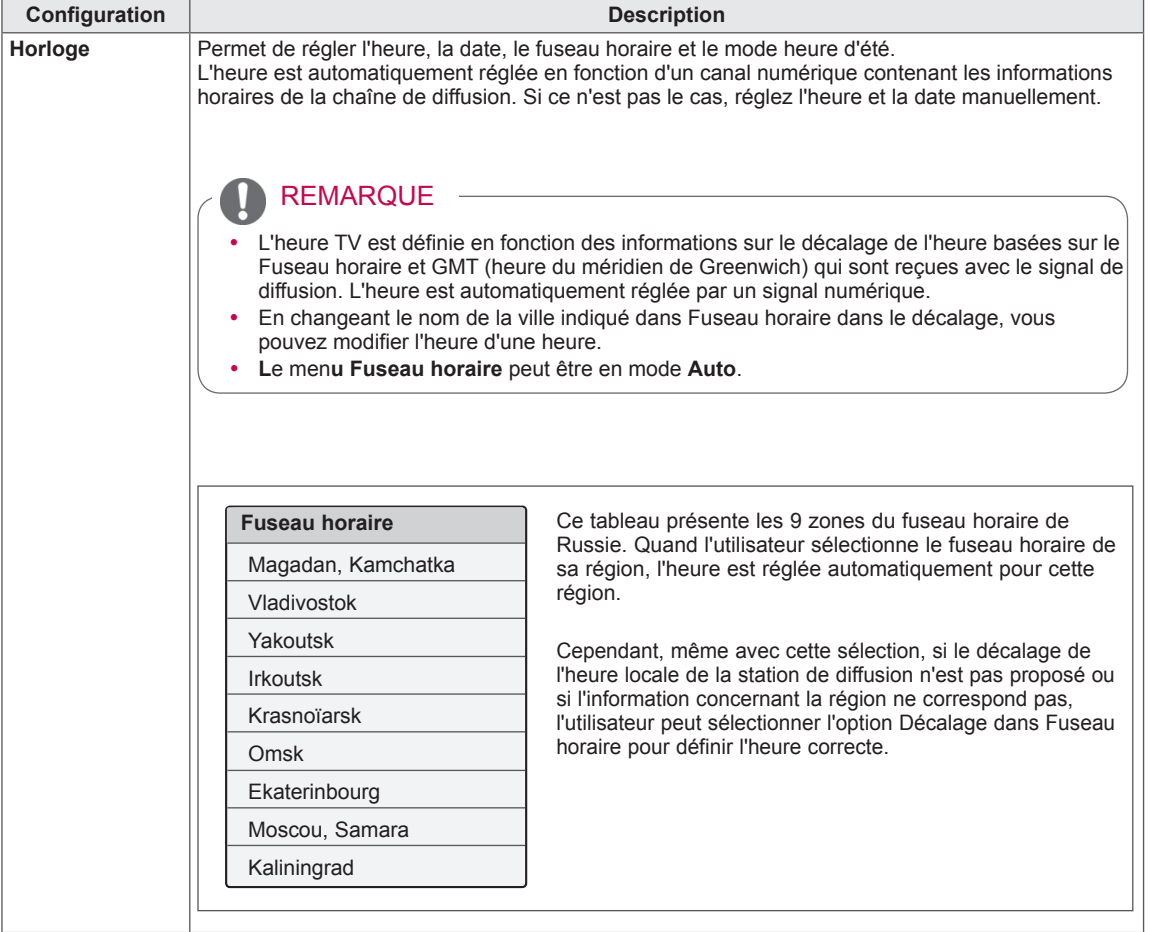

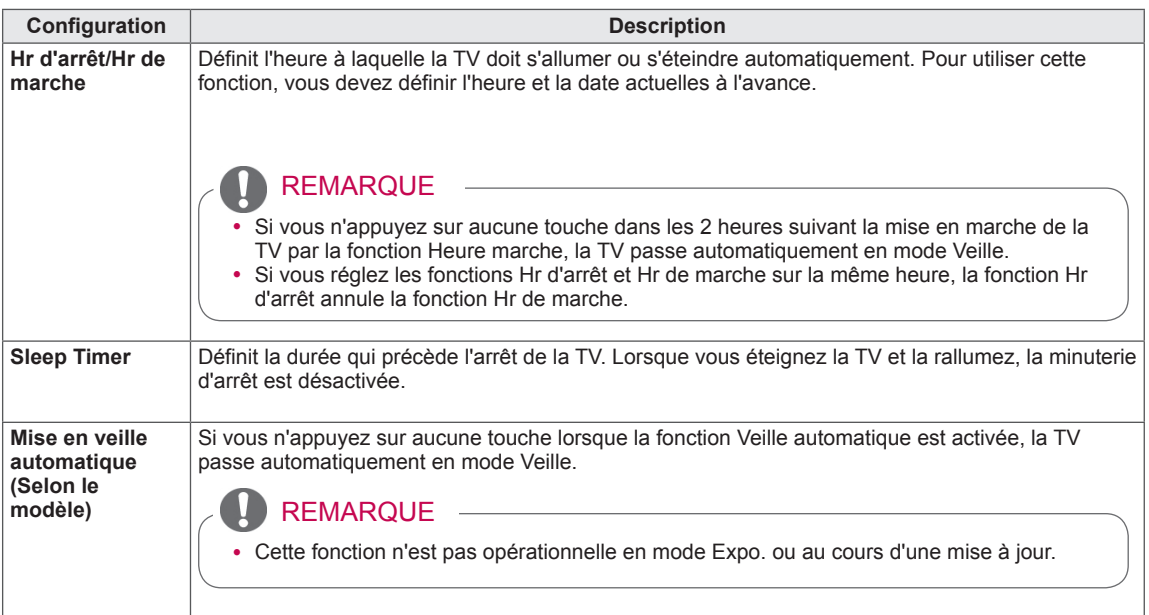

## Paramètres VERROU

- 1 Appuyez sur **PARAMÈTRES** pour accéder aux menus principaux.
- 2 Appuyez sur les touches de navigation pour accéder à l'option **VERROU** , puis sur **OK**.
- 3 Appuyez sur les touches de navigation pour accéder au réglage ou à l'option qui vous intéresse, puis sur **OK**.
	- Pour revenir au niveau précédent, appuyez sur  $\Delta$ .
- 4 Après avoir terminé, appuyez sur **EXIT**.

• L'image ci-dessous peut être différente de celle affichée sur votre téléviseur.

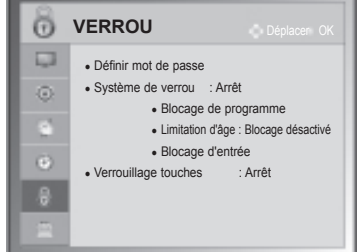

Les paramètres de verrouillage disponibles sont décrits ci-dessous :

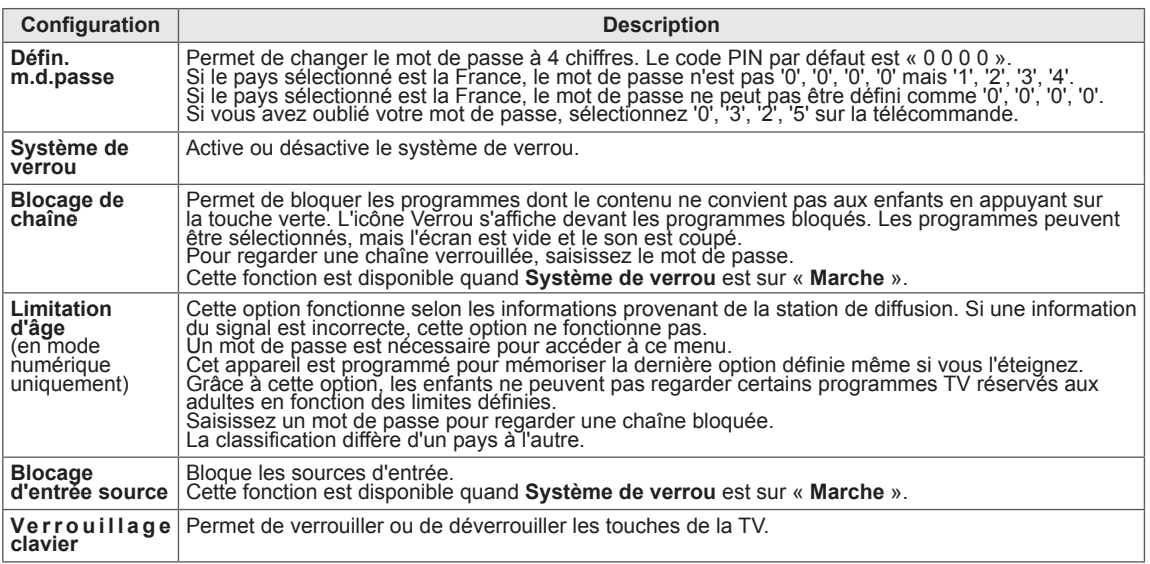

## Paramètres OPTION

- 1 Appuyez sur **PARAMÈTRES** pour accéder aux menus principaux.
- 2 Appuyez sur les touches de navigation pour accéder à **OPTION**, puis sur **OK**.
- 3 Appuyez sur les touches de navigation pour accéder au réglage ou à l'option qui vous intéresse et appuyez sur **OK (DÉFINIR)**. - Pour revenir au niveau précédent, appuyez sur  $\Delta$ .
- 4 Après avoir terminé, appuyez sur **EXIT.**

Les paramètres généraux disponibles sont décrits ci-dessous :

(Selon le modèle)

• L'image ci-dessous peut être différente de celle affichée sur votre téléviseur.

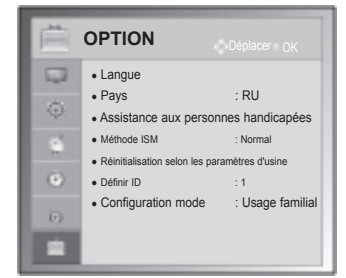

<span id="page-78-0"></span>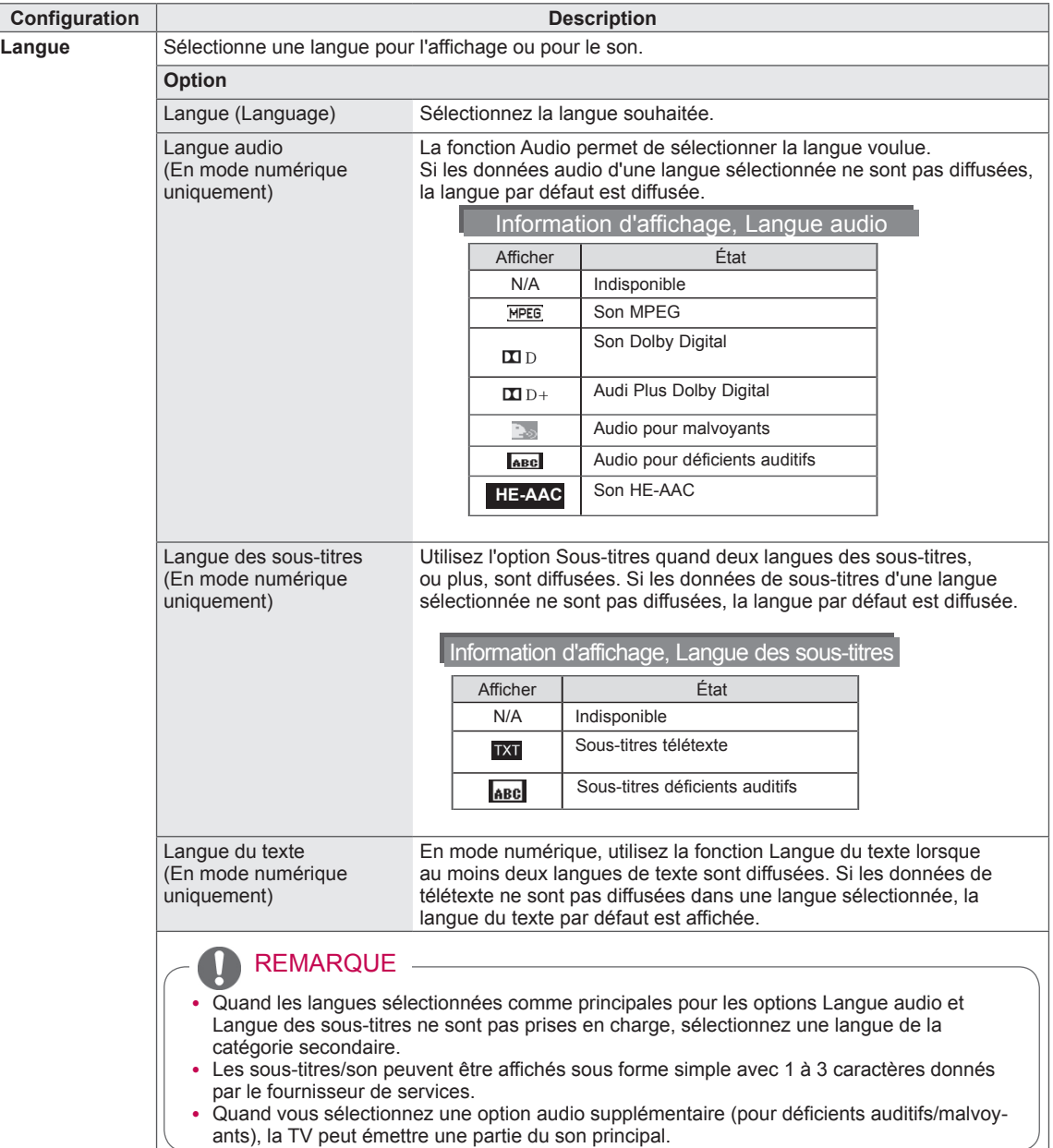

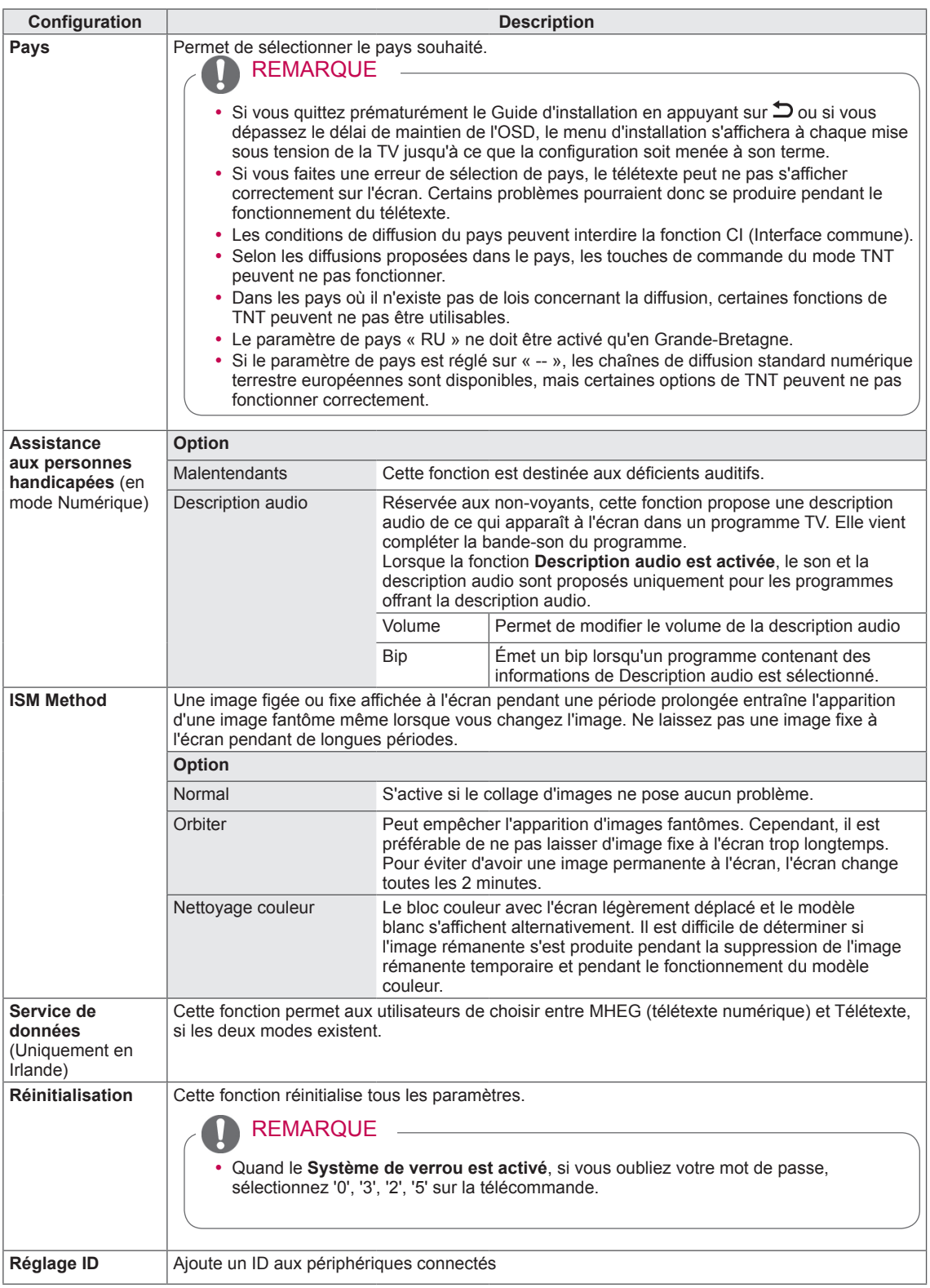

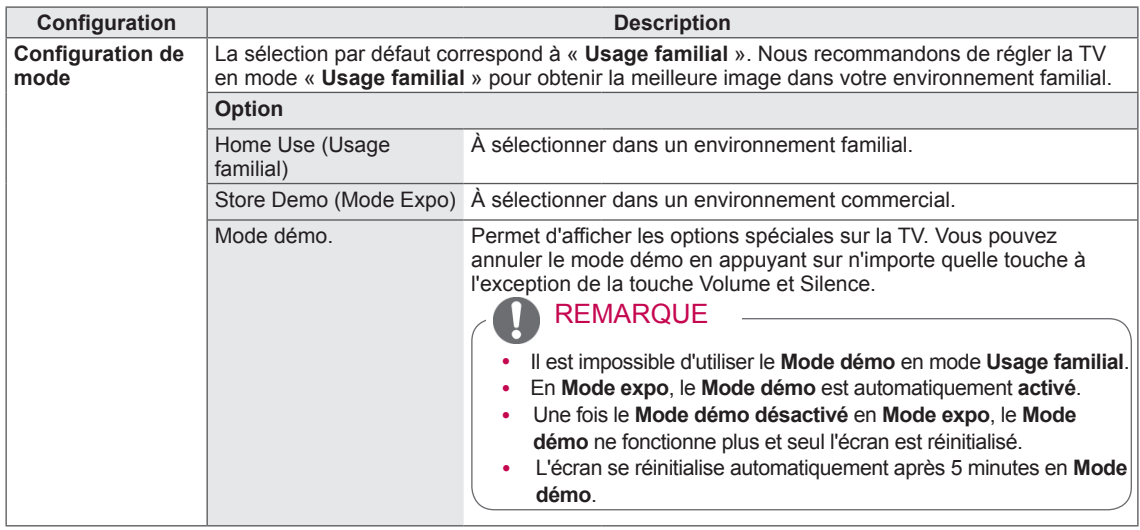

## Paramètres RÉSEAU

### (Selon le modèle)

- 1 Appuyez sur **PARAMÈTRES** pour accéder aux menus principaux.
- 2 Appuyez sur les touches Navigation pour accéder à **RÉSEAU**, puis sur **OK**.
- 3 Appuyez sur les touches de navigation pour accéder au réglage ou à l'option qui vous intéresse et appuyez sur **OK (DÉFINIR)**.
	- Pour revenir au niveau précédent, appuyez sur  $\Delta$ .
- 4 Lorsque vous avez terminé, appuyez sur **EXIT (SORTIE)**.

Les paramètres réseau disponibles sont décrits ci-dessous :

• L'image ci-dessous peut être différente de celle affichée sur votre téléviseur.

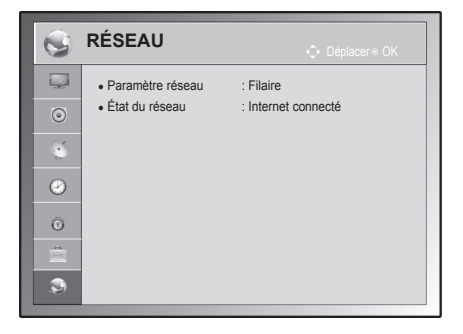

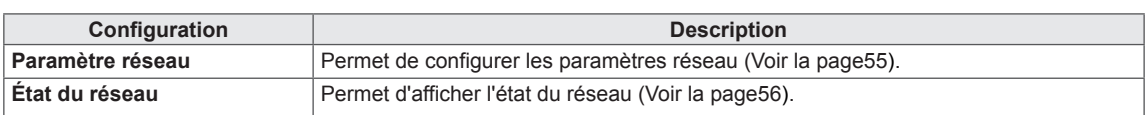

# **ÉTABLISSEMENT DE CONNEXIONS**

Connectez divers périphériques externes à la TV et changez de mode de source d'entrée pour sélectionner un périphérique externe. Pour en savoir plus sur le raccordement d'un périphérique externe, reportez-vous au manuel fourni avec ce dernier.

Les périphériques externes disponibles sont les suivants : récepteurs HD, lecteurs DVD, VCR, systèmes audio, périphériques de stockage USB, PC, consoles de jeu et autres périphériques externes.

## **REMARQUE**

- Le raccordement du périphérique externe peut différer du modèle.
- Connectez des périphériques externes à la TV sans tenir compte de l'ordre du port TV.

# Présentation de la connexion

Connectez divers périphériques externes aux ports du panneau arrière de la TV.

- 1 Trouvez un périphérique externe à connecter à votre TV sur l'illustration suivante.
- 2 Vérifiez le type de raccordement du périphérique externe.
- 3 Reportez-vous à l'illustration appropriée et vérifiez les détails du raccordement.

(Selon le modèle)

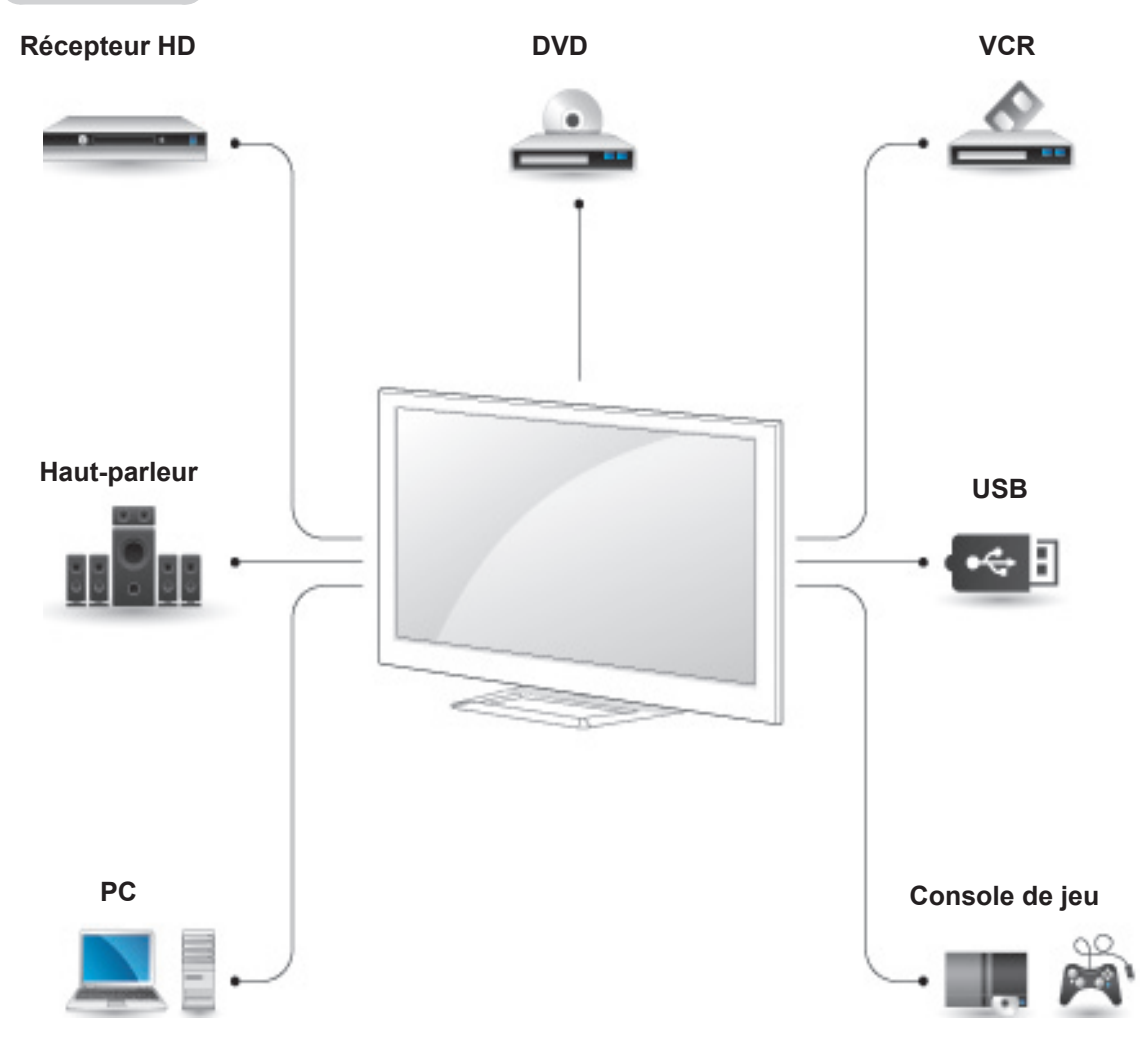

REMARQUE

- Si vous connectez une console de jeu à la TV, utilisez le câble fourni avec la console de jeu.
- Veuillez consulter le manuel de l'équipement externe contenant les instructions d'utilisation.

y Cette section concernant l'ÉTABLISSEMENT DE CONNEXIONS utilise essentiellement les images de la série 50/60PA6500-ZA.

# Raccordement à un récepteur HD, un lecteur DVD ou un lecteur VCR

Raccordez un récepteur HD, un lecteur DVD ou un lecteur VCR à la TV et sélectionnez le mode d'entrée approprié.

## Connexion HDMI

### **La connexion HDMI est la meilleure façon de raccorder un périphérique.**

Permet de transmettre les signaux vidéo et audio numériques d'un périphérique externe vers la TV. Connectez le périphérique externe et la TV avec le câble HDMI comme indiqué sur l'illustration suivante.

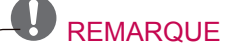

- Utilisez le tout nouveau câble haut débit HDMI™ avec la fonction CEC (contrôles électroniques client).
- Les câbles HDMI™ haut débit sont testés pour transporter un signal HD de 1080p et plus.

Choisissez un port d'entrée HDMI pour établir la connexion. Peu importe le port que vous utilisez.

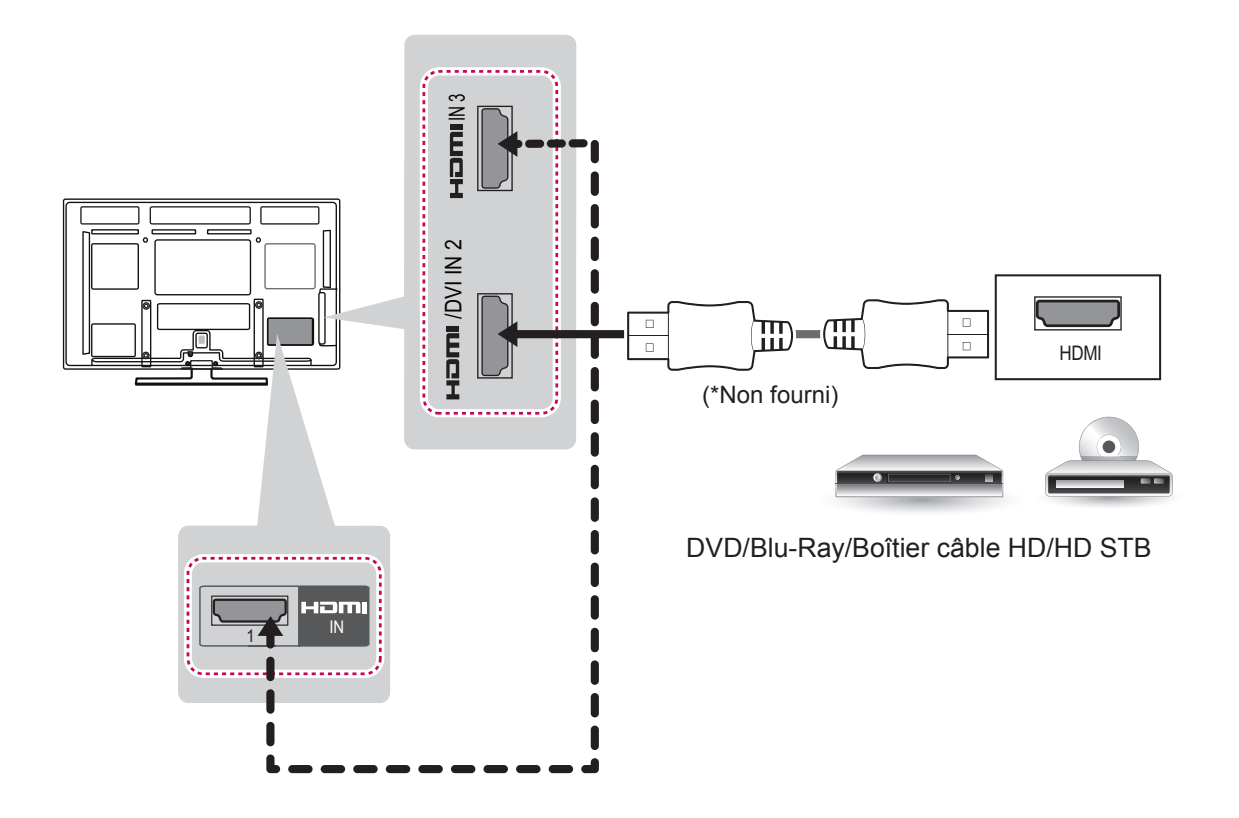

## Connexion DVI - HDMI

Permet de transmettre les signaux vidéo d'un périphérique externe vers la TV. Connectez le périphérique externe et la TV avec le câble DVI-HDMI comme indiqué sur l'illustration suivante. Pour émettre un signal audio, raccordez un câble audio.

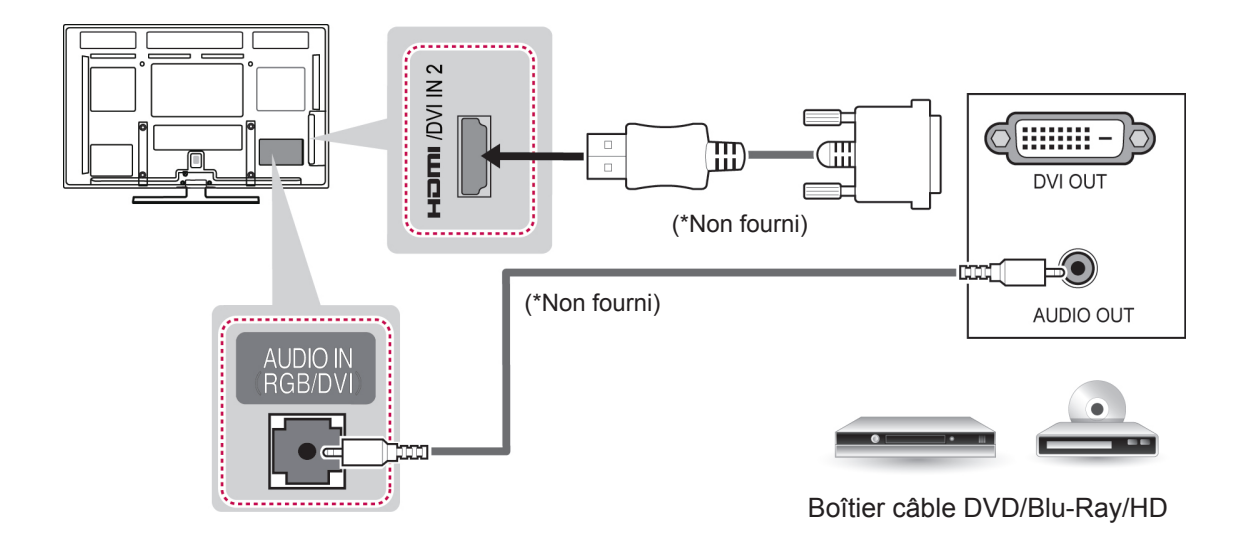

## Connexion Composantes

Permet de transmettre les signaux vidéo et audio analogiques d'un périphérique externe vers la TV. Connectez le périphérique externe et la TV avec le câble composante comme indiqué sur l'illustration suivante.

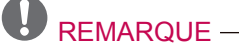

- y Si les câbles sont mal installés, l'image peut s'afficher en noir et blanc ou avec des couleurs de mauvaise qualité.
- y **Vérifiez que le câble correspond à la connexion couleur assortie.**

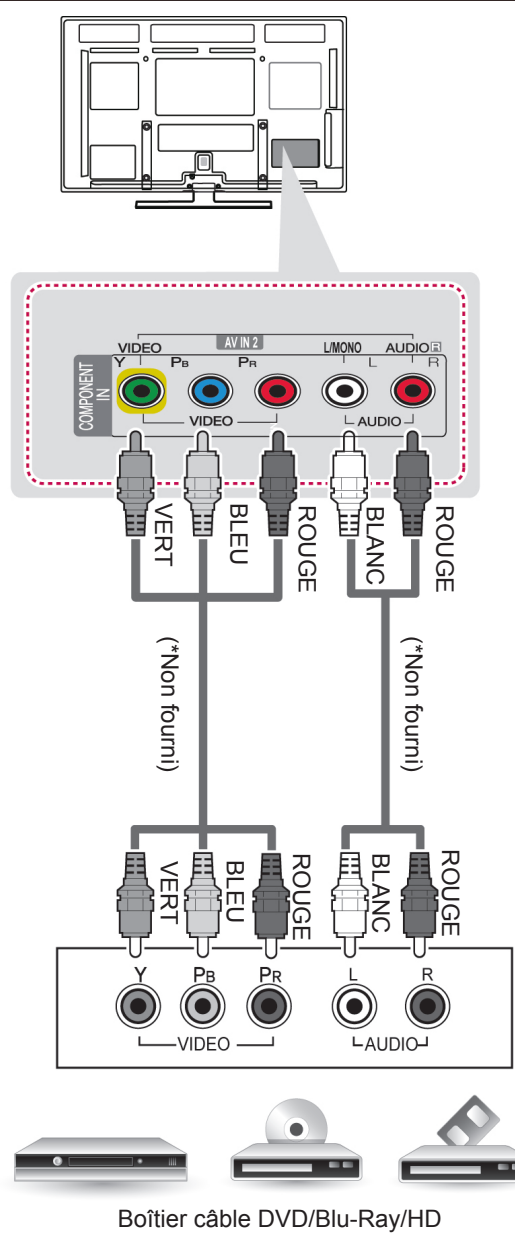

## Connexion Euro Scart

Permet de transmettre les signaux vidéo et audio d'un périphérique externe à la TV. Raccordez le périphérique externe et la TV avec le câble Euro Scart comme indiqué sur l'illustration suivante. Un câble Euro Scart doit être utilisé pour afficher les images en utilisant le balayage progressif.

# REMARQUE

• Tous les câbles Euro scart utilisés doivent être des câbles de signal blindés.

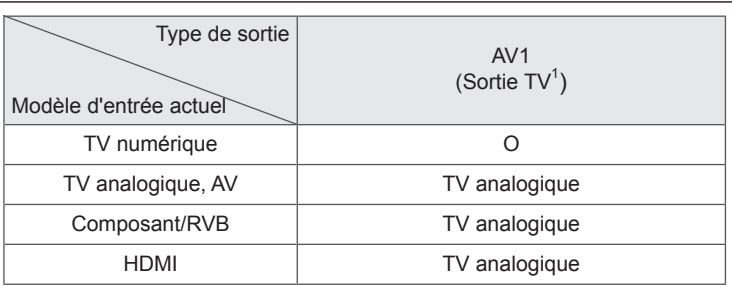

1 Sortie TV : sortie de signaux en mode TV analogique ou en mode TV numérique.

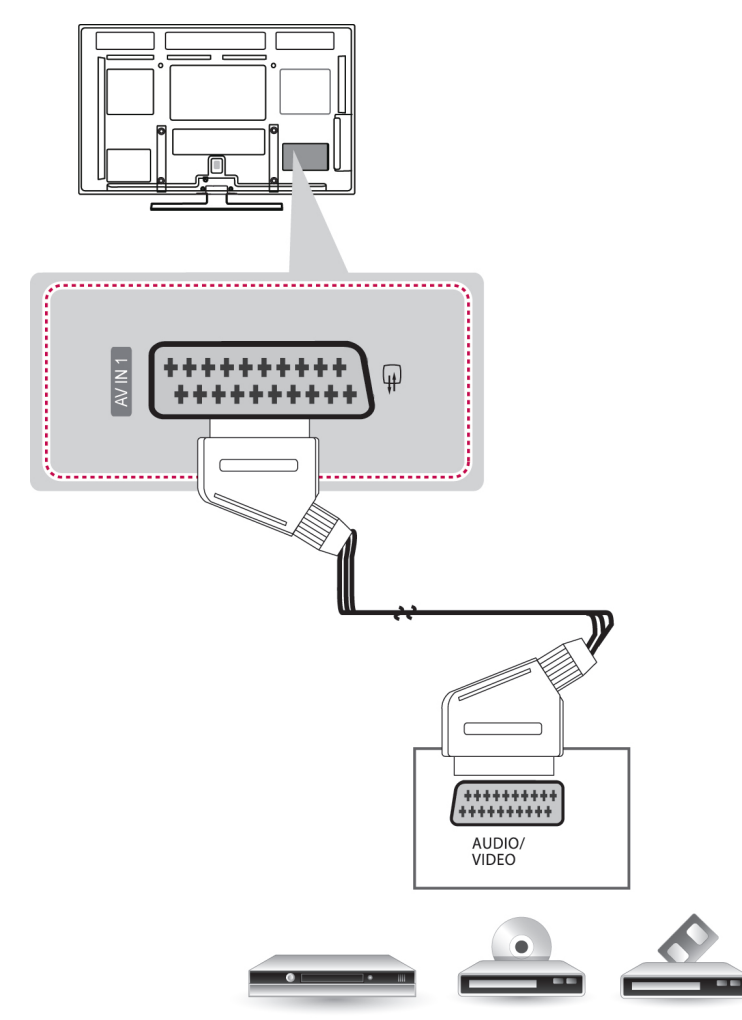

Boîtier câble VCR/DVD/Blu-Ray/HD

## Connexion composite

Permet de transmettre les signaux vidéo et audio analogiques d'un périphérique externe vers la TV. Connectez le périphérique externe et la TV avec le câble composite comme indiqué sur l'illustration suivante.

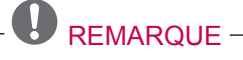

y Si vous avez un VCR mono, raccordez le câble audio du VCR à la prise AUDIO L/MONO de la TV.

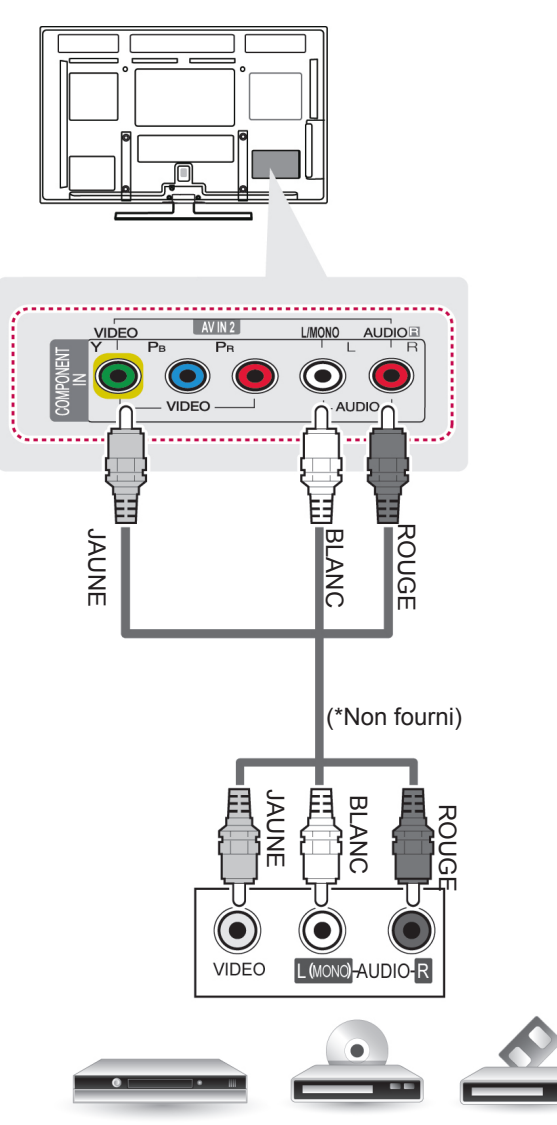

Boîtier câble VCR/DVD/Blu-Ray/HD

# Connexion à un PC

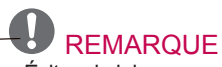

- Évitez de laisser une image figée à l'écran pendant une période prolongée ; l'image figée peut laisser une empreinte permanente à l'écran. Si vous en avez la possibilité, utilisez un économiseur d'écran.
- Il peut y avoir des interférences dues aux réglages de résolution, de fréquence verticale, de contraste ou de luminosité du mode PC. Réglez le mode PC sur une autre résolution, modifiez la fréquence de rafraîchissement ou ajustez la luminosité et le contraste dans le menu jusqu'à ce que l'image soit nette. Si la fréquence de rafraîchissement de la carte graphique de l'ordinateur ne peut pas être modifiée, changez de carte graphique ou contactez le fabricant de votre carte.
- Le mode de synchronisation est distinct pour les fréquences horizontale et verticale.
- y Nous recommandons d'utiliser la résolution 1920 x 1080 pour le mode PC, afin d'améliorer la qualité d'image. Raccordez le câble de signal du port de sortie du moniteur de l'ordinateur au port RGB (PC) du téléviseur ou le câble de signal du port de sortie HDMI de l'ordinateur au port HDMI IN (ou HDMI/DVI IN) du téléviseur.
- Raccordez le câble audio de l'ordinateur à l'entrée audio du téléviseur. (Les câbles audio ne sont pas fournis avec le téléviseur.)
- Si vous utilisez une carte son, ajustez le son de l'ordinateur de façon appropriée.
- y Si la carte graphique de l'ordinateur ne restitue pas simultanément les signaux RVB analogique et numérique, raccordez uniquement la prise RGB ou HDMI IN (ou HDMI/DVI IN) pour afficher la sortie de l'ordinateur sur le téléviseur.
- Selon la carte vidéo, il est possible que le mode DOS ne fonctionne pas si vous utilisez un câble HDMI-DVI.
- Si vous utilisez un câble RGB-PC trop long, des interférences risquent d'apparaître à l'écran. Nous vous recommandons d'utiliser un câble de longueur inférieure à 5 m. Vous obtiendrez ainsi la meilleure qualité d'image.

## Connexion HDMI, connexion DVI à HDMI ou connexion RGB

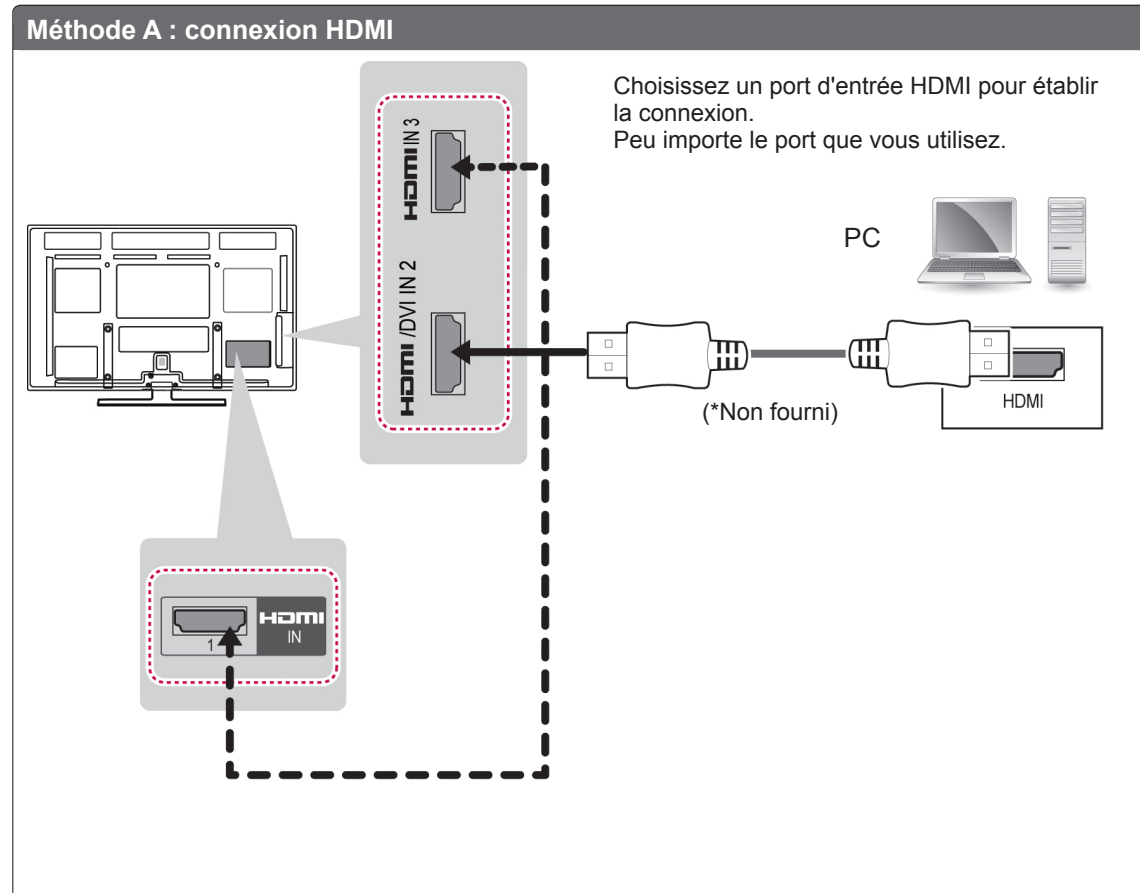

## **Choisissez la méthode A, B ou C pour établir la connexion.**

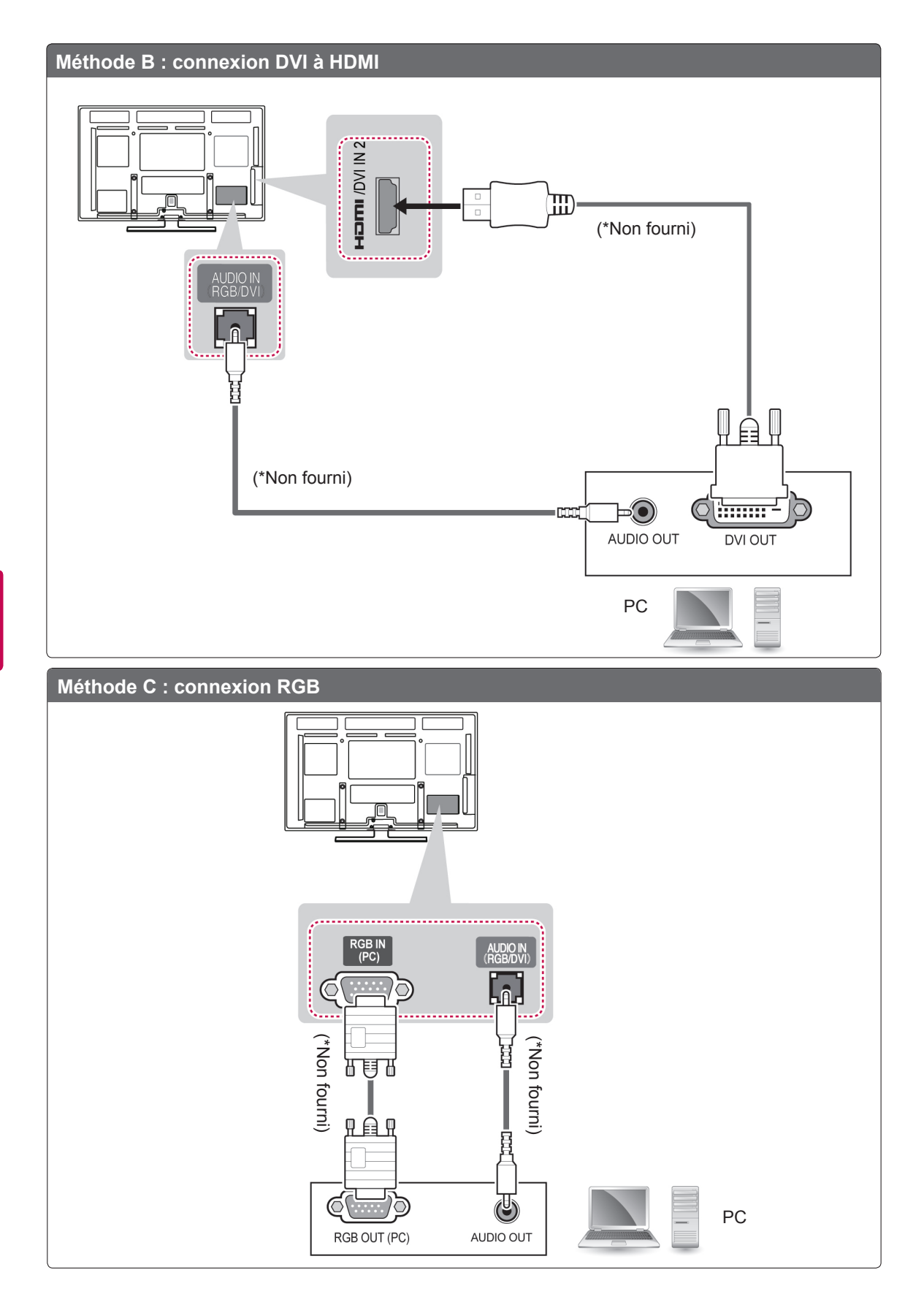

# Connexion à un système audio

Utilisez un système audio externe en option à la place d'un haut-parleur intégré.

# **REMARQUE**

• Si vous utilisez un périphérique audio externe à la place du haut-parleur intégré, les haut-parleurs TV doivent être désactivés.

## Connexion audio optique numérique

Transmet le signal audio numérique de la TV au périphérique externe. Connectez le périphérique externe et la TV avec le câble audio optique comme indiqué sur l'illustration suivante.

**REMARQUE** 

- Ne regardez pas dans le port de sortie optique. Le rayon laser risquerait de vous abîmer la vue.
- La fonction Audio avec ACP (protection copie audio) peut bloquer la sortie audio numérique.

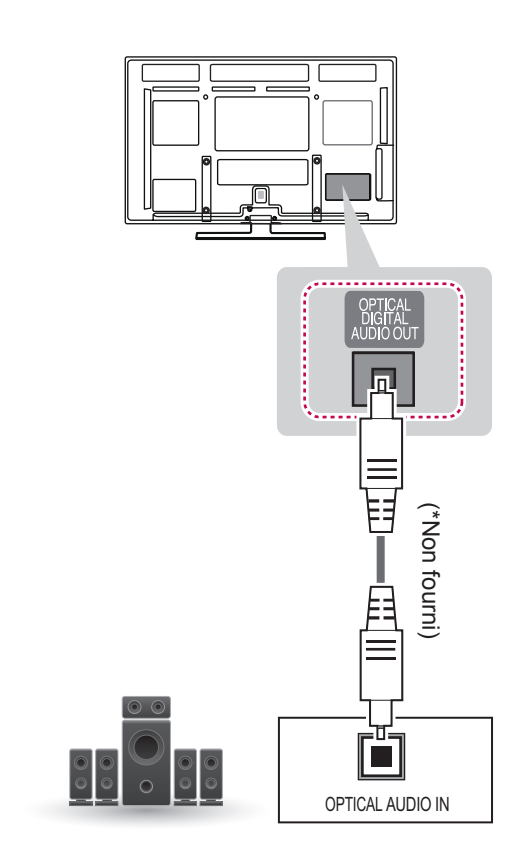

Système audio numérique

# Connexion à un périphérique USB

Connectez un périphérique de stockage USB comme une clé USB, un disque dur externe ou une carte mémoire USB à la TV et accédez au menu Smart Share pour utiliser divers fichiers multimédia.

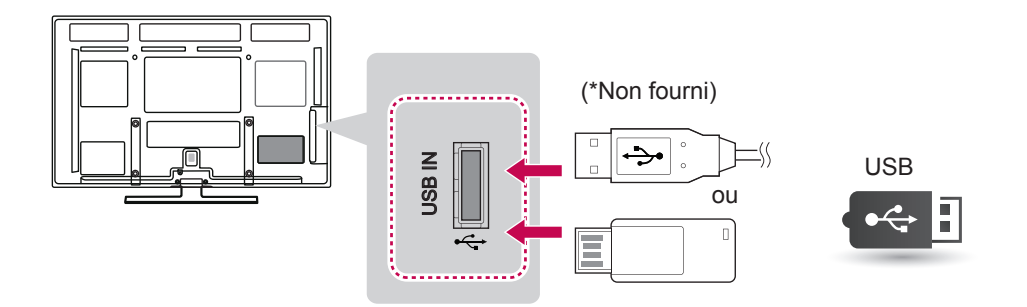

# Connexion à un module CI

Affichez les services cryptés (payants) en mode TV numérique.

## **REMARQUE**

y Vérifiez si le module CI est inséré dans le bon sens dans la fente de la carte PCMCIA. Si le module est mal inséré, la TV pourrait subir des dommages ainsi que la fente de la carte PCMCIA.

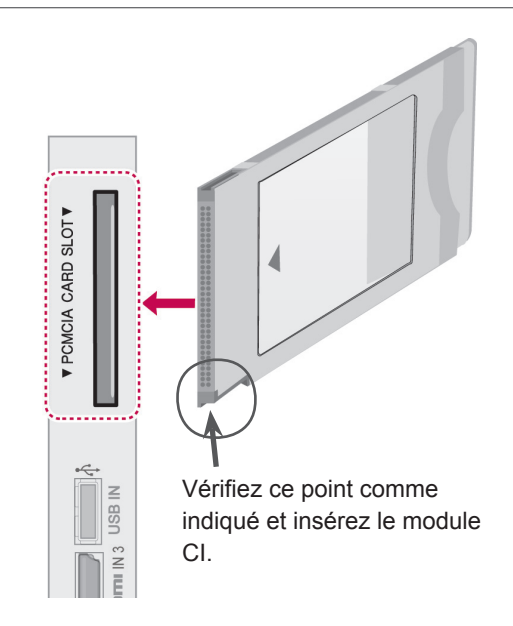

## Connexion au réseau **SIMPLINK**

Utilisez la télécommande pour la lecture et la commande du périphérique AV connecté avec le câble HDMI via HDMI-CEC. Votre TV ne fonctionne qu'avec les périphériques prenant en charge l'option HDMI-CEC.

Raccordez une extrémité du câble HDMI à la prise HDMI/DVI IN ou HDMI IN à l'arrière de la TV et l'autre extrémité sur le périphérique SIMPLINK.

Avec la sortie externe sans fil, la fonction SIMPLINK n'est pas prise en charge.

## REMARQUE

- Si le périphérique connecté ne prend pas en charge HDMI-CEC, l'option SIMPLINK n'est pas disponible.
- Pour utiliser la fonction SIMPLINK, un câble HDMI haut débit avec fonction \*CEC est nécessaire (\*CEC : Consumer Electronics Control).

## Activation de l'option SIMPLINK

- <sup>1</sup> Appuyez sur **INPUT** pour accéder aux sources d'entrée.
- 2 Appuyez sur le bouton rouge pour accéder aux menus SIMPLINK.
- 3 Appuyez sur les touches de navigation pour accéder à l'option **Marche**.
- 4 Appuyez sur les touches de navigation pour accéder à l'un des périphériques, puis sur **OK**.
	- L'image ci-dessous peut être différente de celle affichée sur votre téléviseur.

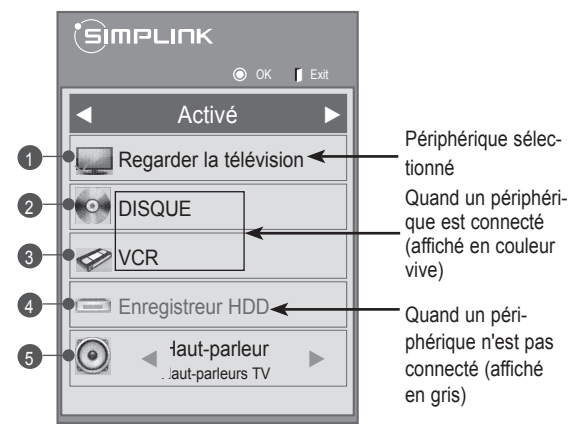

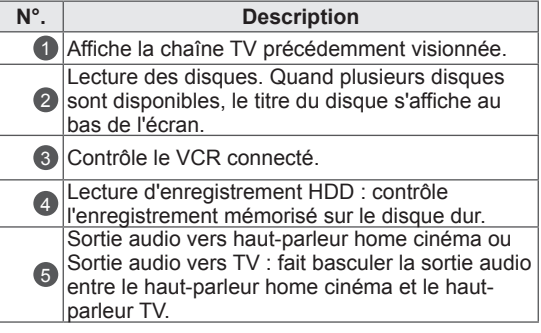

- Une coche figure devant le périphérique sélectionné.
- Les périphériques disponibles s'affichent en couleur vive.
- Les périphériques non disponibles s'affichent en gris.
- 5 Commandez le périphérique AV sélectionné.
	- **Lecture directe** : une fois les périphériques AV connectés à la TV, vous pouvez contrôler directement les périphériques et lire les fichiers multimédia sans réglages supplémentaires.
	- **Sélection du périphérique AV** : permet de sélectionner l'un des périphériques AV connecté à la TV.
	- **Lecture disque** : permet de contrôler des périphériques AV connectés en appuyant sur les touches de navigation, **OK** ► ■ II. < <  $\blacktriangleright\blacktriangleright$  .
	- **Arrêter tous les périphériques** : quand la TV est éteinte, tous les périphériques connectés sont arrêtés.
	- **Passage en mode sortie audio** : permet de passer facilement en mode sortie audio.
	- **Mise sous tension synchronisée** : quand le matériel doté de la fonction SIMPLINK connecté à la prise HDMI commence la lecture, la TV s'allume automatiquement.

- Si vous changez la source d'entrée en appuyant sur INPUT, la progression du périphérique SIMPLINK s'arrête.
- Si vous sélectionnez un périphérique avec home cinéma, la sortie son est directement transmise au haut-parleur du home cinéma et le haut-parleur TV est désactivé.
- Si le son d'un home cinéma SIMPLINK connecté ne fonctionne pas sur la TV, raccordez un câble optique entre la prise DIGITAL AUDIO OUT à l'arrière de la TV et la prise DIGITAL AUDIO IN à l'arrière du périphérique SIMPLINK.

# **TÉLÉTEXTE**

• Cette fonction n'est pas disponible dans tous les pays.

Le télétexte est un service gratuit diffusé par la plupart des stations de TV qui diffuse en direct l'actualité, la météo, les programmes de télévision, le cours des actions et bien d'autres sujets.

Le décodeur Télétexte de cette TV peut prendre en charge les systèmes SIMPLE, TOP and FAS-TEXT. SIMPLE (télétexte standard) se compose de plusieurs pages qu'on sélectionne en saisissant directement le numéro de page correspondant. TOP et FASTEXT sont des méthodes modernes permettant une sélection rapide et aisée des informations de télétexte.

## Activer et désactiver le télétexte

Appuyez sur la touche **TEXTE** pour passer au télétexte. La page initiale ou la dernière page consultée s'affiche.

Deux numéros de page, le nom de la chaîne de TV, la date et l'heure s'affichent sur le titre de l'écran. Le premier numéro de page indique votre sélection et le second désigne la page actuelle affichée.

Appuyez sur la touche **TEXTE** pour arrêter le télétexte. Le mode précédent réapparaît.

# **Simple**

## Sélection de la page

- 1 Saisissez le numéro de page voulu sous forme de nombre à trois chiffres avec les touches NUMÉRIQUES. Si vous appuyez sur une mauvaise touche pendant la sélection, vous devez terminer le nombre à trois chiffres, puis saisir à nouveau le numéro de page correct.
- 2 La touche **P**∧∨ (P + -) permet de sélectionner la page précédente ou suivante.

## Top

Le quide de l'utilisateur affiche quatre champs, rouge, vert, jaune et bleu, au bas de l'écran. Le champ jaune signale le groupe suivant et le champ bleu le bloc suivant.

## Sélection de bloc/groupe/page

- 1 La touche bleue vous permet de progresser de bloc en bloc.
- 2 La touche jaune vous permet de passer au groupe suivant avec débordement automatique sur le bloc suivant.
- 3 La touche verte vous permet de passer à la page existante suivante avec débordement automatique sur le groupe suivant..
- 4 La touche **P**∧ (P + )peut également être utilisée. La touche rouge revient à la sélection précédente. La touche **P**∨ (P -)peut également être utilisée.

## Sélection de page directe

Comme avec le mode télétexte SIMPLE, vous pouvez sélectionner une page en saisissant un numéro à trois chiffres à l'aide des touches NUMÉRIQUES en mode TOP.

# Fastext

Les pages de télétexte sont codées en couleur au bas de l'écran et se sélectionnent d'une pression sur la touche colorée correspondante.

## Sélection de la page

- 1 Appuyez sur **T.OPT**, puis avec les touches de navigation, sélectionnez le menu **...** Sélectionnez la page d'index.
- 2 Vous pouvez sélectionner les pages codées en couleur sur la ligne du bas avec les touches colorées correspondantes.
- 3 Comme avec le mode SIMPLE, vous pouvez sélectionner une page en saisissant son numéro à trois chiffres avec les touches NUMÉRIQUES en mode FASTEXT.
- 4 La touche **P**∧∨ (P + -) permet de sélectionner la page précédente ou suivante.

# Fonction de télétexte spéciale

Appuyez sur la touche **T. OPT**, puis avec les touches de navigation, sélectionnez le menu **Option texte**.

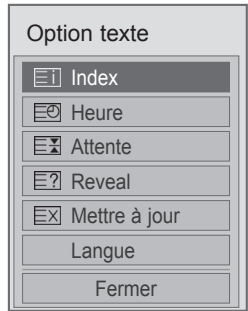

## ꔻ Index

Sélectionnez chaque page d'index.

## ꔾ Heure

Lorsque vous visionnez un programme de TV, sélectionnez ce menu pour afficher l'heure dans le coin supérieur droit de l'écran. En mode télétexte, appuyez sur cette touche pour sélectionner un numéro de sous-page. Le numéro de sous-page s'affiche au bas de l'écran. Pour maintenir ou changer la souspage, appuyez sur les touches Rouge/Verte, **< >** ou NUMÉRIQUES.

## **Ex Pause**

Arrête le changement automatique de page qui survient si une page de télétexte se compose de deux sous-pages ou plus.

Le numéro des sous-pages et de la sous-page affichée est en général indiqué à l'écran sous la date. Lorsque ce menu est sélectionné, le symbole de stop s'affiche dans le coin supérieur gauche de l'écran et le changement de page automatique est inactif.

## ꔽ Montrer

Sélectionnez ce menu pour afficher des informations cachées, telles que les solutions d'énigmes.

## **EXI Mise à jour**

Affiche l'image de la TV sur l'écran en attendant une nouvelle page de télétexte. L'affichage apparaît dans le coin supérieur gauche de l'écran. Lorsque la page mise à jour est disponible, l'affichage change pour indiquer le numéro de page. Sélectionnez à nouveau ce menu pour voir la page de télétexte mise à jour.

Langue (selon le modèle)

En mode numérique, vous pouvez afficher les langues disponibles actuellement et changer la langue télétexte choisie.

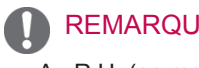

## **REMARQUE**

• Au R.U. (en mode numérique), la touche **T. OPT** ne fonctionne pas.

# **TÉLÉTEXTE NUMÉRIQUE**

• Cette fonction n'existe qu'au Royaume-Uni et en Irlande.

La TV vous donne accès à un télétexte numérique nettement plus performant dans différents domaines : texte, graphiques, etc. Ce télétexte numérique a accès à des services de télétexte numérique spéciaux et des services spécifiques diffusant du télétexte numérique.

## Télétexte dans le service numérique

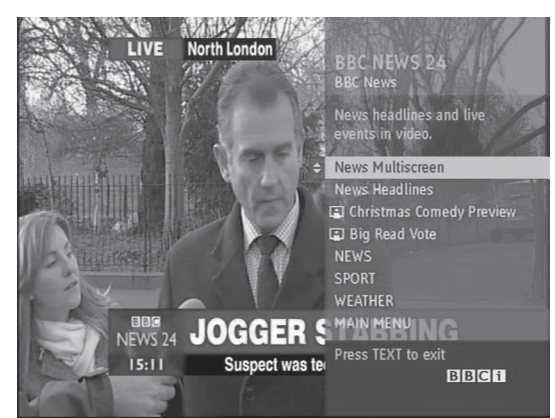

- 1 Appuyez sur la touche numérique ou sur **P**∧∨ (P + -) pour sélectionner un service numérique qui diffuse le télétexte numérique.
- 2 Suivez les indications du télétexte numérique et passez à l'étape suivante en appuyant sur **TEXTE**, **OK, touches de navigation**, **Rouge**, **Vert**, **Jaune**, **Bleu** ou les touches **NUMÉRIQUES,** etc.
- 3 Pour changer le service de télétexte numérique, sélectionnez un service différent avec la touche numérique ou **P**∧∨ (P + -) .

# Télétexte dans le service numérique

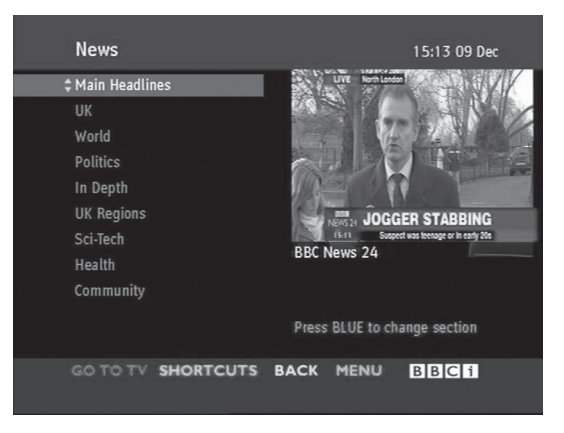

- 1 Appuyez sur la touche numérique ou sur **P**∧∨ (P + -) pour sélectionner un service numérique qui diffuse le télétexte numérique.
- 2 Appuyez sur **TEXTE** ou sur la touche de couleur pour activer le télétexte.
- 3 Suivez les indications du télétexte numérique et passez à l'étape suivante en appuyant sur **OK, touche de navigation**, **Rouge**, **Vert**, **Jaune**, **Bleu** ou les touches **NUMÉRIQUES** , et ainsi de suite.
- 4 Appuyez sur **TEXTE** ou la touche de couleur pour désactiver le télétexte numérique et revenir au visionnage de la **TV**.

Certains services vous permettent d'accéder aux services texte en appuyant sur le bouton Rouge.

# **MAINTENANCE**

Mettez à jour et nettoyez régulièrement votre TV pour maintenir des performances optimales et pour allonger la durée de vie du produit.

# Nettoyage de votre TV

## **ATTENTION**

- y Veillez d'abord à éteindre l'appareil et à débrancher le cordon d'alimentation et tous les autres câbles.
- Lorsque la TV reste sans surveillance et n'est pas utilisée pendant longtemps, débranchez le cordon d'alimentation de la prise murale pour éviter les risques d'endommagement liés à la foudre ou aux surtensions.

# Écran et cadre

Pour éliminer la poussière ou une saleté légère, essuyez la surface avec un chiffon doux, propre et sec. Pour retirer des taches importantes, essuyez la surface avec un chiffon doux imbibé d'eau propre ou d'un détergent doux dilué. Essuyez ensuite immédiatement avec un chiffon sec.

# **ATTENTION**

- Ne poussez pas, ne frottez pas ou ne cognez pas la surface avec l'ongle ou un objet contondant, car cela pourrait causer des rayures sur l'écran et des déformations de l'image.
- N'utilisez pas de produits chimiques (cire, benzène, alcool, diluants, insecticides, désodorisants, lubrifiants...), car ceux-ci pourraient endommager le fini de l'écran et provoquer des décolorations.

## Boîtier et support

Pour éliminer la poussière ou une saleté légère, essuyez le boîtier avec un chiffon doux, propre et sec. Pour retirer des taches importantes, essuyez le boîtier avec un chiffon doux imbibé d'eau propre ou d'eau contenant une petite quantité de détergent doux. Essuyez ensuite immédiatement avec un chiffon sec.

# **ATTENTION**

- Ne pulvérisez pas de liquide sur la surface. Si de l'eau pénètre dans la TV, cela peut provoquer un incendie, une électrocution ou un dysfonctionnement.
- N'utilisez pas de produits chimiques car cela risquerait de détériorer la surface.

## Cordon d'alimentation

Retirez régulièrement la poussière ou la saleté accumulée sur le cordon d'alimentation.

## Prévention du phénomène de « brûlure d'écran » ou d'« image rémanente » sur votre écran

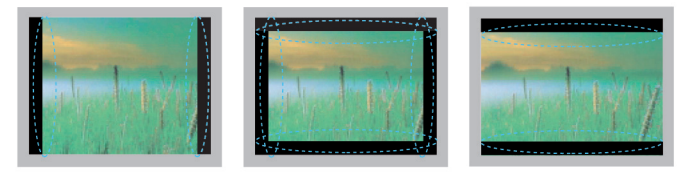

- y Si une image fixe reste affichée de façon prolongée, elle laisse sur l'écran une empreinte définitive. On parle alors de brûlure d'écran ou d'image rémanente, phénomène qui n'est pas couvert par la garantie.
- y Si le format de l'image reste longtemps réglé sur 4:3, une brûlure d'écran peut apparaître sur les parties noires de l'écran.
- y Évitez d'afficher une image fixe sur l'écran pendant une longue période (2 heures ou plus sur les écrans LCD, 1 heure ou plus sur les TV plasma) pour empêcher les brûlures d'écran.

# **DÉPANNAGE**

## **Généralités**

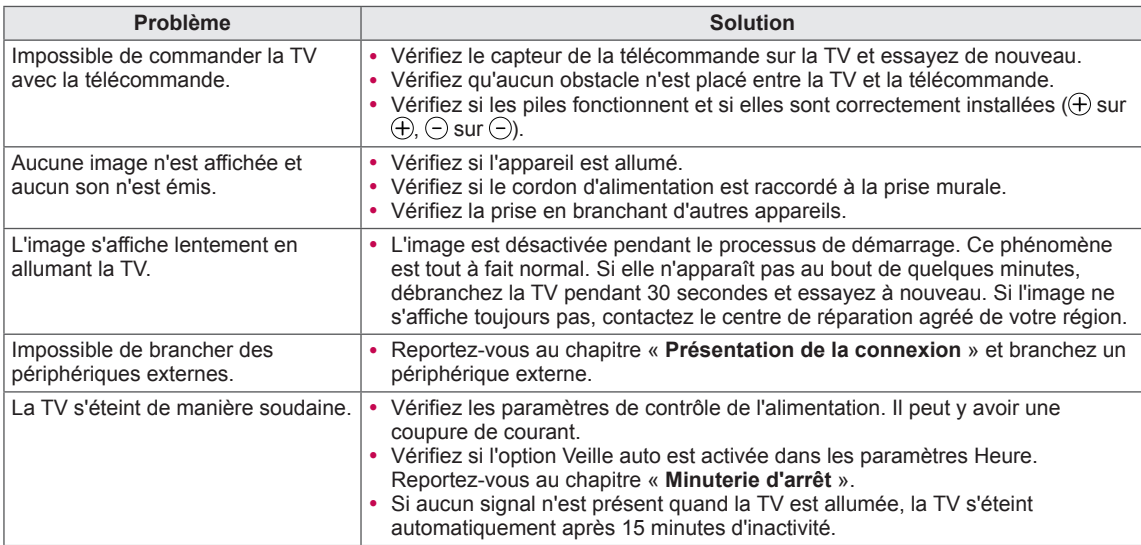

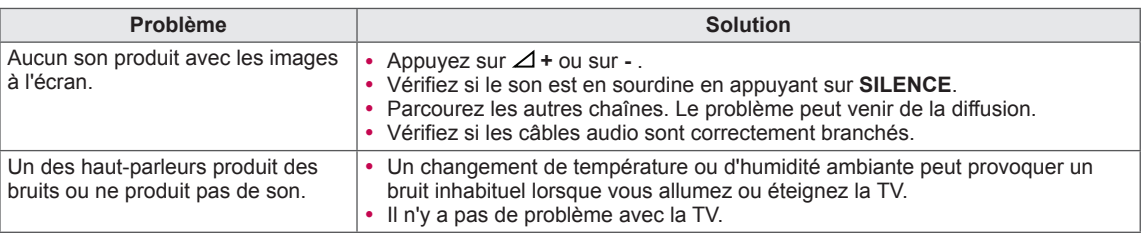

## **Vidéo**

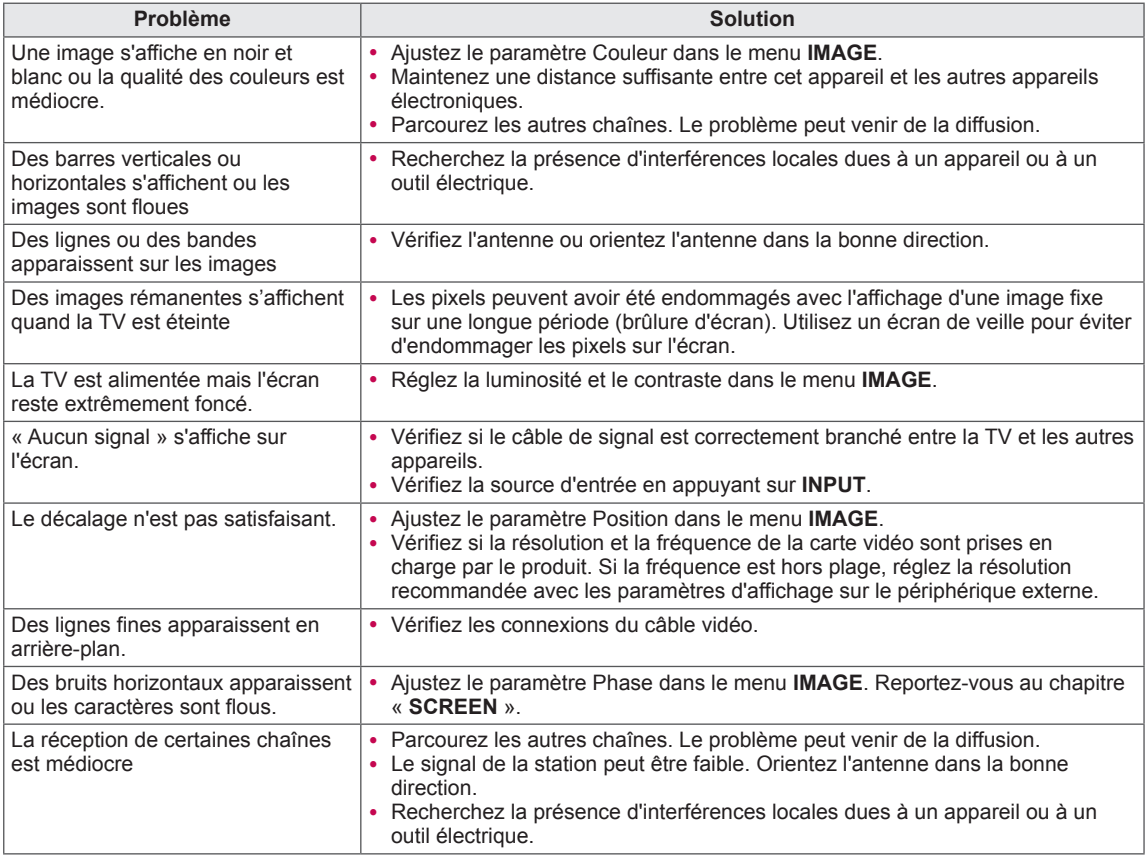

## **Pentouch**

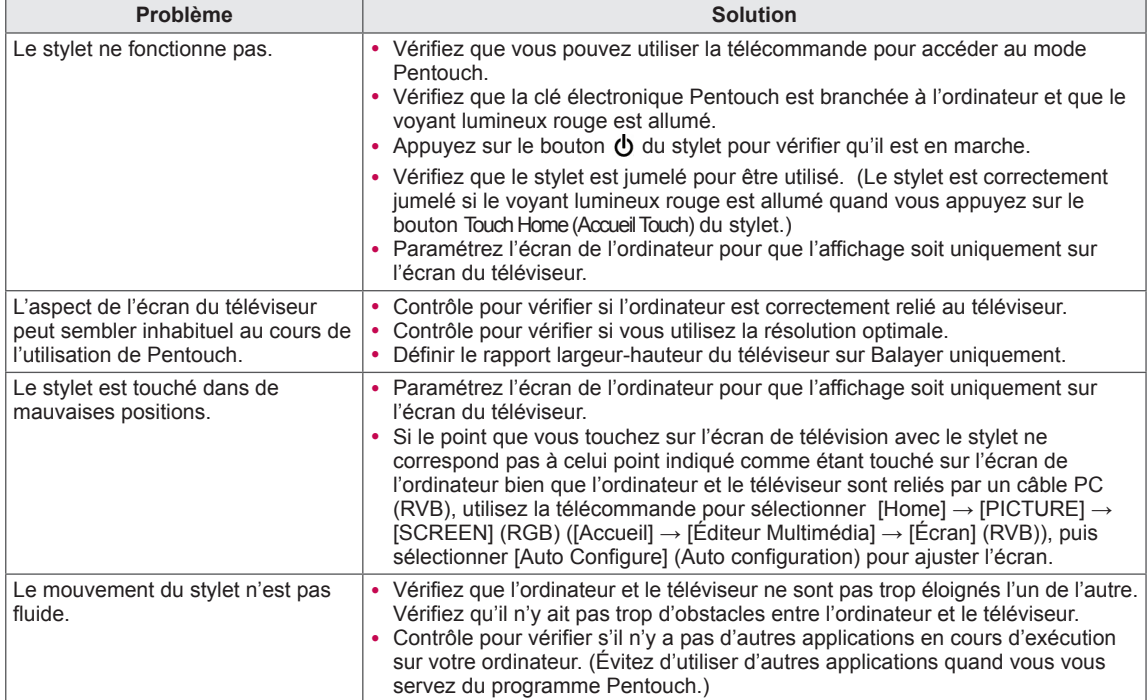

# **SPÉCIFICATIONS**

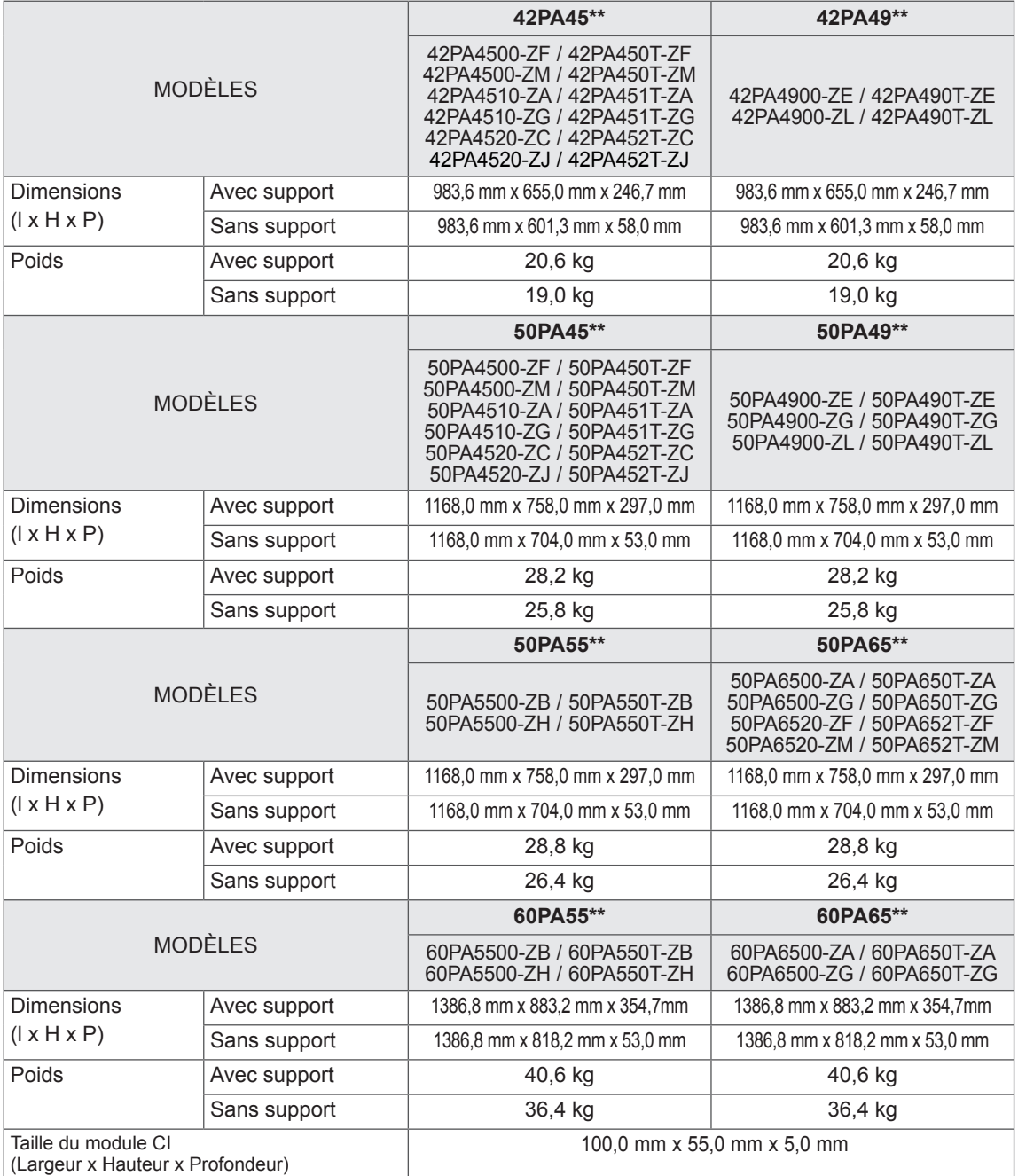

Les spécifications produit qui précèdent peuvent être modifiées sans préavis en cas de mise à niveau des fonctions.

Pour plus de détails sur l'alimentation électrique et la consommation électrique, consultez l'étiquette sur le produit.

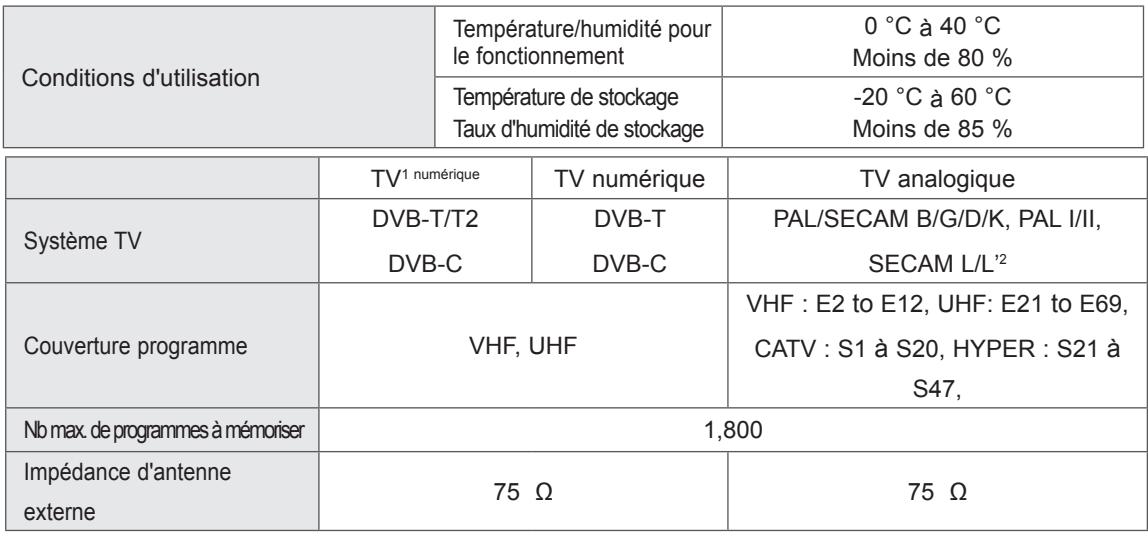

1 Uniquement pour modèles prenant en charge DVB-T2<br>2 Hors modèles prenant en charge DVB-T2

2 Hors modèles prenant en charge DVB-T2

## Modes RGB-PC, HDMI/DVI-PC pris en charge

**FRA FRANÇAIS**

**FRANÇAIS** 

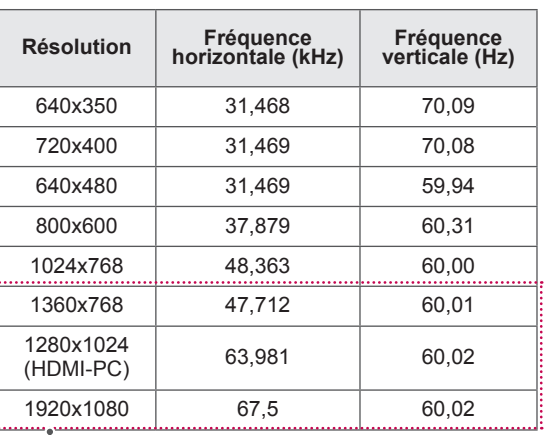

(hors modèle 42/50PA45\*\*, 42/50PA49\*\*)

### Mode pris en charge en HDMI/DVI-DTV

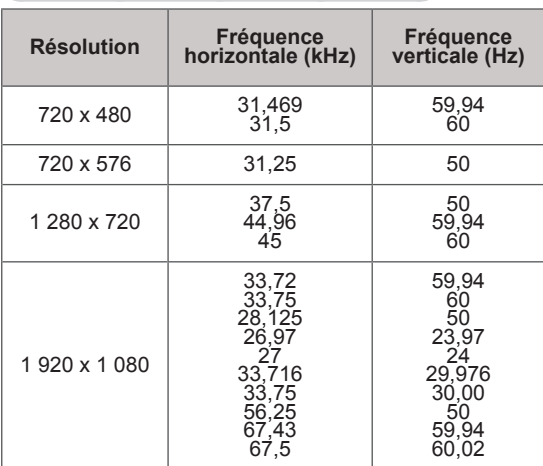

### Informations de connexion du port des composants

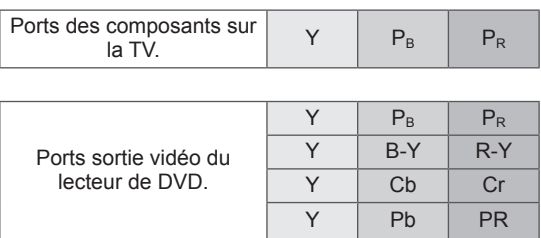

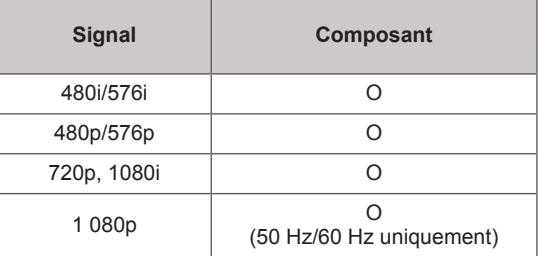

## Mode vidéo pris en charge

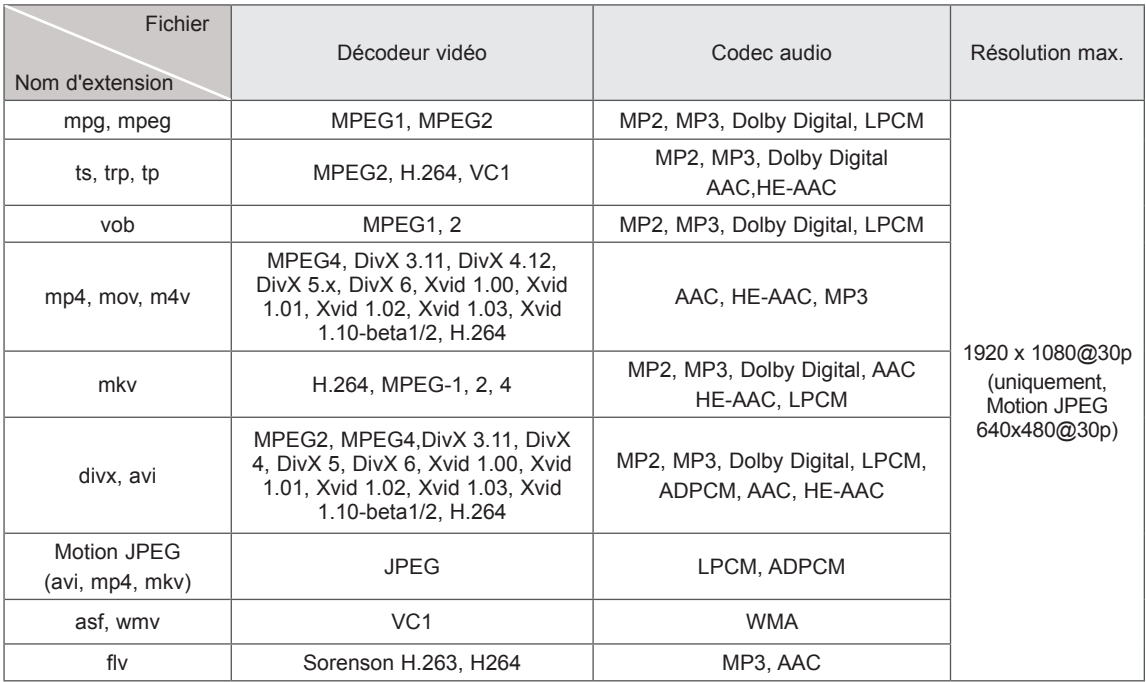

# **CODES IR**

• (Cette option n'est pas disponible sur tous les modèles.)

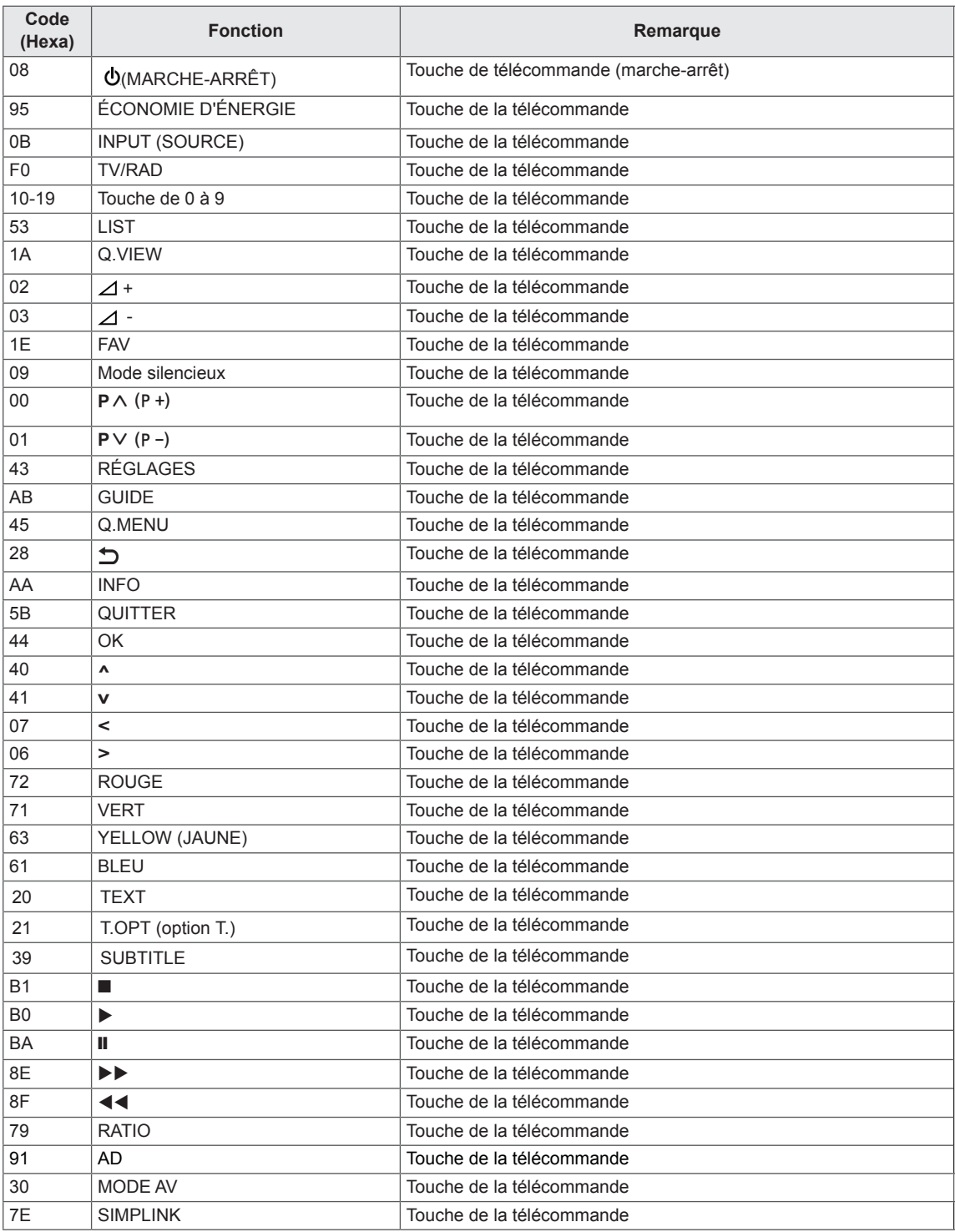

# **CONFIGURATION DU PÉRIPHÉRIQUE DE CONTRÔLE EXTERNE** Configuration du RS-232C

Connectez la prise RS-232C (port série) à un dispositif de contrôle externe (comme un ordinateur ou un système de commande A/V) pour contrôler de l'extérieur les fonctions du produit. Connectez le port série du périphérique de contrôle à la prise RS-232C située à l'arrière du produit.

Remarques : les câbles RS-232C ne sont pas fournis avec le produit.

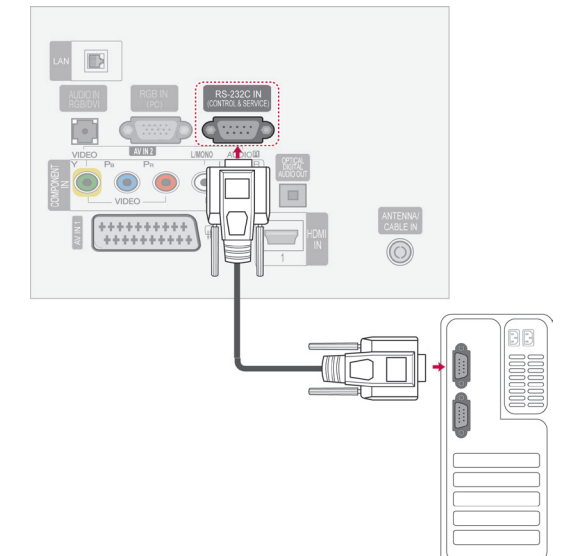

## Type de connecteur ; D-Sub 9 broches mâle

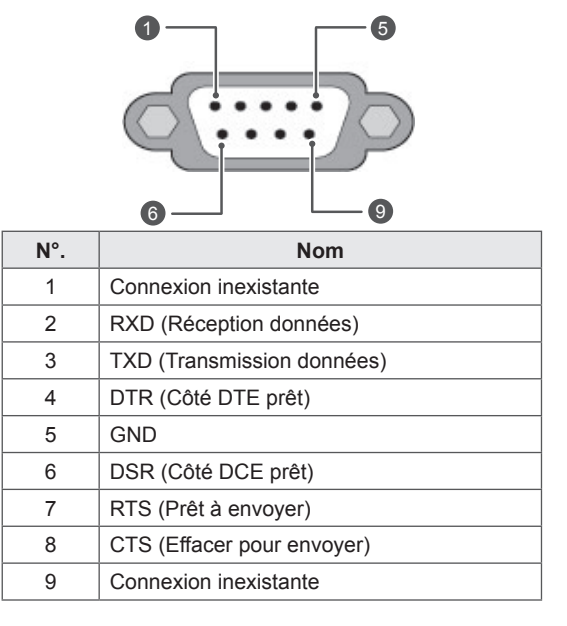

# Configurations RS-232C

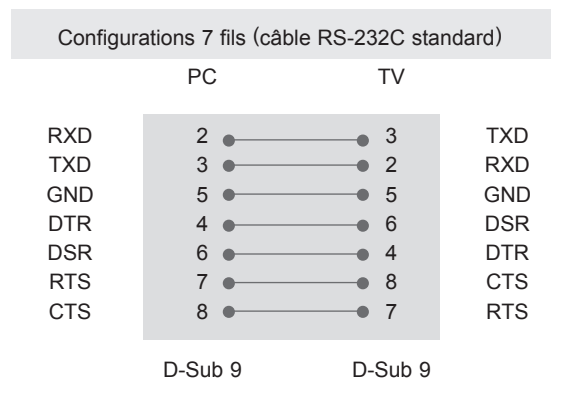

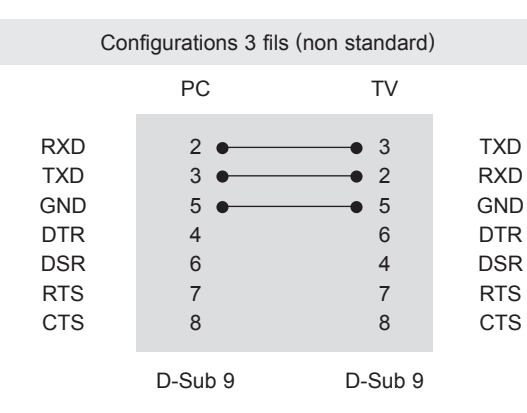

## Réglage ID

Numéro ID. « [Mappage de données réelles](#page-110-0) » à la [page 111](#page-110-0)

- 1 Appuyez sur **PARAMÈTRES** pour accéder aux menus principaux.
- 2 Appuyez sur les touches de navigation pour accéder à **L'OPTION**, puis sur **OK**.
- 3 Appuyez sur les touches de navigation pour accéder à l'option **DÉFINIR ID**, puis sur **OK**.
- 4 Faites défiler vers la gauche ou vers la droite pour sélectionner un numéro ID, puis sélectionnez **Fermer**. La plage d'ajustement est de 1 à 99.
- 5 Après avoir terminé, appuyez sur **EXIT.**

## Paramètres de communication

- Débit : 9600 bits/s (UART)
- Longueur des données : 8 bits
- Parité : Aucune
- y Bit d'arrêt : 1 bit
- Code de communication : Code ASCII
- Utilisez un câble croisé (inversé).

## Liste de référence des commandes

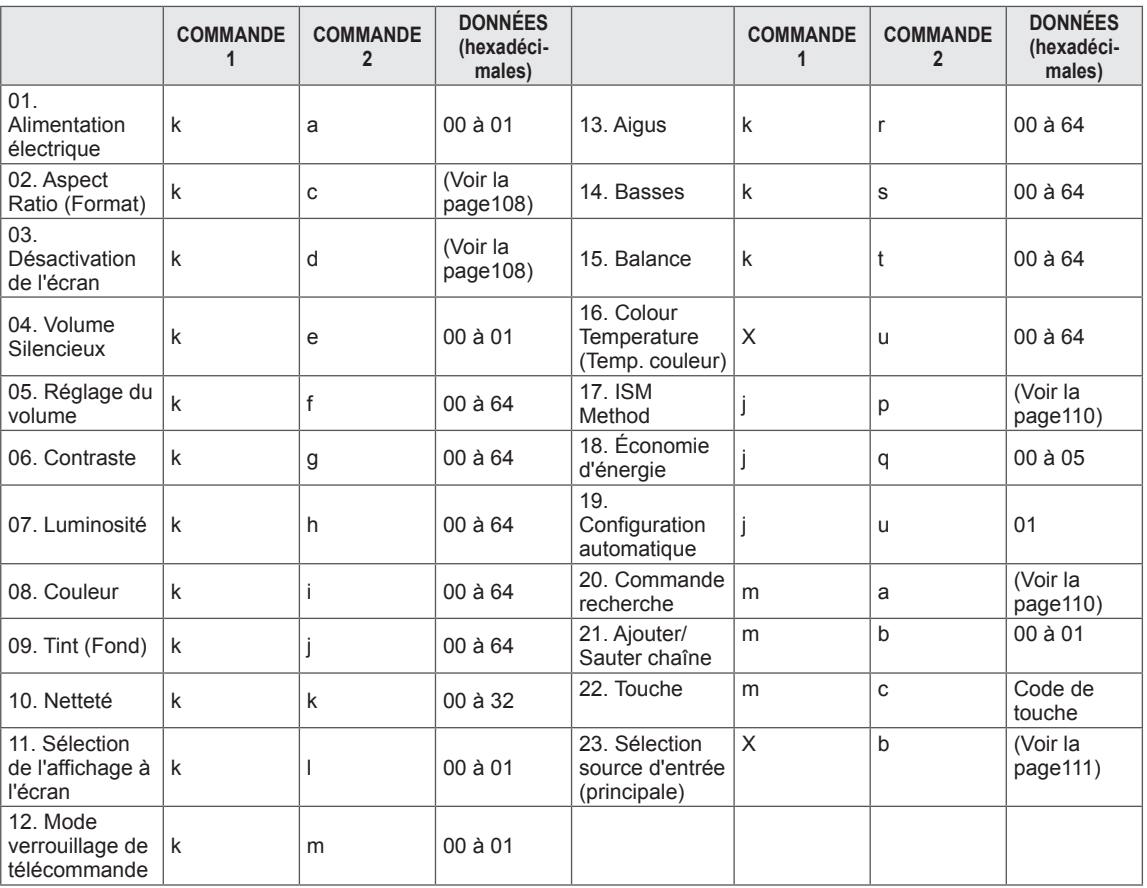

\* \* Remarque : Lors des opérations USB telles que Dvix ou EMF, aucune commande, sauf Alimentation (ka) et Touche (mc), n'est exécutée et traitée comme NG.

# Protocole de transmission / réception

### **Transmission**

## **[Commande 1][Commande 2][ ][ID][ ][Données][Cr]**

[Commande 1] : première commande permettant de contrôler la TV. (j, k, m ou x)

[Commande 2] : seconde commande permettant de contrôler la TV.

- [Définir ID] : vous pouvez ajuster l'ID pour choisir le numéro ID du moniteur dans le menu option. La plage d'ajustement est de 1 à 99. Quand vous sélectionnez 0 pour Set ID, chaque appareil connecté est con trôlé.Set ID se présente sous forme décimale (1 à 99) sur le menu et sous forme hexadécimale (0x0 à 0x63) sur le protocole de réception/transmission.
- [DONNÉES] : permet de transmettre des données sur la commande. Transmettre les données FF pour lire l'état de la commande.
- [Cr] : retour chariot Code ASCII 0x0D
- [ ] : ASCII code 'espace (0x20)'

Accusé de réception OK

## **[Commande 2][ ][ID][ ][OK][Données][x]**

\* L'appareil transmet un accusé de réception (ACK) élaboré selon ce format lors de la réception de données normales. Si les données sont en mode de lecture des données, cela indique les données d'état actuelles. Si les données sont en mode d'écriture, la commande renvoie les données de l'ordinateur.

Confirmation d'erreur

## **[Command2][ ][Set ID][ ][NG][Data][x]**

\* L'appareil transmet un accusé de réception selon ce format quand il reçoit des données anormales issues de fonctions non viables ou d'erreurs de communication.

**Données 00 : code illégal**

### **01. Alimentation (commande : k a)**

► Permet d'activer/désactiver le moniteur.

### Transmission[k][a][ ][Définir ID][ ][Données][Cr]

Données 00 : Arrêt 01 : Mise sous tension

Ack [a][ ][Définir ID][ ][OK/NG][Données][x]

► Pour afficher Marche/Arrêt.

### Transmission [k][a][ ][Définir ID][ ][FF][Cr]

Ack [a][ ][Définir ID][ ][OK/NG][Données][x]

- \* De même, si d'autres fonctions transmettent des données 0xFF selon ce format, l'indication sur les données contenue dans l'accusé de réception présente l'état de chaque fonction.
- \* Accusé réception OK, Erreur accusé réception et d'autres messages peuvent s'afficher quand la TV est allumée.

### <span id="page-107-0"></span>**02.Format de l'image (Commande : k c) (Taille d'image principale)**

► Permet de régler le format de l'écran. (Taille d'image principale) Vous pouvez aussi ajuster le format de l'écran avec

l'option Format de l'image dans Q.MENU. ou le menu **IMAGE**.

### Transmission [k][c][ ][Définir ID][ ][Données][Cr]

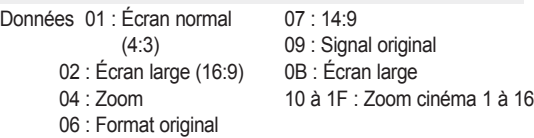

### Ack [c][ ][Définir ID][ ][OK/NG][Données][x]

- \* À l'aide de l'entrée sur PC, sélectionnez le format de l'image 16:9 ou 4:3.
- \* En mode DTV/HDMI (1080i 50 Hz / 60 Hz, 720p 50 Hz/60 Hz, 1080p 24 Hz/30 Hz/50 Hz/60 Hz), Composant (720p, 1080i, 1080p 50 Hz/60 Hz), l'option Signal original est disponible.
- \* L'option Plein écran n'est prise en charge que pour Numérique, Analogique, AV.

### <span id="page-107-1"></span>**03. Désactivation de l'écran (commande : k d)**

► Pour activer/désactiver la mise en sourdine de l'écran.

### Transmission [k][d][ ][Définir ID][ ][Données][Cr]

Données 00 : Sourdine écran désactivée (image affichée)

Sourdine vidéo désactivée

- 01 : Sourdine écran désactivée (image éteinte)
- 10 : Sourdine vidéo activée
- Ack [d][ ][Définir ID][ ][OK/NG][Données][x]
- \* Si seule la mise en sourdine vidéo est activée, la TV présente l'affichage (OSD). Cependant, en cas de sourdine d'écran activée, aucune image ne s'affiche sur la TV.

#### **04. Sourdine (commande : k e)**

► Pour activer/désactiver la mise en sourdine du volume. Vous pouvez aussi ajuster le mise en sourdine avec la touche MUTE de la télécommande.

### Transmission [k][e][ ][Set ID][ ][Données][Cr]

Données 00 : sourdine du volume activée (Volume désactivé) 01 : sourdine du volume désactivée (Volume activé)

### Ack [e][ ][Définir ID][ ][OK/NG][Données][x]

### **05. Contrôle du volume (commande : k f)**

► Pour régler le volume. Vous pouvez aussi régler avec les touches VOLUME de la télécommande.

### Transmission [k][f][ ][Définir ID][ ][Données][Cr]

Données Min : 00 à Max : 64

\* Reportez-vous au mappage de données réelles (Real data mapping). [Voir la page111](#page-110-0).

Ack [f][ ][Définir ID][ ][OK/NG][Données][x]

### **06. Contraste (commande : k g)**

► Permet de régler le contraste de l'écran. Vous pouvez aussi ajuster le contraste dans le menu **IMAGE**.

Transmission [k][g][ ][Définir ID][ ][Données][Cr]

- Données Min : 00 à Max : 64
	- \* Reportez-vous au mappage de données réelles (Real data mapping). [Voir la page111](#page-110-0).

Ack [g][ ][Définir ID][ ][OK/NG][Données][x]

### **07. Luminosité (commande : k h)**

► Permet de régler la luminosité. Vous pouvez aussi ajuster la luminosité dans le menu **IMAGE**.

Transmission [k][h][ ][Définir ID][ ][Données][Cr]

- Données Min : 00 à Max : 64
	- \* Reportez-vous au mappage de données réelles (Real data mapping). [Voir la page111](#page-110-0).

Ack [h][ ][Définir ID][ ][OK/NG][Données][x]

### **08. Couleur (Commande : k i)**

► Permet de régler la couleur de l'écran Vous pouvez aussi ajuster la couleur dans le menu **IMAGE**.

Transmission [k][i][ ][Définir ID][ ][Données][Cr]

Données Min : 00 à Max : 64

\* Reportez-vous au mappage de données réelles (Real data mapping). [Voir la page111](#page-110-0).

Ack [i][ ][Définir ID][ ][OK/NG][Données][x]
### **09. Teinte (commande : k j)**

► Permet de régler la teinte de l'écran Vous pouvez aussi ajuster la teinte dans le menu **IMAGE**.

# Données Rouge : 00 sur vert : 64 Transmission [k][j][ ][Définir ID][ ][Données][Cr]

\* Reportez-vous au mappage de données réelles (Real data mapping). [Voir la page111](#page-110-0).

Ack [j][ ][Définir ID][ ][OK/NG][Données][x]

# **10. Netteté (Commande : k k)**

► Permet de régler la netteté de l'écran. Vous pouvez aussi aiuster la netteté dans le menu **IMAGE**.

Transmission [k][k][ ][Définir ID][ ][Données][Cr]

Données Min : 00 à Max : 32

\* Reportez-vous au mappage de données réelles (Real data mapping). [Voir la page111.](#page-110-0)

Ack [k][ ][Définir ID][ ][OK/NG][Données][x]

# **11. Sélection de l'affichage à l'écran (commande : k l)**

► Pour activer/désactiver l'option OSD (affichage sur écran) avec la commande à distance.

Transmission [k][l][ ][Définir ID][ ][Données][Cr]

#### Données00 : OSD désactivé 01 : OSD activé

Ack [I][ ][Définir ID][ ][OK/NG][Données][x]

# **12. Mode verrouillage de télécommande (Commande : k m)**

► Pour verrouiller les commandes de la télécommande et du panneau avant de la TV.

Transmission [k][m][ ][Définir ID][ ][Données][Cr]

Données 00: Verrou désactivé 01: Verrou activé

# Ack [m][ ][Définir ID][ ][OK/NG][Données][x]

\* Si vous n'utilisez pas la télécommande, utilisez ce mode.

Lorsque l'alimentation de secteur est activée/désactivée, le verrouillage de la commande externe est annulé.

Si la touche de verrouillage est activée en mode Veille, la TV ne s'allume pas lorsque vous sélectionnez la touche Marche IR et locale.

#### **13. Aigus (Commande : k r)**

► Pour régler les aigus. Vous pouvez également régler les aigus dans le menu **SON**.

Transmission [k][r][ ][Définir ID][ ][Données][Cr]

Données Min : 00 à Max : 64

\* Reportez-vous au mappage de données réelles (Real data mapping). [Voir la page111.](#page-110-0)

Ack [r][ IIDéfinir ID][ IIOK/NG][Données][x]

#### **14. Graves (Commande : k s)**

► Pour régler les graves. Vous pouvez aussi régler les graves dans le menu **SON**.

Transmission [k][s][ ][Définir ID][ ][Données][Cr]

Données Min : 00 à Max : 64

\* Reportez-vous au mappage de données réelles (Real data mapping). [Voir la page111.](#page-110-0).

Ack [s][ ][Définir ID][ ][OK/NG][Données][x]

#### **15. Balance (commande : k t)**

► Pour ajuster la balance. Vous pouvez aussi régler la balance dans le menu **SON**.

Transmission [k][t][ ][Définir ID][ ][Données][Cr]

Données Min : 00 à Max : 64 \* Reportez-vous au mappage de données réelles (Real data mapping). [Voir la page111.](#page-110-0)

Ack [t][ ][Définir ID][ ][OK/NG][Données][x]

# **16. Température de couleur (Commande : x u)**

► Pour régler la température de couleur. Vous pouvez également régler la température couleur dans le menu IMAGE.

Transmission [x][u][ ][Définir ID][ ][Données][Cr]

Données Min : 00 à Max : 64

\* Reportez-vous au mappage de données réelles (Real data mapping). [Voir la page111](#page-110-0).

Ack [u][ ][Définir ID][ ][OK/NG][Données][x]

#### **17. Méthode ISM (Commande : j p)**

► Pour contrôler la méthode ISM. Vous pouvez ajuster la Méthode ISM dans le menu **OPTION**.

Transmission [j][p][ ][Définir ID][ ][Données][Cr]

- Données 02 : Orbiteur
	- 08 : Normal
		- 20 : Nettoyage couleur

Ack [p][ ][Définir ID][ ][OK/NG][Données][x]

#### **18. « Économie d'énergie » (Commande : j q)**

► Pour réduire la consommation électrique de la TV. Vous pouvez aussi régler l'option d'économie d'énergie dans le menu **Image**.

Transmission [j][q][ ][Définir ID][ ][Données][Cr]

#### Données 00: Arrêt

- 01: Minimum
- 02: Moyen
- 03: Maximum
- 04: Capteur intelligent
- 05: Désactiver l'écran

# Ack [q][ ][Définir ID][ ][OK/NG][Données][x]

#### **19. Configuration auto. (Commande : j u)**

► Permet de régler la position de l'image et de réduire automatiquement la vacillation de l'image. Cette option ne fonctionne qu'en mode RGB (PC).

Transmission [j][u][ ][Définir ID][ ][Données][Cr]

Données 01 : Pour définir

Ack [u][ ][Définir ID][ ][OK/NG][Données][x]

- **20. Commande recherche (Commande : m a)**
- ► Sélectionnez le canal selon le numéro.

Transmission [m][a][ ][Définir ID][ ][Données0][ ] [Données1][ ][Données2][Cr]

Données 00 : Données canal haut Données 01 : Données canal bas ex. N°. 47 -> 00 2F (2FH) N°. 394 -> 01 8F (18AH) TNT N° 0 -> Aucune importance Données02 : 0x00 : Analogique principale 0x10 : TNT principale 0x20 : Radio

Ack [a][ ][Définir ID][ ][OK/NG][Données][x]

Données Min : 00 à Max : 7DH

#### **21. Ajouter/Ignorer programme (Commande : m b)**

► Pour ignorer l'état de la chaîne actuelle.

Données 00 : Ignorer 01 : Ajouter Transmission [m][b][ ][Définir ID][ ][Données][Cr]

Ack [b][ ][Définir ID][ ][OK/NG][Données][x]

# **22. Touche (commande : m c)**

► Permet d'envoyer le code de touche de la télécommande.

Données Code de touche - [Reportez-vous à la page 104.](#page-103-0) Transmission [m][c][ ][Définir ID][ ][Données][Cr]

Ack [c][ ][Définir ID][ ][OK/NG][Données][x]

- **23. Sélection de la source d'entrée (Commande : x b)** (entrée image principale)
- ► Pour sélectionner la source d'entrée de l'image principale.

# Transmission [x][b][ ][Définir ID][ ][Données][Cr]

Data Structure

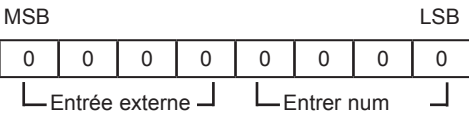

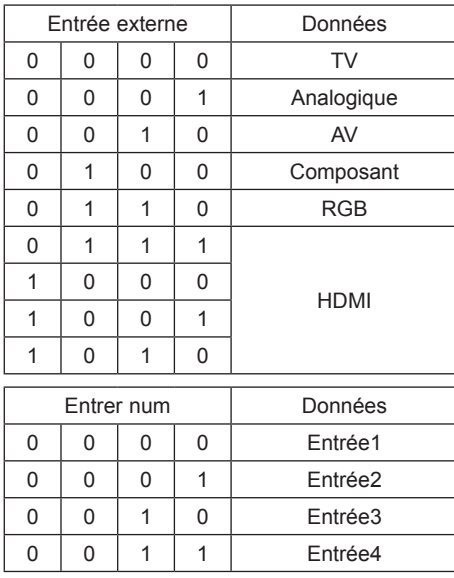

Ack [b][ ][Définir ID][ ][OK/NG][Données][x]

<span id="page-110-0"></span>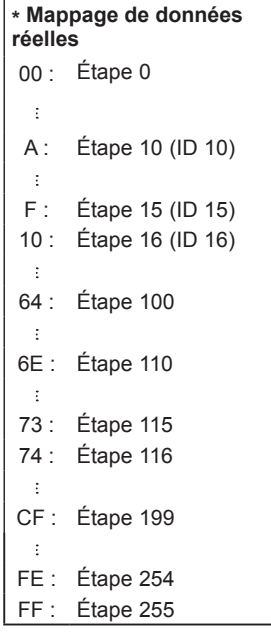

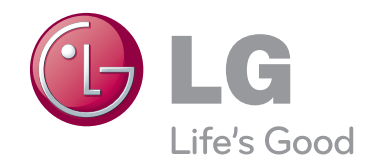

Le nom du modèle et le numéro de série de la TV sont indiqués à l'arrière de la TV Inscrivez-les ci-dessous pour référence ultérieure.

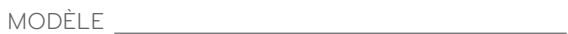

NUMÉRO DE SÉRIE